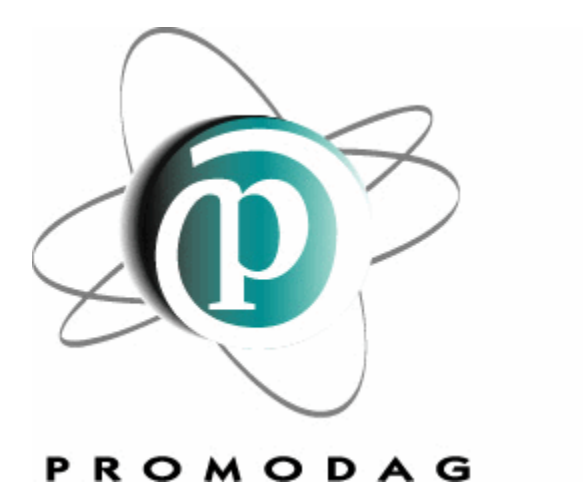

# PROMODAG REPORTS 8.7

# pour Microsoft Exchange Server

# Des rapports sur Exchange en toute simplicité!

Guide de démarrage rapide

# **COPYRIGHTS**

Copyright @ 1999 -2010 PROMODAG SA. Tous droits réservés.

Les informations contenues dans ce document peuvent changer sans préavis. Le logiciel décrit dans ce document est fourni dans le cadre d'un accord de licence ou d'accord de non divulgation. Le logiciel ne peut être utilisé ou copié qu'en fonction des termes de ces accords. Aucune partie de cette publication ne peut être reproduite, stockée ou transmise sous quelque forme ni par quelque procédé électronique ou mécanique que ce soit, photocopie et enregistrement compris, à des fins autres que l'usage personnel de l'acheteur sans l'autorisation écrite de PROMODAG SA.

PROMODAG SA 22 bis, rue de la Réunion 75020 Paris France

[http://www.promodag.com](http://www.promodag.com/) 

Révision n° 18- 10/2010

# TABLE DES MATIÈRES

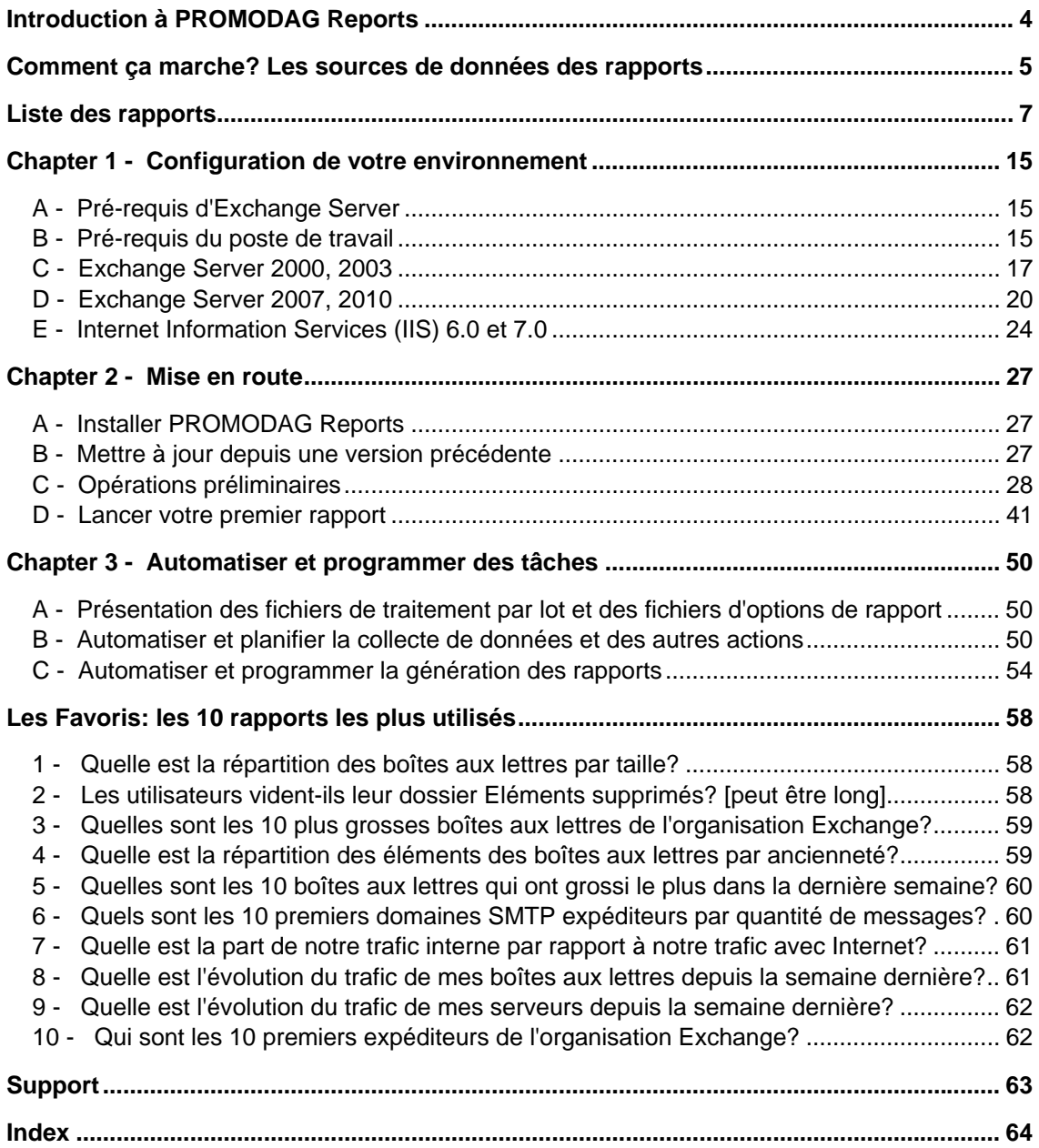

# <span id="page-3-0"></span>A propos de ce guide

Ce guide est destiné à fournir une rapide introduction à l'utilisation de PROMODAG Reports pour Microsoft Exchange Server. Il décrit les étapes de mise en route du logiciel jusqu'à la production du premier rapport.

Pour plus de détails sur les caractéristiques spécifiques de PROMODAG Reports, veuillez vous référer à l'Aide en ligne.

# **Introduction à PROMODAG Reports**

PROMODAG Reports est un outil évolué de génération de rapports qui permet aux administrateurs Exchange et aux responsables informatiques d'obtenir des informations essentielles sur tous les aspects de leur système de messagerie.

Grâce à ses fonctionnalités puissantes et intuitives, PROMODAG Reports produit des rapports complets que vous pouvez utiliser pour contrôler le niveau de sécurité et garantir la continuité d'activité de votre organisation Exchange, mais aussi pour améliorer ses performances.

PROMODAG Reports est facile à installer et à configurer. Les rapports utilisent des sources de données natives d'Exchange Server ; il est donc inutile d'installer un agent sur le serveur. Le progiciel collecte et stocke les informations nécessaires dans une base de données Access ou SQL Server. Les 80 rapports disponibles peuvent être publiés vers des destinations variées sous différents formats. Toutes les actions peuvent être facilement automatisées et planifiées, ce qui permet une mise en production rapide.

# <span id="page-4-1"></span><span id="page-4-0"></span> **Comment ça marche? Les sources de données des rapports**

PROMODAG Reports récupère l'information dont il a besoin pour produire ses différents rapports à partir de différentes sources de données natives d'Exchange Server.

- **Les rapports de flux et de trafic** sont basés sur les fichiers de suivi d'Exchange auparavant importés dans la base de données.
- **Les rapports sur l'activité OWA et ActiveSync** sont basés sur les fichiers journaux d'Internet Information Services auparavant importés dans la base de données.
- **Les rapports sur les objets de l'annuaire en relation avec Exchange** sont basés sur les informations récupérées au cours de l'importation de l'annuaire.
- D'autre part, **les rapports de stockage, de contenu et de taille** importent directement leur information depuis Exchange au travers d'une connexion MAPI dynamique.

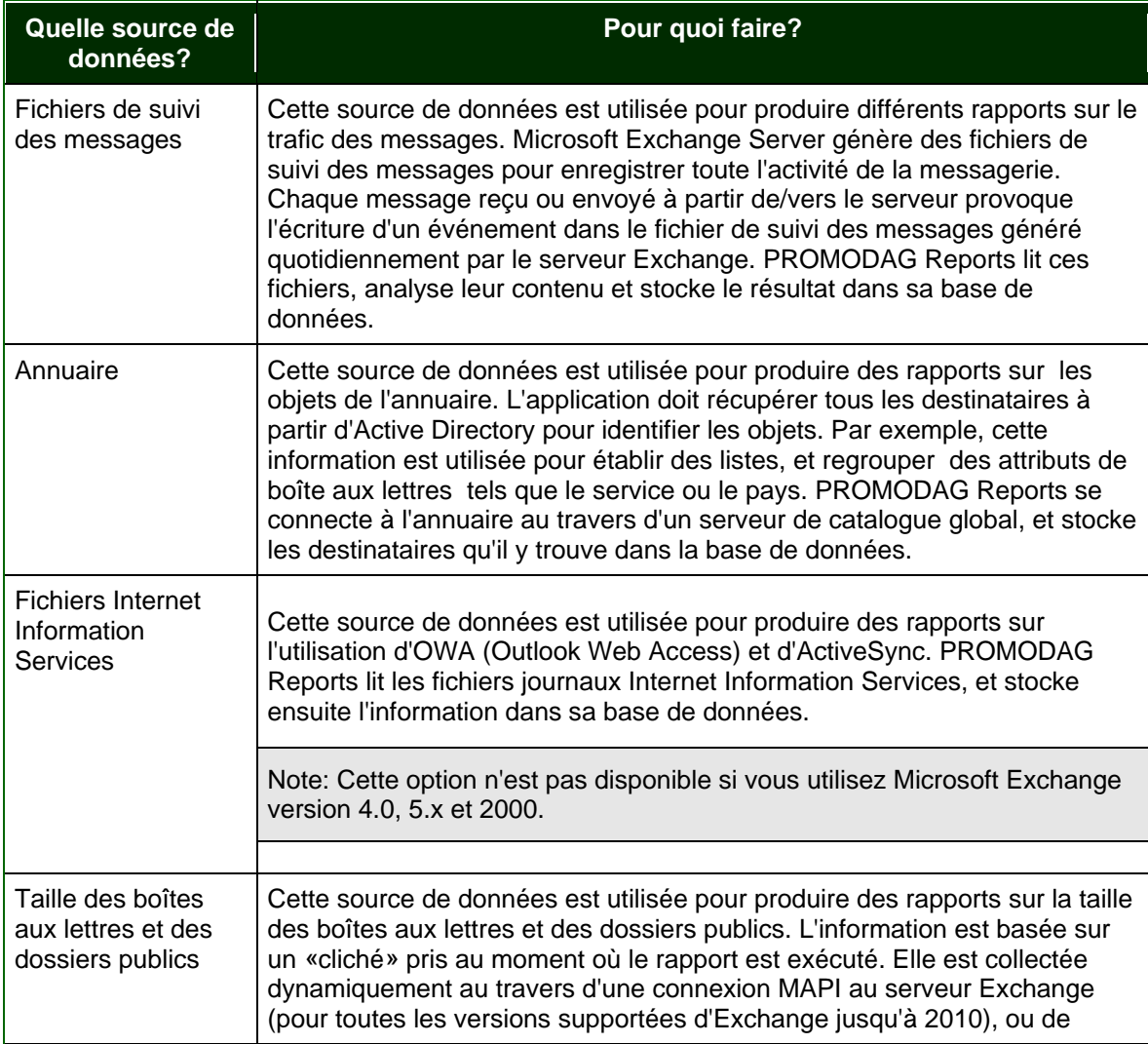

## **6 Bien démarrer avec** PROMODAG Reports

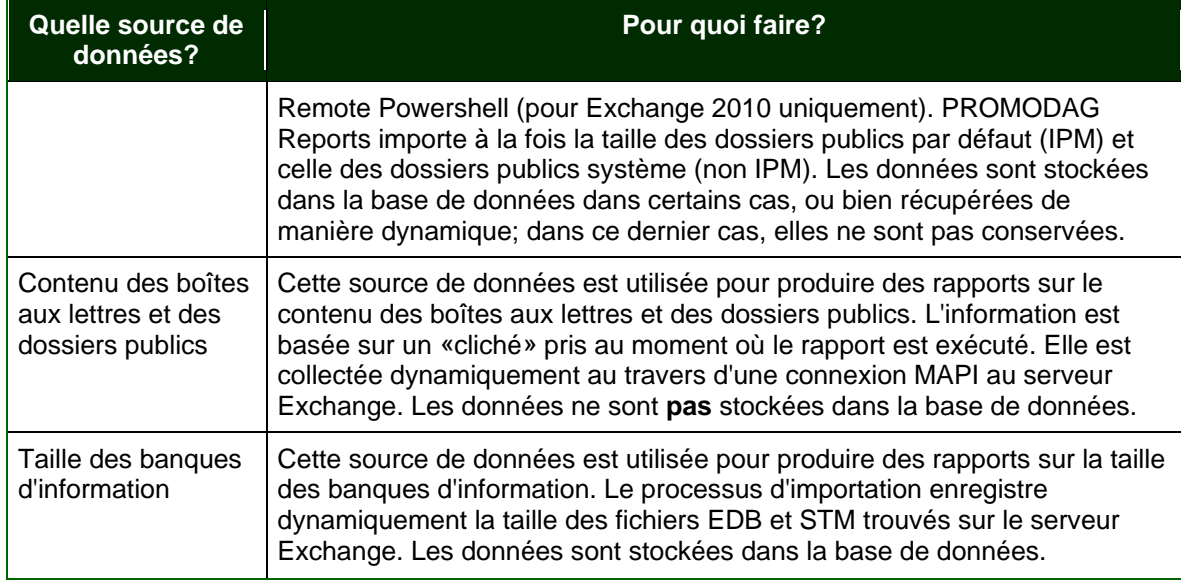

## <span id="page-6-0"></span> **Liste des rapports**

Les 80 modèles de rapports inclus dans PROMODAG Reports version 8 se répartissent en 14 groupes, que l'on peut eux-mêmes rassembler en 5 catégories principales de rapports:

- **Rapports sur les objets de l'annuaire liés à Exchange** (groupe *Annuaire* du menu *Rapports*).
- **Rapport sur le flux et le trafic** (groupes *Flux des Connecteurs*, *Trafic des Boîtes aux Lettres*, *Trafic des Serveurs*, *Trafic des Dossiers Publics*, *Optimisation du Trafic* et *Statistiques de Trafic* du menu *Rapports* ainsi que certains rapports du groupe *Facturation*).
- **Rapports sur l'activité de la messagerie** (groupes *Activité ActiveSync* and *Activité OWA* du menu *Rapports*).
- **Rapports sur le stockage** (groupe *Stockage* du menu *Rapports* ainsi que certains rapports du groupe *Facturation*).
- **Rapports sur le contenu et la taille** (groupes *Information sur les Boîtes aux Lettres* et *Information sur les Dossiers Publics* du menu *Rapports*).

#### 1. Activité ActiveSync

Déterminer qui utilise ActiveSync, et quand.

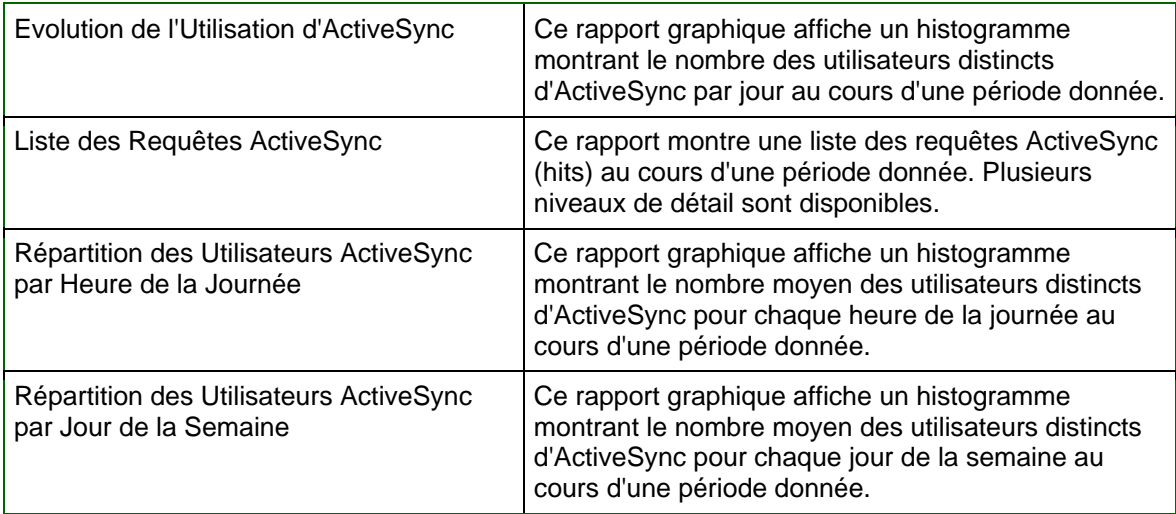

#### 2. Activité OWA

Déterminer qui utilise OWA, et quand.

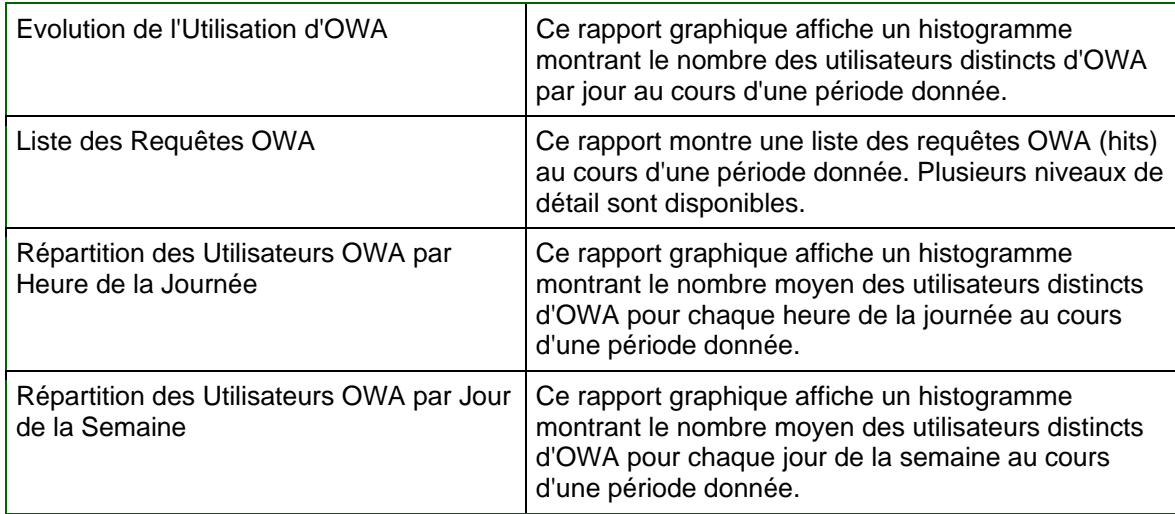

#### 3. Annuaire

Lister les informations des objets de l'annuaire.

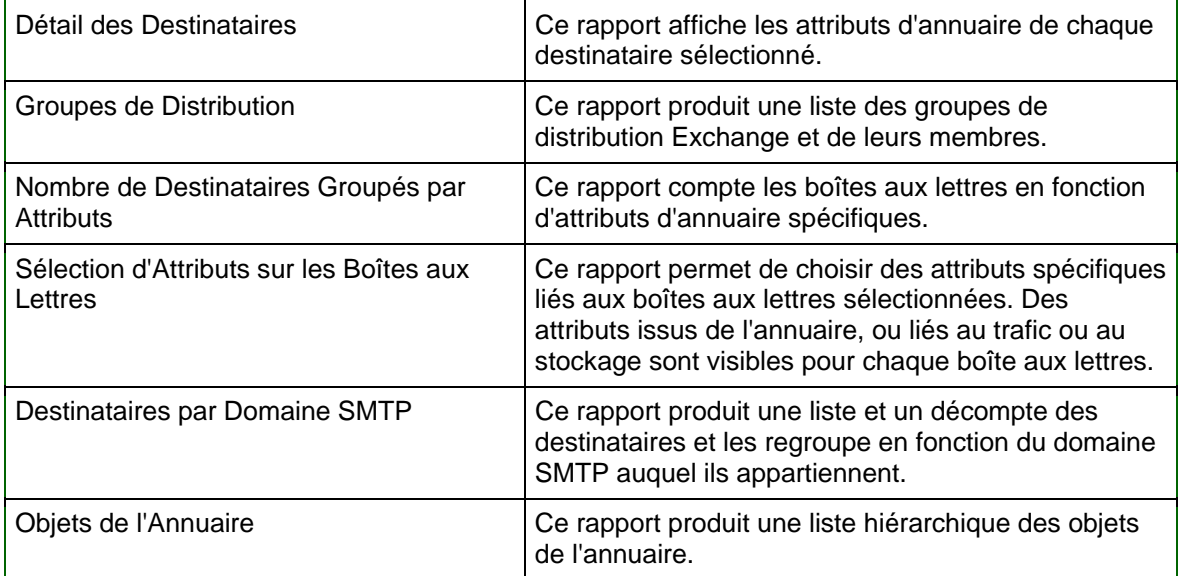

#### 4. Facturation

Refacturer des groupes de boîtes aux lettres en fonction de la taille de stockage ou du trafic.

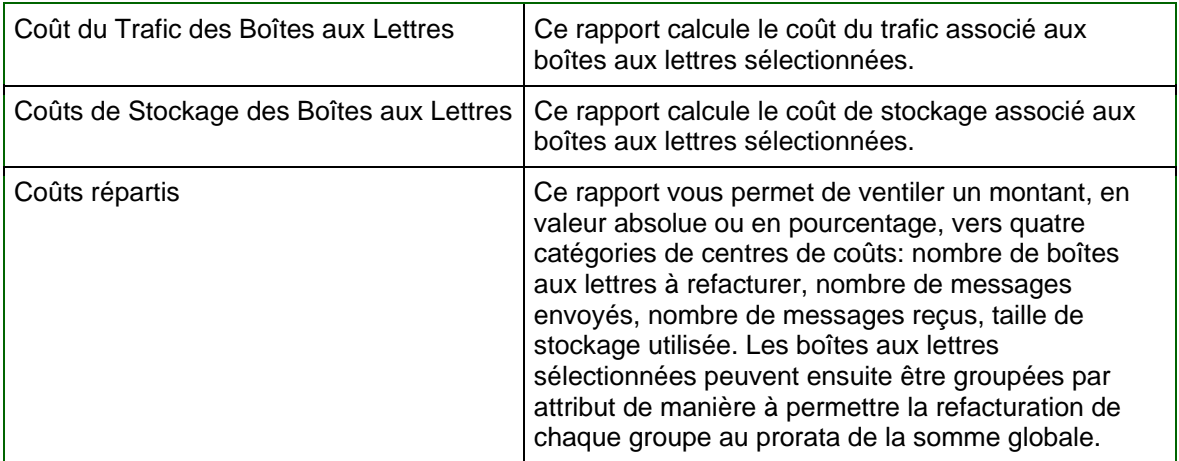

#### 5. Flux des Connecteurs

Obtenir des informations sur les messages entrant et sortant des connecteurs.

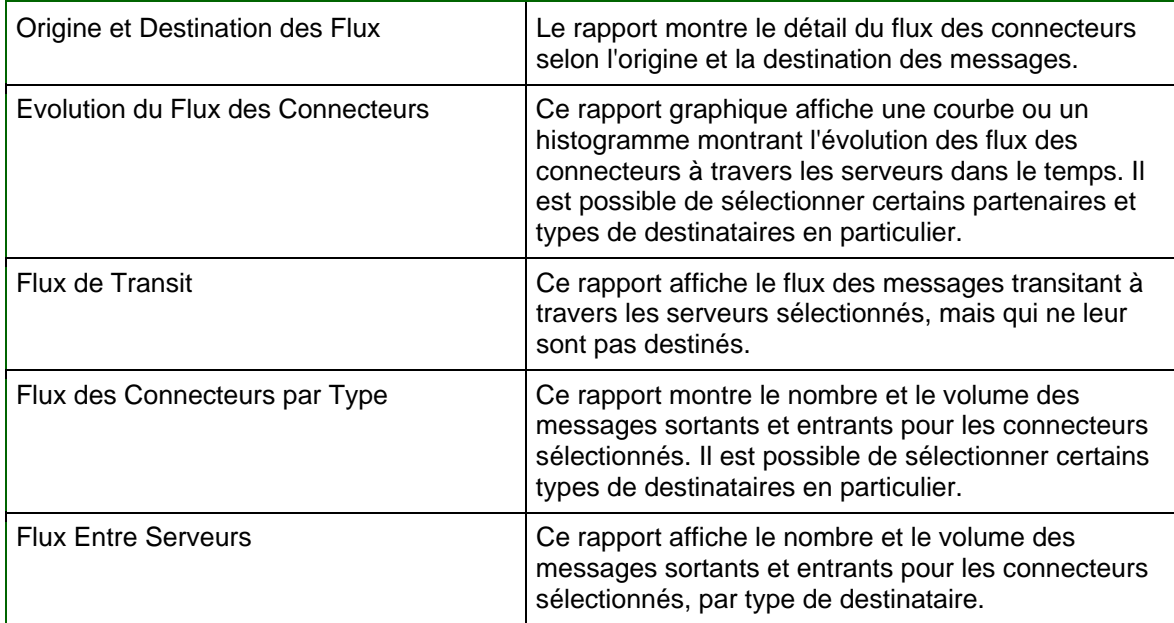

### 6. Information sur les Boîtes aux Lettres

Rechercher ce que les utilisateurs stockent dans leurs boîtes aux lettres, comme les pièces jointes.

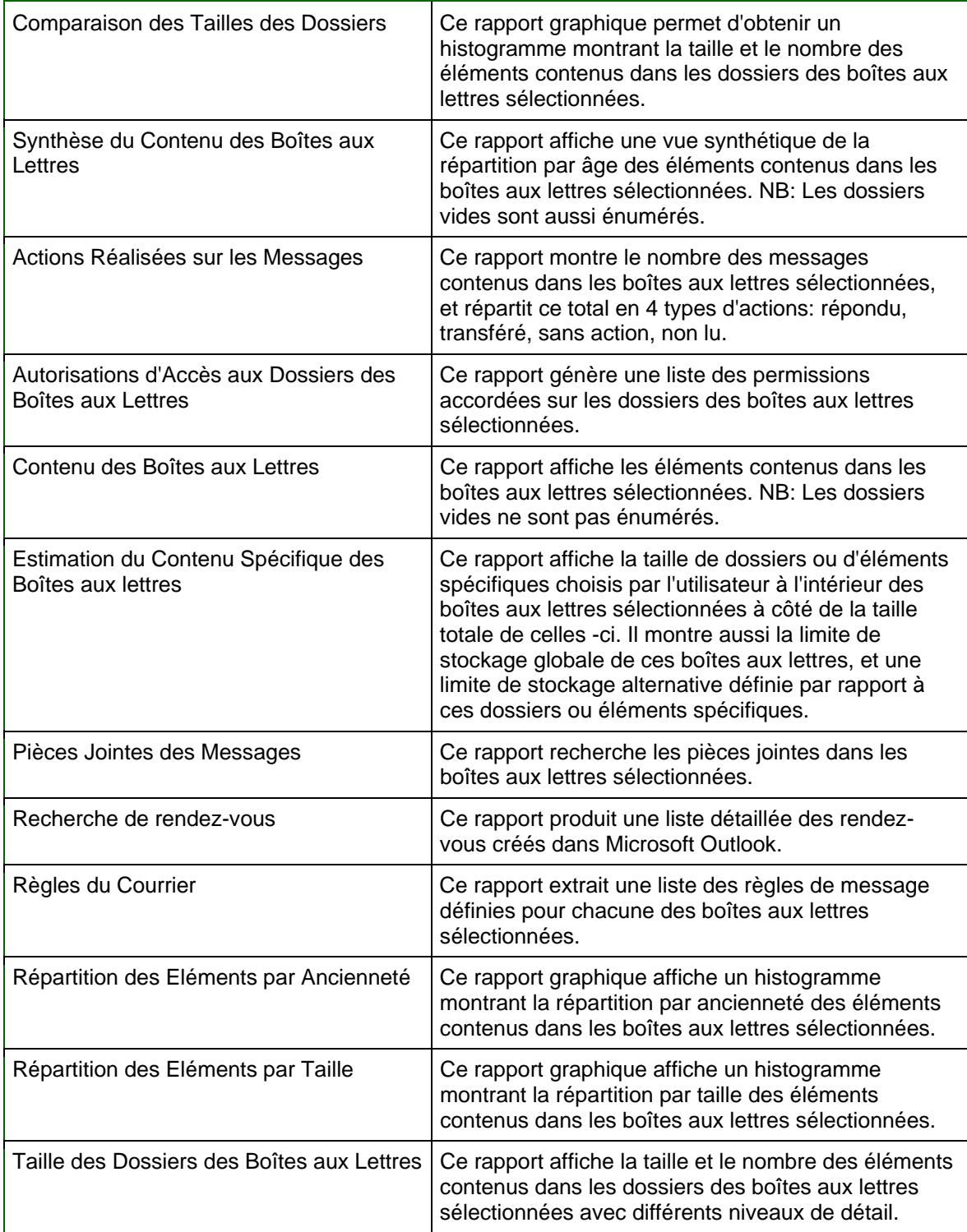

### 7. Information sur les Dossiers Publics

Sachez qui utilise les dossiers publics, quand, et à quelles fins.

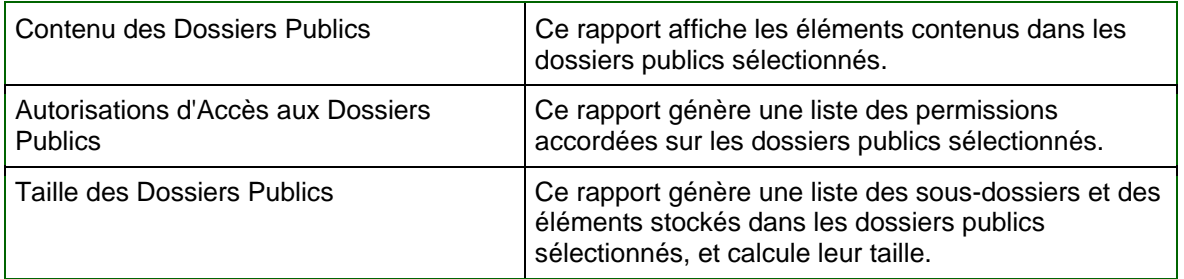

### 8. Optimisation du Trafic

Comment optimiser le trafic.

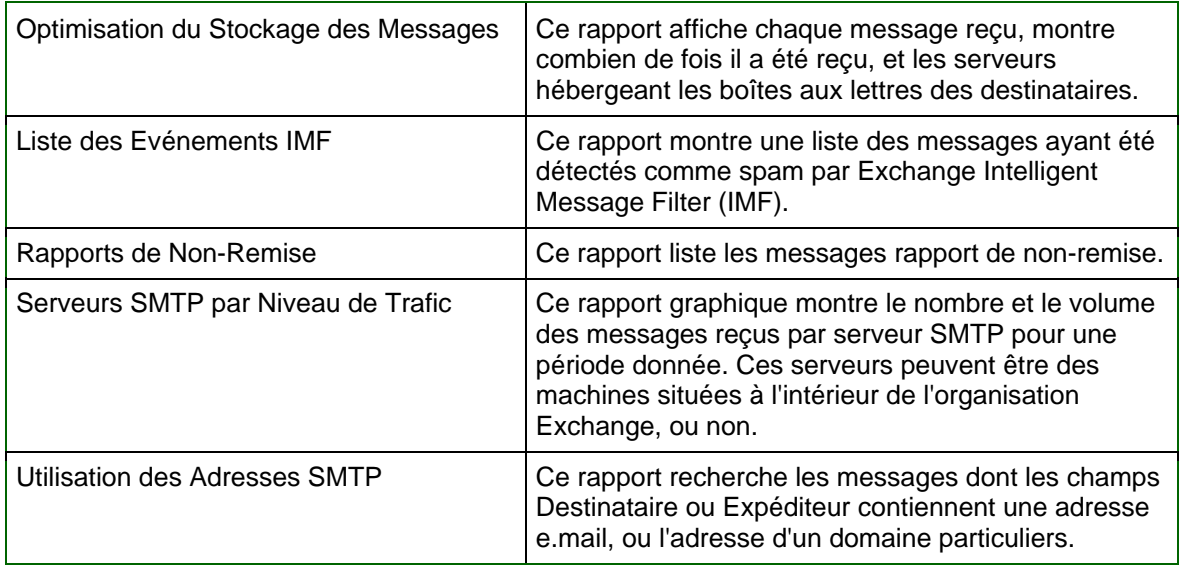

### 9. Remise des Messages Internes

Mesurer votre qualité de service en calculant le temps de distribution des messages internes.

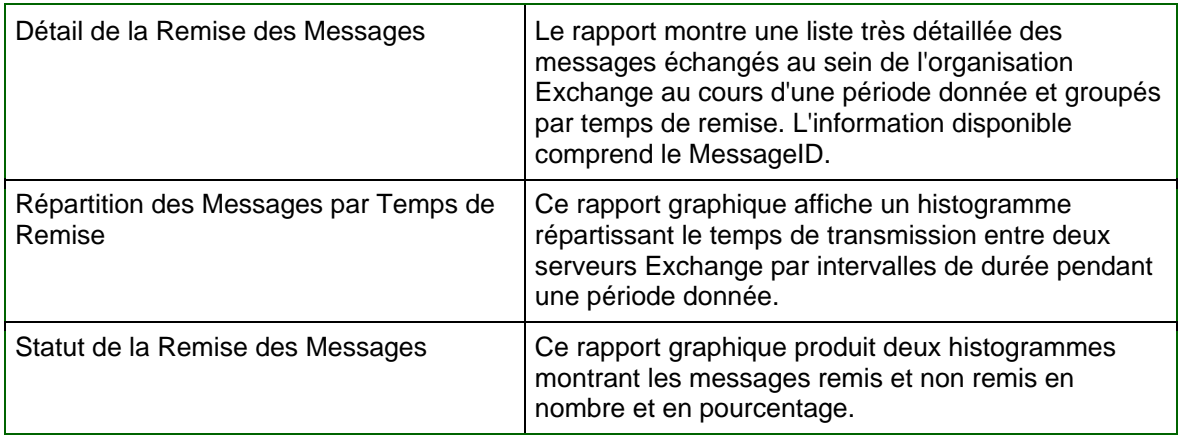

## 10. Statistiques de Trafic

Obtenir des graphiques montrant la distribution du trafic par jour, heure, taille de message, nombre de destinataires.

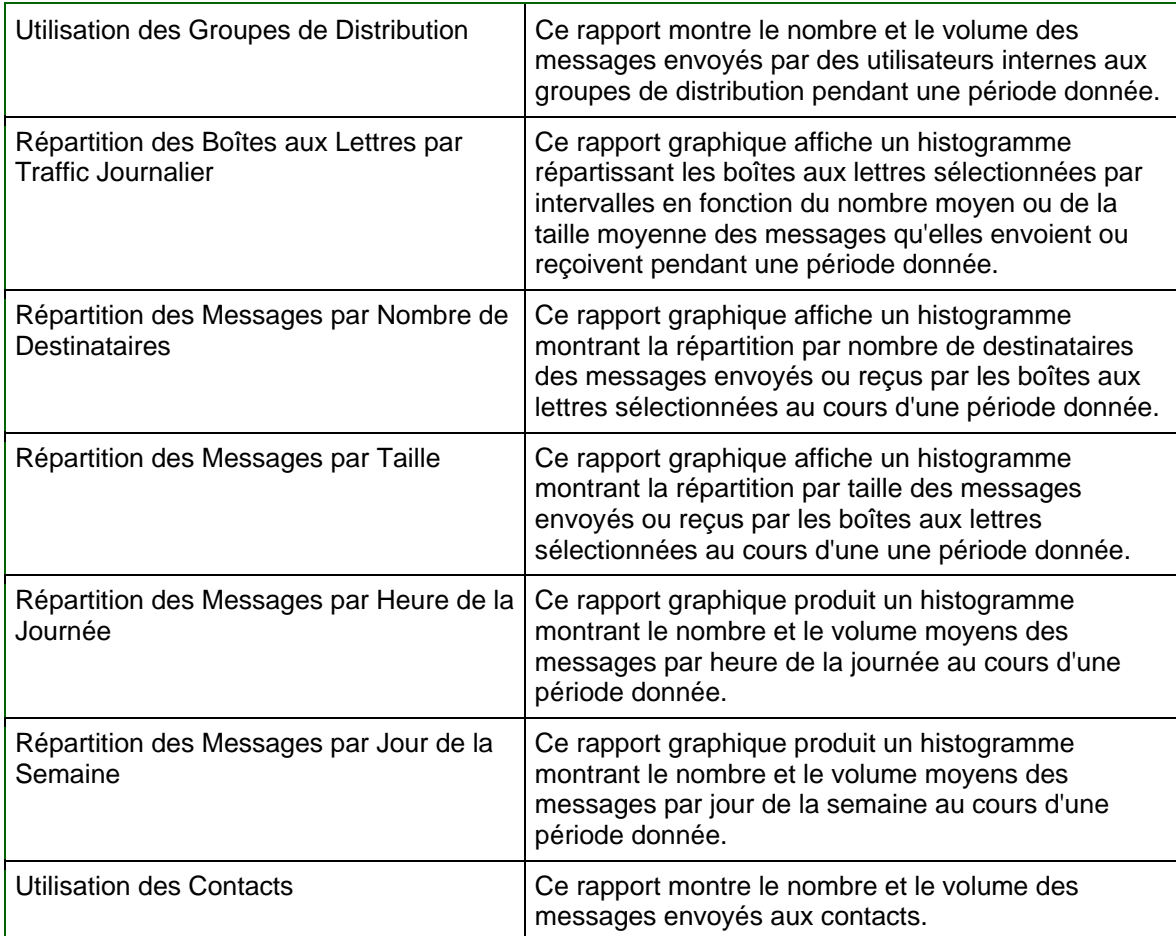

### 11. Stockage

Montrer l'utilisation qui est faite de votre capacité de stockage est utilisée, et son évolution dans le temps.

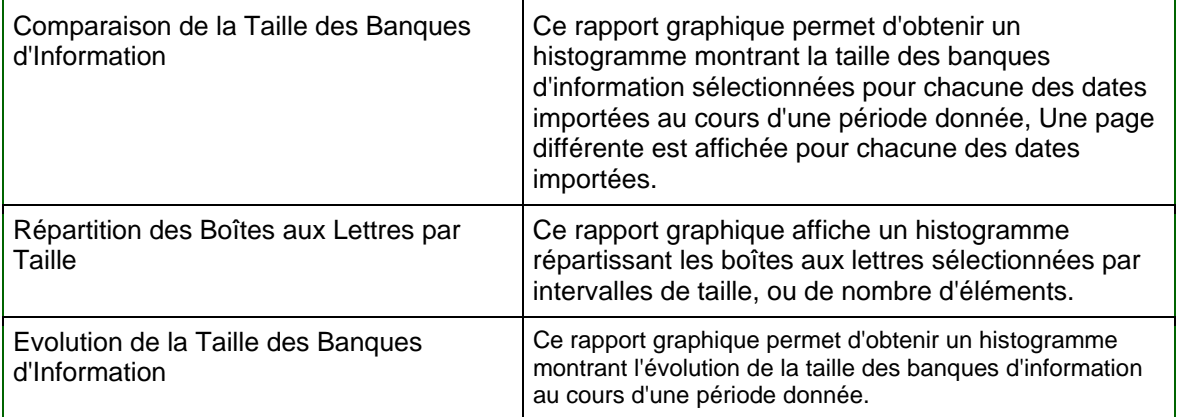

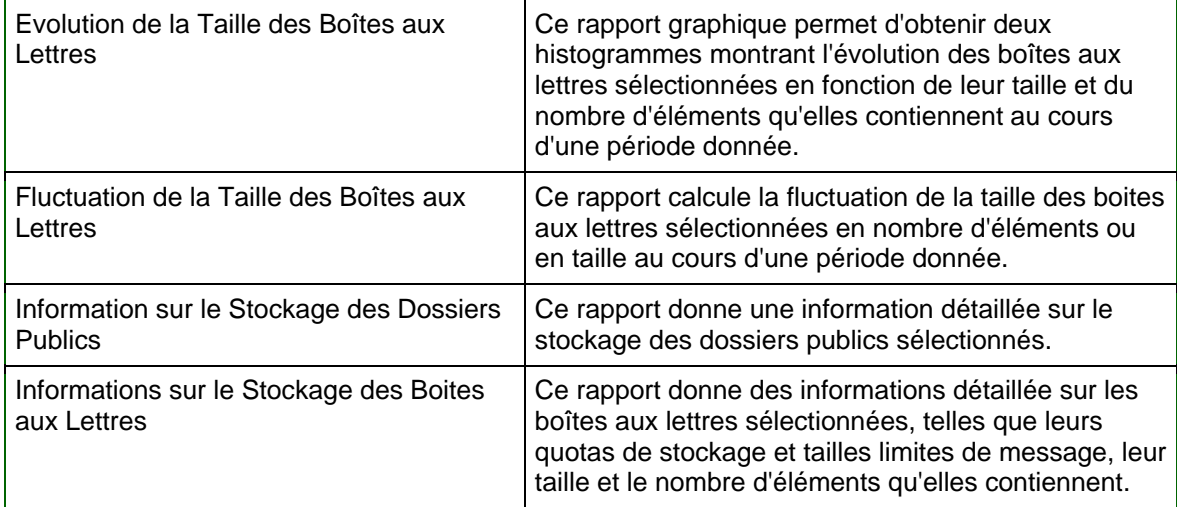

### 12. Trafic des Boîtes aux Lettres

Savoir avec qui vos utilisateurs correspondent, et quel type de messages ils échangent.

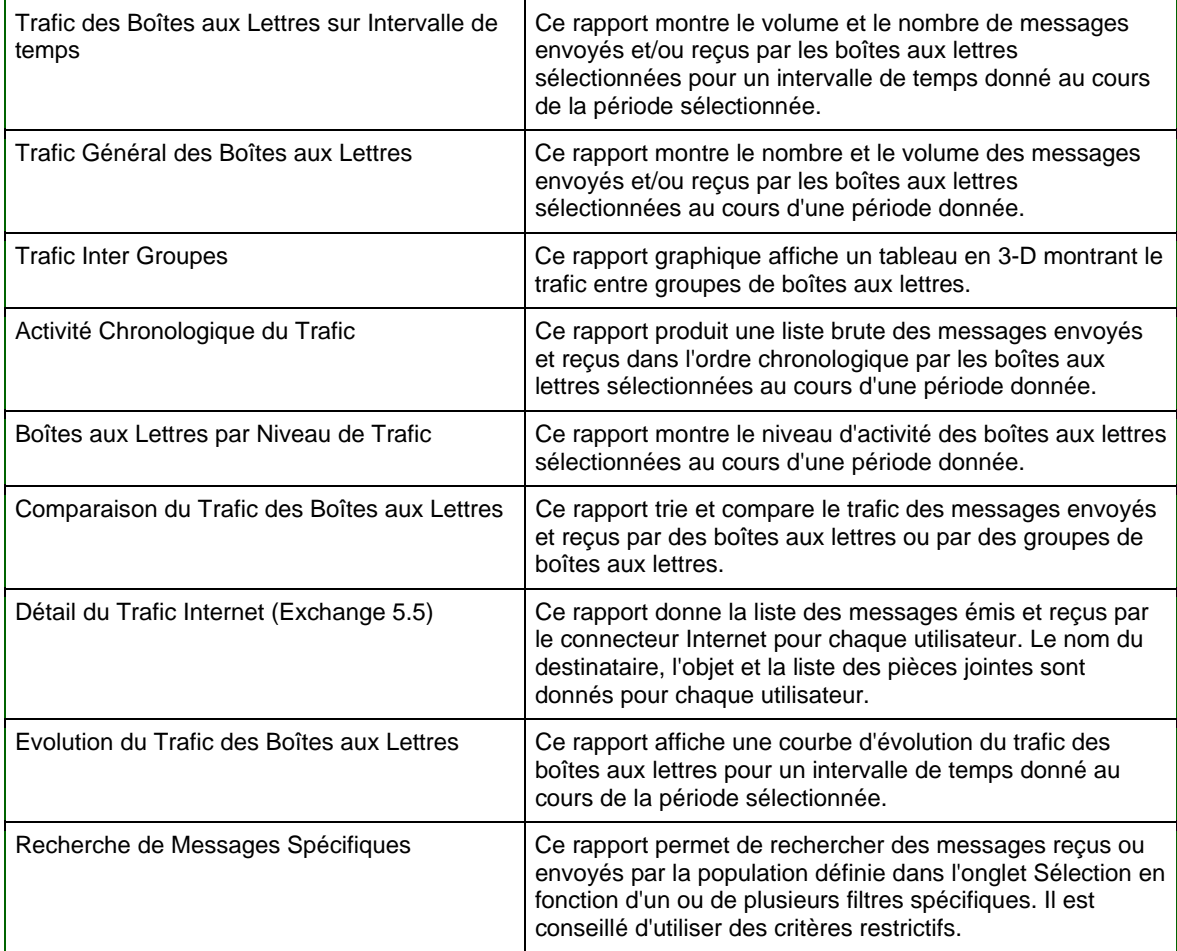

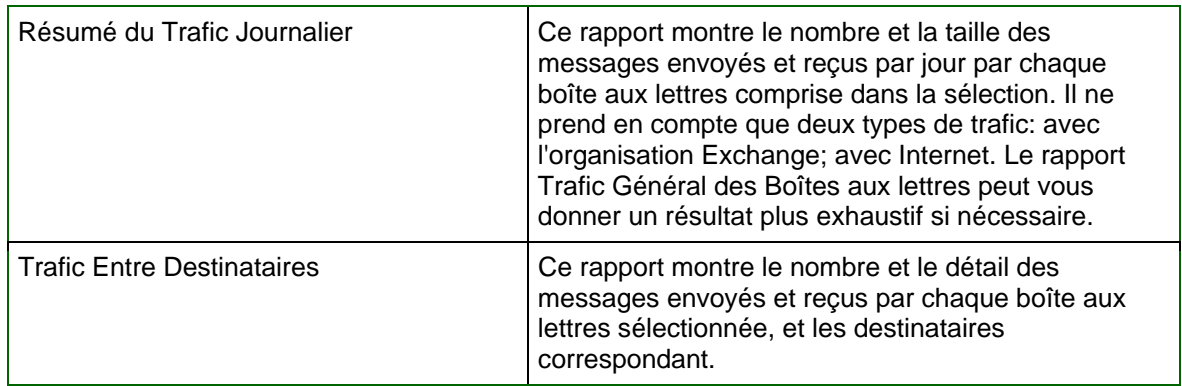

### 13. Trafic des Dossiers Publics

Visualiser le trafic des dossiers publics individuellement ou par groupe.

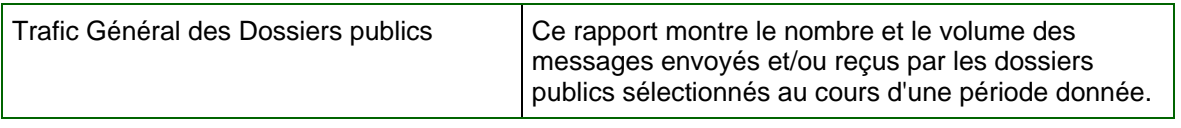

### 14. Trafic des Serveurs

Montrer le type de trafic traité par les serveurs.

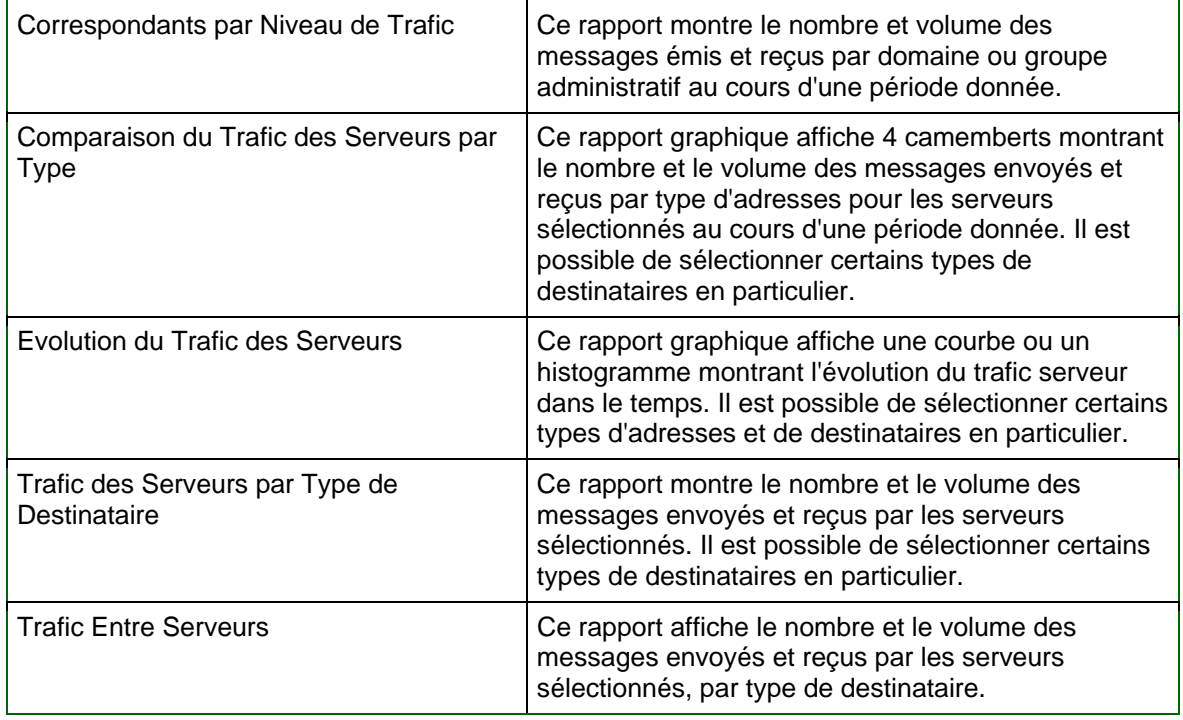

# <span id="page-14-0"></span>**Chapter 1 - Configuration de votre environnement**

## **A - Pré-requis d'Exchange Server**

PROMODAG Reports prend en charge toutes les versions de Microsoft Exchange Server (4.0, 5.0, 5.5, 2000, 2003, 2007, 2010). Il est possible d'utiliser le produit dans un environnement hétérogène, mêlant des versions différentes d'Exchange Server.

**Vous n'avez pas besoin d'installer quoi que ce soit sur vos serveurs Exchange, ni de modifier quoi que ce soit dans votre organisation Exchange.**

**Note: PROMODAG Reports peut être installé sur un poste de travail ou un serveur, à condition que ce dernier ne soit pas un serveur Exchange**. **Par ailleurs, aucun composant ou outil d'administration d'Exchange, tel que le Gestionnaire Système Exchange, ne doit être installé sur la machine.**

## **B - Pré-requis du poste de travail**

#### 1. Pré-requis matériels

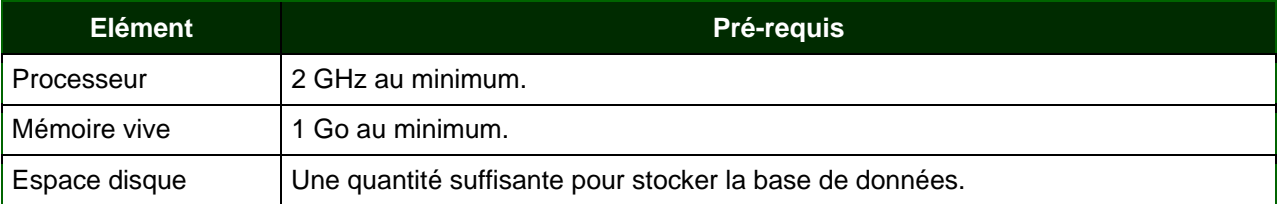

#### 2. Pré-requis logiciels

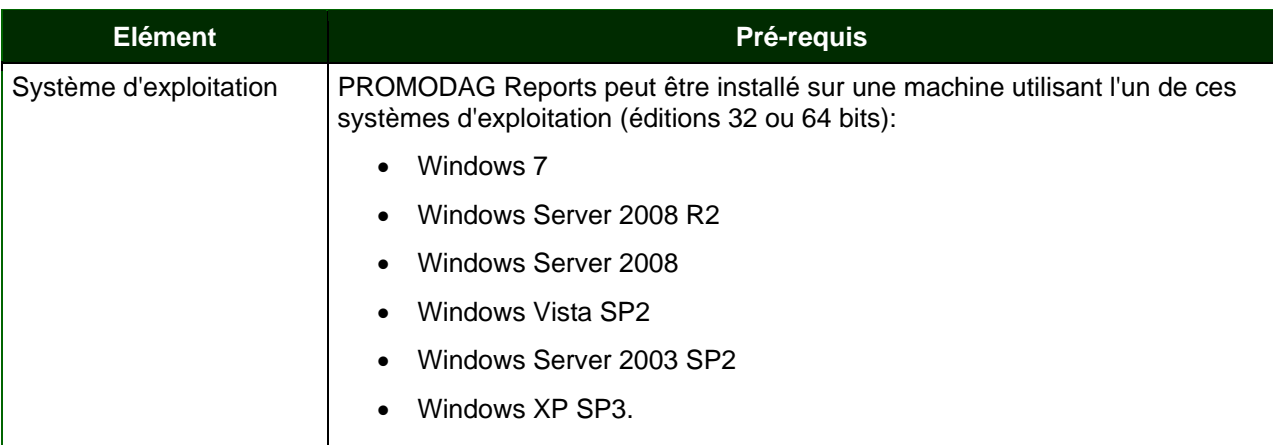

### **16 Bien démarrer avec** PROMODAG Reports

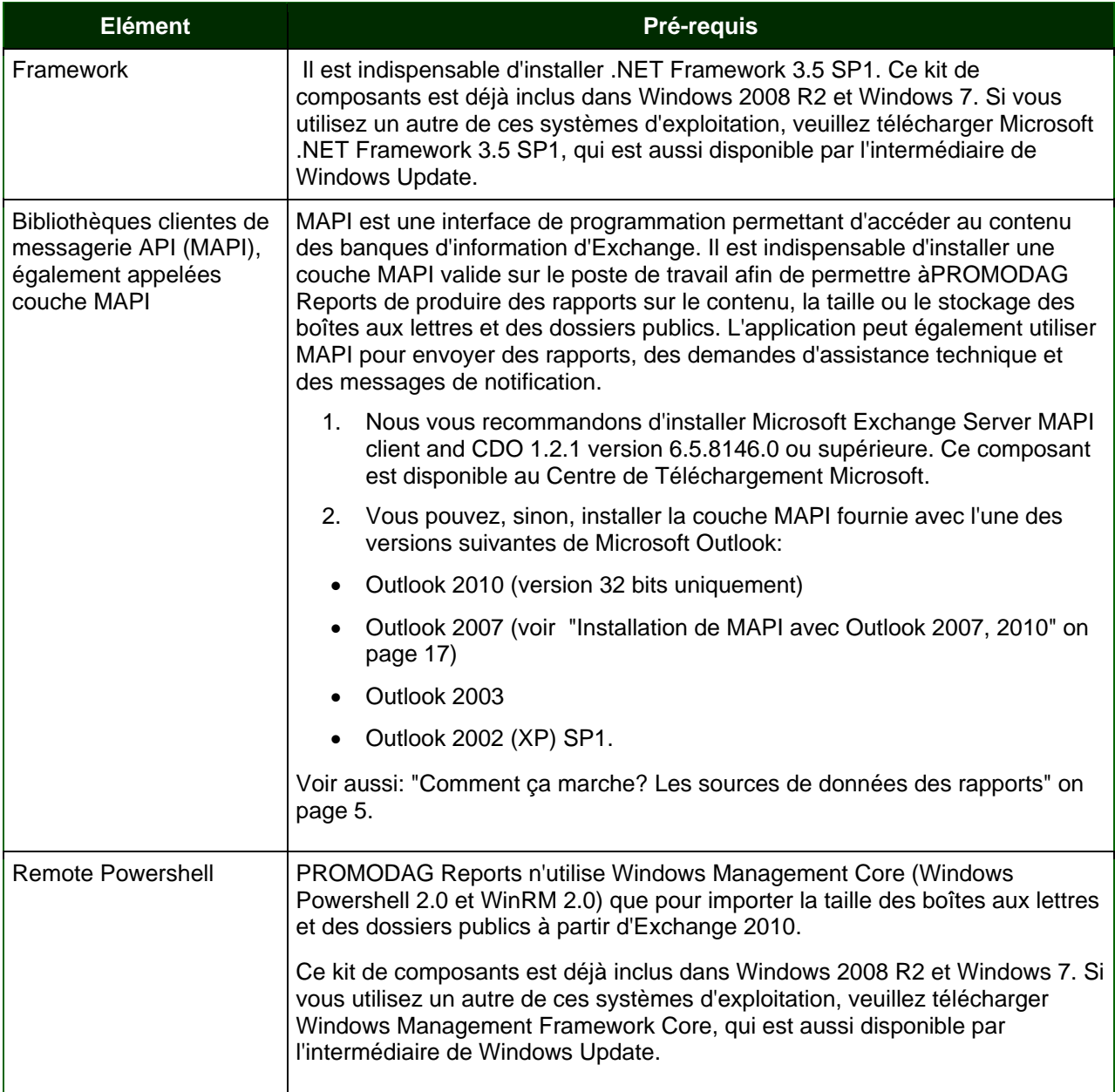

## 3. Pré-requis de SQL Server pour l'édition Entreprise de PROMODAG Reports

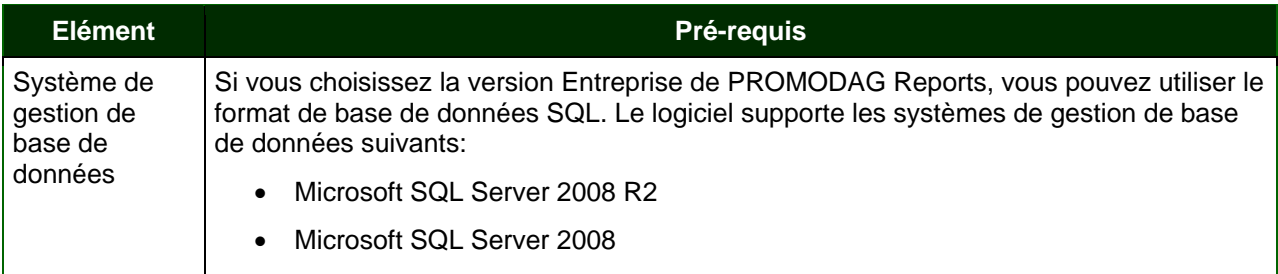

<span id="page-16-0"></span>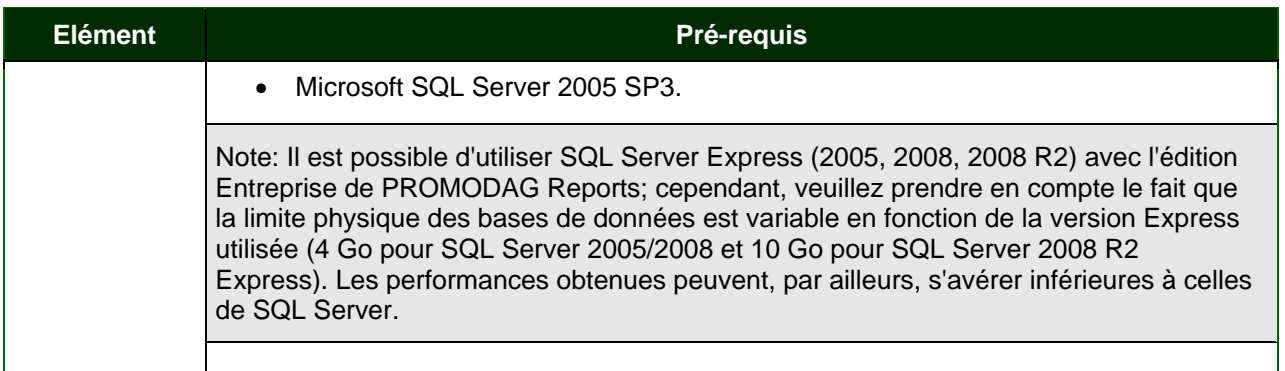

#### <span id="page-16-1"></span>4. Installation de MAPI avec Outlook 2007, 2010

Les composants MAPI ne sont pas, par défaut, installés avec Microsoft Outlook 2007, 2010.

Sélectionnez une installation personnalisée d'Outlook ou d'Office afin de les installer, puis choisissez d'installer les Composants de Outlook Messaging > Fournisseurs de service MAPI pour Outlook.

## **C - Exchange Server 2000, 2003**

#### 1. Configurer la source de données Annuaire

#### **Introduction**

Cette source de données est utilisée pour produire des rapports sur les objets de l'annuaire. L'application doit récupérer tous les destinataires à partir d'Active Directory pour identifier les objets. Par exemple, cette information est utilisée pour établir des listes, et regrouper des attributs de boîte aux lettres tels que le service ou le pays. PROMODAG Reports se connecte à l'annuaire au travers d'un serveur de catalogue global, et stocke les destinataires qu'il y trouve dans [la base de données](#page-27-0).

#### **Configurer Exchange 2000, 2003 pour importer l'annuaire**

Vous devez être connecté au moyen d'un compte ayant reçu, au minimum, le rôle d'*Administrateur Exchange - Affichage seul* au niveau de l'organisation Exchange afin d'être en mesure d'importer l'annuaire.

Activer une telle permission nécessite un rôle d'administrateur Microsoft Exchange Server; cette opération peut être effectuée au moyen de l'outil Gestionnaire Système Exchange.

- Démarrez le Gestionnaire Système Exchange.
- Cliquez-droit sur le nom de l'organisation Exchange.
- Choisissez *Déléguer le contrôle (Delegate control).*
- Sélectionnez le compte utilisé pour démarrer PROMODAG Reports (ou le compte administratif défini dans l'option Propriétés du serveur, onglet Sécurité de PROMODAG Reports) et attribuez-lui le rôle d'*Administrateur Exchange - Affichage seul (Exchange View-Only Administrator)*.

#### 2. Configurer la source de données Fichiers de suivi des messages

#### **Introduction**

Cette source de données est utilisée pour produire différents rapports sur le trafic des messages. Microsoft Exchange Server génère des fichiers de suivi des messages pour enregistrer toute l'activité de la messagerie. Chaque message reçu ou envoyé à partir de/vers le serveur provoque l'écriture d'un événement dans le fichier de suivi des messages généré quotidiennement par le serveur Exchange. PROMODAG Reports lit ces fichiers, analyse leur contenu et stocke le résultat dans sa [base de données.](#page-27-0)

#### **Activer le suivi des messages**

Si le suivi des messages n'est pas activé au niveau du serveur sur le serveur Exchange, PROMODAG Reports ne fonctionnera pas.

Activer une telle fonctionnalité nécessite un rôle d'administrateur Microsoft Exchange Server; cette opération peut être effectuée au moyen de l'outil Gestionnaire système Exchange.

Pour activer le suivi des messages, faites un clic droit sur le serveur Exchange 2000,2003 et cliquez sur *Propriétés*. Vous pouvez également choisir *Propriétés* à partir du menu *Action*.

Dans l'onglet *Général*, cochez les cases *Activer le suivi et l'affichage de l'objet des messages (Enable subject logging and display)* et *Activer le suivi des messages (Enable message tracking).*

#### **Combien de temps faut‐il conserver les fichiers de suivi des messages?**

Par défaut, Microsoft Exchange Server conserve les fichiers de suivi des messages pendant une durée de 7 jours. Ce comportement peut être modifié en activant la case *Maintenance des fichiers journaux*. Par exemple, ils doivent au moins être conservés pendant 31 jours si les fichiers de suivi des messages ne sont importés qu'une fois par mois dans PROMODAG Reports.

#### **Emplacement des fichiers de suivi des messages**

Par défaut, PROMODAG Reports recherche les fichiers de suivi des messages dans la ressource partagée \\<nom du serveur>\nom\_serveur.log\, qui pointe sur le répertoire C:\Program Files\Exchsrvr\<nom\_serveur>.log du serveur Exchange 2000, 2003.

 Ce chemin d'accès par défaut peut être changé dans *l'onglet Suivi des Messages* de la boîte de dialogue *Propriétés* du serveur dans PROMODAG Reports.

#### **Autorisations et permissions**

Le compte utilisé pour démarrer PROMODAG Reports (ou le compte administratif défini dans *Propriétés du serveur, onglet Sécurité)* doit avoir au moins un accès en lecture seule au répertoire partagé contenant les fichiers de suivi des messages.

Note: Il est aussi possible de copier les fichiers de suivi des messages sur un partage local ou réseau, et de les importer à partir de cet emplacement.

#### 3. Configurer la source de données Contenu des boîtes aux lettres et des dossiers publics

#### **Introduction**

Cette source de données est utilisée pour produire des rapports sur le contenu des boîtes aux lettres et des dossiers publics. L'information est basée sur un «cliché» pris au moment où le rapport est exécuté.

Elle est collectée dynamiquement au travers d'une connexion MAPI au serveur Exchange. Les données ne sont **pas** stockées dans la [base de données](#page-27-0).

#### **Autorisations et permissions**

Vous devez être connecté au moyen d'un compte ayant reçu, au minimum, le rôle *d'Administrateur Exchange - Affichage seul* au niveau de l'organisation Exchange afin d'être en mesure d'accéder au contenu des boîtes aux lettres et des dossiers publics.

Activer une telle permission nécessite un rôle d'administrateur Microsoft Exchange Server; cette opération peut être effectuée au moyen de l'outil Gestionnaire Système Exchange.

- Démarrez le Gestionnaire Système Exchange.
- Cliquez-droit sur le nom de l'organisation Exchange.
- Choisissez *Déléguer le contrôle (Delegate control).*
- Sélectionnez le compte utilisé pour démarrer PROMODAG Reports (ou le compte administratif défini dans l'option Propriétés du serveur, onglet Sécurité de PROMODAG Reports) et attribuez-lui le rôle d'*Administrateur Exchange - Affichage seul (Exchange View-Only Administrator)*.

#### 4. Configurer la source de données Taille des boîtes aux lettres et des dossiers publics

#### **Introduction**

Cette source de données est utilisée pour produire des rapports sur la taille des boîtes aux lettres et des dossiers publics. L'information est basée sur un «cliché» pris au moment où le rapport est exécuté. Elle est collectée dynamiquement au travers d'une connexion MAPI au serveur Exchange (pour toutes les versions supportées d'Exchange jusqu'à 2010), ou de Remote Powershell (pour Exchange 2010 uniquement). PROMODAG Reports importe à la fois la taille des dossiers publics par défaut (IPM) et celle des dossiers publics système (non IPM). Les données sont stockées dans la base de données dans certains cas, ou bien récupérées de manière dynamique; dans ce dernier cas, elles ne sont pas conservées.

#### **Autorisations et permissions**

Le compte utilisé pour démarrer PROMODAG Reports (ou le compte administratif défini dans l'option *Propriétés du serveur, onglet Sécurité* de PROMODAG Reports) doit avoir reçu, au minimum, le rôle *d'Administrateur Exchange - Affichage seul* au niveau de l'organisation Exchange afin d'être en mesure d'importer la taille des boîtes aux lettres et des dossiers publics.

Activer une telle permission nécessite un rôle d'administrateur Microsoft Exchange Server; cette opération peut être effectuée au moyen de l'outil Gestionnaire Système Exchange.

- Démarrez le Gestionnaire Système Exchange.
- Cliquez-droit sur le nom de l'organisation Exchange.
- Choisissez *Déléguer le contrôle (Delegate control).*
- Sélectionnez le compte utilisé pour démarrer PROMODAG Reports (ou le compte administratif défini dans l'option Propriétés du serveur, onglet Sécurité de PROMODAG Reports) et attribuez-lui le rôle d'*Administrateur Exchange - Affichage seul (Exchange View-Only Administrator)*.

### <span id="page-19-0"></span>5. Configurer la source de données Taille des banques d'informations

#### **Introduction**

Cette source de données est utilisée pour produire des rapports sur la taille des banques d'information. Le processus d'importation enregistre dynamiquement la taille des fichiers EDB et STM trouvés sur le serveur Exchange. Les données sont stockées dans la base de données.

#### **Emplacement des bases de données**

Lorsque vous installez Exchange 2000, 2003, les chemins par défaut des bases de données contenant les boîtes aux lettres et les dossiers publics sont les suivants:

- C:\Program Files\Exchsrvr\mdbdata\priv1.edb et C:\Program Files\Exchsrvr\mdbdata\priv1.stm (pour les boîtes aux lettres).
- C:\Program Files\Exchsrvr\mdbdata\pub1.edb et C:\Program Files\Exchsrvr\mdbdata\pub1.stm (pour les dossiers publics).

 Ces chemins par défaut peuvent être modifiés dans l'onglet *Tailles de stockage* de la boîte de dialogue *Propriétés* du serveur de PROMODAG Reports.

#### **Autorisations et permissions**

Le compte utilisé pour démarrer PROMODAG Reports (ou le compte administratif défini dans *Propriétés du serveur, onglet Sécurité)* doit avoir au moins un accès en lecture seule sur les fichiers contenant les banques d'information Exchange, ou *Information Stores* (fichiers EDB).

## **D - Exchange Server 2007, 2010**

#### 1. Configurer la source de données Annuaire

#### **Introduction**

Cette source de données est utilisée pour produire des rapports sur les objets de l'annuaire. L'application doit récupérer tous les destinataires à partir d'Active Directory pour identifier les objets. Par exemple, cette information est utilisée pour établir des listes, et regrouper des attributs de boîte aux lettres tels que le service ou le pays. PROMODAG Reports se connecte à l'annuaire au travers d'un serveur de catalogue global, et stocke les destinataires qu'il y trouve dans [la base de données](#page-27-0).

#### **Configurer Exchange 2007 pour importer l'annuaire**

 Vous devez être connecté au moyen d'un compte ayant reçu, au minimum, le rôle d'*Administrateur Exchange - Affichage seul* au niveau de l'organisation Exchange afin d'être en mesure d'importer l'annuaire par l'intermédiaire d'une connexion LDAP.

Activer une telle permission nécessite un rôle d'administrateur Microsoft Exchange Server et peut être configuré au moyen de l'outil Console de Gestion Exchange.

- Démarrez l'outil Console de Gestion Exchange.
- Cliquez-droit sur *Configuration de l'Organisation* et sélectionnez l'option *Ajouter un Administrateur Exchange* (*Add Exchange Administrator*).

• Sélectionnez le compte utilisé pour démarrer PROMODAG Reports (ou le compte administratif défini dans l'option Propriétés du serveur, onglet Sécurité de PROMODAG Reports) et attribuez-lui le rôle d'*Administrateur Exchange - Affichage seul (Exchange View-Only Administrator)*.

#### 2. Configurer la source de données Fichiers de suivi des messages

#### **Introduction**

Cette source de données est utilisée pour produire différents rapports sur le trafic des messages. Microsoft Exchange Server génère des fichiers de suivi des messages pour enregistrer toute l'activité de la messagerie. Chaque message reçu ou envoyé à partir de/vers le serveur provoque l'écriture d'un événement dans le fichier de suivi des messages généré quotidiennement par le serveur Exchange. PROMODAG Reports lit ces fichiers, analyse leur contenu et stocke le résultat dans sa [base de données.](#page-27-0)

#### **Fichiers de suivi des messages et rôles de serveur Exchange 2007, 2010**

Seuls les serveurs auxquels un rôle de transport (hub et edge) a été attribué génèrent les fichiers de suivi utilisables par PROMODAG Reports pour produire ses rapports de trafic. Par conséquent, les fichiers de suivi des messages des serveurs de boîtes aux lettres sans rôle de transport ne sont pas importés.

Le format de nom de fichier des fichiers de suivi des messages générés par ces rôles de serveur sont les suivants:

- MSGTRKyyyymmdd-1.LOG pour les serveurs de transport hub ou edge.
- MSGTRK**M**yyyymmdd-1.LOG (NB: le nom du fichier contient un M supplémentaire) pour les serveurs de boîtes aux lettres.

#### **Activer le suivi des messages**

Par défaut, le suivi des messages est activé sur tous les serveurs Exchange 2007, 2010 auxquels ont été attribués les rôles serveur de transport Hub, serveur de transport Edge ou serveur de boîte aux lettres.

Note: Il n'est possible d'activer ou de désactiver le suivi des messages par l'intermédiaire de la Console de Gestion Exchange qu'à partir d'Exchange Server 2007 SP1.

#### **Emplacement des fichiers de suivi des messages**

Par défaut, le serveur Exchange génère les fichiers de suivi des messages dans les répertoires

- "C:\Program Files\Microsoft\Exchange Server\TransportRoles\Logs\MessageTracking" (Exchange 2007),
- C:\\Program Files\Microsoft\Exchange Server\V14\TransportRoles\Logs\MessageTracking (Exchange 2010).

Ces répertoire ne sont **pas** partagés par défaut et PROMODAG Reports utilise le chemin UNC suivant afin d'y accéder:

- "\\<Serveur>\C\$\Program Files\Microsoft\Exchange Server\TransportRoles\Logs\MessageTracking" (Exchange 2007),
- \\<Server>\C\$Program Files\Microsoft\Exchange Server\V14\TransportRoles\Logs\MessageTracking (Exchange 2010).

Ces chemins référencent la ressource partagée C\$, dont l'accès nécessite des droits administratifs.

Vous devez donc soit:

- Lancer PROMODAG Reports en utilisant un compte administratif, ou bien
- Renseigner un compte administratif dans l'onglet *Sécurité* des *Propriétés* du serveur.

Si vous ne pouvez ou ne voulez pas utiliser un partage administratif, veuillez vous référer à l'aide en ligne afin de:

- Définir une ressource partagée et configurer son chemin dans PROMODAG Reports, ou bien
- Copier les fichiers de suivi dans un autre répertoire (sur un partage local ou réseau) et configurer son chemin dans PROMODAG Reports.

#### **Autorisations et permissions**

Le compte utilisé pour démarrer PROMODAG Reports (ou bien le compte administratif défini dans *Propriétés du serveur, onglet Sécurité*) doit disposer au minimum de permissions de lecture seule sur le répertoire partagé contenant les fichiers de suivi des messages. Ce répertoire n'est pas partagé par défaut.

#### 3. Configurer la source de données Contenu des boîtes aux lettres et des dossiers publics

#### **Introduction**

Cette source de données est utilisée pour produire des rapports sur le contenu des boîtes aux lettres et des dossiers publics. L'information est basée sur un «cliché» pris au moment où le rapport est exécuté. Elle est collectée dynamiquement au travers d'une connexion MAPI au serveur Exchange. Les données ne sont **pas** stockées dans la [base de données](#page-27-0).

#### **Autorisations et permissions**

Vous devez être connecté au moyen d'un compte ayant reçu, au minimum, le rôle *d'Administrateur Exchange - Affichage seul* au niveau de l'organisation Exchange afin d'être en mesure d'accéder au contenu des boîtes aux lettres et des dossiers publics.

Activer une telle permission nécessite un rôle d'administrateur Microsoft Exchange Server et peut être configuré au moyen de l'outil Console de Gestion Exchange.

- Démarrez l'outil Console de Gestion Exchange.
- Cliquez-droit sur *Configuration de l'Organisation* et sélectionnez l'option *Ajouter un Administrateur Exchange (Add Exchange Administrator).*
- Sélectionnez le compte utilisé pour démarrer PROMODAG Reports (ou le compte administratif défini dans l'option Propriétés du serveur, onglet Sécurité de PROMODAG Reports) et attribuez-lui le rôle d'*Administrateur Exchange - Affichage seul (Exchange View-Only Administrator)*.

#### 4. Configurer la source de données Taille des boîtes aux lettres et des dossiers publics

#### **Introduction**

Cette source de données est utilisée pour produire des rapports sur la taille des boîtes aux lettres et des dossiers publics. L'information est basée sur un «cliché» pris au moment où le rapport est exécuté. Elle est collectée dynamiquement au travers d'une connexion MAPI au serveur Exchange (pour toutes les versions supportées d'Exchange jusqu'à 2010), ou de Remote Powershell (pour Exchange 2010 uniquement). PROMODAG Reports importe à la fois la taille des dossiers publics par défaut (IPM) et celle des dossiers publics système (non IPM). Les données sont stockées dans la base de données dans

certains cas, ou bien récupérées de manière dynamique; dans ce dernier cas, elles ne sont pas conservées.

#### **Autorisations et permissions**

Vous devez être connecté au moyen d'un compte ayant reçu, au minimum, le rôle d'*Administrateur Exchange - Affichage seul* au niveau de l'organisation Exchange afin d'être en mesure d'importer la taille des boîtes aux lettres et des dossiers publics.

Activer une telle permission nécessite un rôle d'administrateur Microsoft Exchange Server et peut être configuré au moyen de l'outil Console de Gestion Exchange.

- Démarrez l'outil Console de Gestion Exchange.
- Cliquez-droit sur *Configuration de l'Organisation* et sélectionnez l'option *Ajouter un Administrateur Exchange (Add Exchange Administrator).*
- Sélectionnez le compte utilisé pour démarrer PROMODAG Reports (ou le compte administratif défini dans l'option Propriétés du serveur, onglet Sécurité de PROMODAG Reports) et attribuez-lui le rôle d'*Administrateur Exchange - Affichage seul (Exchange View-Only Administrator)*.

### 5. Configurer la source de données Taille des banques d'informations

#### **Introduction**

Cette source de données est utilisée pour produire des rapports sur la taille des banques d'information. Le processus d'importation enregistre dynamiquement la taille des fichiers EDB et STM trouvés sur le serveur Exchange. Les données sont stockées dans la base de données.

#### **Emplacement des bases de données**

#### **Exchange 2007**

Lorsque vous installez Exchange 2007, les chemins par défaut des bases de données contenant les boîtes aux lettres et les dossiers publics sont les suivants:

- C:\Program Files\Microsoft\Exchange Server\Mailbox\First Storage Group\Mailbox database.edb (pour les boîtes aux lettres)
- C:\Program Files\Microsoft\Exchange Server\Mailbox\First Storage Group\Public Folder database.edb (pour les dossiers publics).

#### **Exchange 2010**

Lorsque vous installez Exchange 2010, les chemins par défaut des bases de données contenant les boîtes aux lettres et les dossiers publics sont les suivants:

- C:\Program Files\Microsoft\Exchange Server\V14\Mailbox\<Mailbox database name>\<Mailbox database name.edb (pour les boîtes aux lettres)
- C:\Program Files\Microsoft\Exchange Server\V14\Mailbox\<Public folder database name>\<Public folder database name>.edb (pour les dossiers publics).

Ces chemins par défaut peuvent être modifiés dans l'onglet *Tailles de stockage* de la boîte de dialogue *Propriétés* du serveur dans PROMODAG Reports. Exchange 2007 et 2010 n'utilisent pas de fichiers STM.

#### <span id="page-23-0"></span>**Autorisations et permissions**

Le compte utilisé pour démarrer PROMODAG Reports (ou le compte administratif défini dans *Propriétés du serveur, onglet Sécurité)* doit avoir au moins un accès en lecture seule sur les fichiers contenant les banques d'information Exchange, ou *Information Stores* (fichiers EDB).

## **E - Internet Information Services (IIS) 6.0 et 7.0**

#### 1. Configurer la source de données Fichiers journaux d'Internet Information Services

#### **Introduction**

Cette source de données est utilisée pour produire des rapports sur l'utilisation d'OWA (Outlook Web Access) et d'ActiveSync. PROMODAG Reports lit les fichiers journaux Internet Information Services, et stocke ensuite l'information dans sa base de données.

Note: Cette option n'est pas disponible si vous utilisez Microsoft Exchange version 4.0, 5.x et 2000.

#### **Activer la journalisation dans IIS 6.0**

- Démarrez le composant logiciel enfichable Internet Information Services (IIS).
- Développez le nom du serveur, cliquez droit sur *Site Web par défaut (Default Web Site)* pour chaque site OWA, puis sélectionnez *Propriétés (Properties).*
- Dans l'onglet *Site Web (Web Site)*, vérifiez que la case *Activer l'enregistrement dans le journal (Enable logging)* est cochée, puis cliquez sur le bouton *Propriétés (Properties)* afin d'accéder à la boîte de dialogue *Propriétés du journal étendu (Extended logging properties).*
- Dans l'onglet *Propriétés générales (General Properties)*, vérifiez que le bouton de planification *Création d'un nouveau journal (New Log Time Period)* est bien paramétré à *Tous les jours (Daily)*  et passez à l'onglet *Propriétés étendues (Extended Properties)*.
- Dans l'onglet *Propriétés étendues (Extended Properties)*, confirmez que les options de journalisation suivantes, **au minimum**, sont sélectionnées:
- 1. Date (date)
- 2. Heure (time)
- 3. Adresse IP du client (c-ip)
- 4. Nom d'utilisateur (cs-username)
- 5. Méthode (cs-method)
- 6. Ressource URI (cs-uri-stem)
- 7. Requête URI (cs-uri-query).

#### **Emplacement des fichiers journaux d'IIS 6.0**

Par défaut, IIS 6.0 génère les fichiers journaux dans le répertoire "%SystemDrive%\WINDOWS\system32\LogFiles\W3SVC1".

Ce répertoire n'est pas partagé par défaut et PROMODAG Reports utilise le chemin UNC suivant afin d'y accéder: "\\<Serveur>\C\$\WINDOWS\system32\LogFiles\W3SVC1\". Ce chemin référence la ressource partagée C\$, dont l'accès nécessite des droits administratifs.

Vous devez donc soit:

- Lancer PROMODAG Reports en utilisant un compte administratif, ou bien
- Renseigner un compte administratif dans l'onglet *Sécurité* des *Propriétés* du serveur.

Si vous ne pouvez ou ne voulez pas utiliser un partage administratif, veuillez vous référer à l'aide en ligne afin de:

- Définir une ressource partagée et configurer son chemin dans PROMODAG Reports, ou bien
- Copier les fichiers de suivi dans un répertoire local et configurer son chemin dans PROMODAG Reports.

#### **Activer la journalisation dans IIS 7.0**

- Démarrez l'interface de gestion Internet Information Services.
- Développez le nom du serveur, cliquez droit sur *Site Web par défaut (Default Web Site)* pour chaque site OWA, puis sélectionnez *Propriétés (Properties).*

Dans la page d'accueil du site web par défaut (*Default Web Site Home*),

• Double-cliquez l'icône *Journalisation (Logging)*.

Dans la page de fonctionnalité *Journalisation*,

- Vérifiez que le bouton radio *Planification (Schedule)* est bien coché, et que la planification est paramétrée à *Tous les jours (Daily)*.
- Vérifiez que le format de journaux est *W3C* et cliquez le bouton *Sélectionner les champs (Select Fields)*.
- Dans la page *Champs de journalisation W3C (W3C Logging Fields)*, confirmez que les options de journalisation suivantes, **au minimum**, sont sélectionnées:
- 1. Date (date)
- 2. Heure (time)
- 3. Adresse IP du client (c-ip)
- 4. Nom d'utilisateur (cs-username)
- 5. Méthode (cs-method)
- 6. Ressource URI (cs-uri-stem)
- 7. Requête URI (cs-uri-query).

#### **Emplacement des fichiers journaux d'IIS 7.0**

Par défaut, IIS 7.0 génère les fichiers journaux dans le répertoire "%SystemDrive%\inetpub\logs\LogFiles".

Ce répertoire n'est pas partagé par défaut et PROMODAG Reports utilise le chemin UNC suivant afin d'y accéder: "\\<Serveur>\C\$\inetpub\logs\LogFiles\". Ce chemin référence la ressource partagée C\$, dont l'accès nécessite des droits administratifs.

Vous devez donc soit:

- Lancer PROMODAG Reports en utilisant un compte administratif, ou bien
- Renseigner un compte administratif dans l'onglet *Sécurité* des *Propriétés* du serveur.

Si vous ne pouvez ou ne voulez pas utiliser un partage administratif veuillez vous référer à l'aide en ligne afin de:

- Définir une ressource partagée et configurer son chemin dans PROMODAG Reports;
- Copier les fichiers de suivi dans un répertoire local et configurer son chemin dans PROMODAG Reports.

#### **Autorisations et permissions**

Le compte utilisé pour démarrer PROMODAG Reports (ou le compte administratif défini dans *Propriétés du serveur, onglet Sécurité)* doit avoir au moins un accès en lecture seule au répertoire partagé contenant les fichiers Internet Information Services.

# <span id="page-26-0"></span>**Chapter 2 - Mise en route**

## **A - Installer PROMODAG Reports**

Note: Assurez-vous que la configuration de votre poste de travail est en conformité avec tous les points énumérés dans "Pré-requis du poste de travail" avant de commencer l'installation.

#### 1. Installation à partir d'un CD

- a. Cliquez sur le lecteur de CD.
- b. Cliquez sur l'icône du fichier prpx8e.exe pour débuter l'installation.
- c. Suivez les instructions de l'Assistant d'installation.

#### 2. Installation à partir d'un fichier téléchargé

- a. Rendez vous sur le site [http://www.promodag.com](http://www.promodag.com/) pour télécharger PROMODAG Reports.
- b. Choisissez un répertoire temporaire pour stocker le package d'installation.
- c. Cliquez sur l'icône du fichier prpx8e.exe dans votre répertoire temporaire pour débuter l'installation.
- d. Suivez les instructions de l'Assistant d'installation.

#### 3. Désinstaller PROMODAG Reports

Utilisez l'outil Ajout/Suppression de programmes (ou Programmes et fonctionnalités) du Panneau de Configuration de Windows pour supprimer PROMODAG Reports de votre ordinateur.

Le logiciel est installé, par défaut, dans le répertoire **%PROGRAMFILES%\Promodag\Reports8**. Le contenu de ce répertoire est supprimé lorsque PROMODAG Reports est désinstallé.

Note: Vos paramètres sont conservés par défaut dans le répertoire **%ALLUSERSPROFILE%\Application Data\Promodag\Reports\8** (ou %SYSTEMDRIVE%:\ProgramData\Promodag\Reports\8 si vous utilisez Windows Vista, Windows 2008 Server ou Windows 7). La plupart des paramètres applicatifs sont enregistrés dans un fichier de configuration (Repex.pri). Ce fichier n'est pas supprimé lorsque PROMODAG Reports est désinstallé ou mis à jour.

## **B - Mettre à jour depuis une version précédente**

#### 1. Installer la nouvelle version

Si une version précédente de PROMODAG Reports est déjà installée sur votre système, installez la version 8 dans un répertoire différent. Vous serez en mesure d'utiliser les deux versions, mais avec des bases de données différentes.

#### <span id="page-27-0"></span>2. Convertir la base de données

Votre base de données actuelle doit être convertie pour pouvoir fonctionner avec PROMODAG Reports version 8. Vous serez invité à convertir votre ancienne base de données à sa première ouverture. Le processus de conversion de base de données est intégré à la version 8 et doit s'effectuer automatiquement; cependant, cette opération peut prendre du temps en fonction de la taille de la base de données.

Note: Assurez-vous que votre base de données a été sauvegardée avant d'entreprendre une conversion. **Une base de données version 8 ne peut pas fonctionner avec une version antérieure du produit.**

#### 3. Convertir les Favoris, les fichiers d'options de rapport et les fichiers de traitement par lot

Si vous avez créé des fichiers d'options de rapport (extension PRO) et des Favoris en version 7, il vous est possible de les convertir avec l'option *Outils > Migration des fichiers d'option des rapports*. Les fichiers d'options de rapport de la version 7 se trouvent en principe dans le dossier C:\Documents and Settings\All Users\Application Data\Promodag\Reports\7\Batches.

Cette option convertit également les fichiers de traitement par lot (extension PRB).

Note: Dans la mesure où certaines options sont susceptibles d'avoir été modifiées, nous vous conseillons de lancer chacun de vos rapports après la conversion afin de vérifier que vous obtenez bien le résultat escompté.

#### 4. Ce qui ne peut pas être converti

**Les tâches planifiées** ne sont pas mises à jour. Vous devrez supprimer vos tâches existantes, et en créer de nouvelles. **Les fichiers d'options de rapport et les fichiers de traitement par lot créés avec une version antérieure à PROMODAG Reports 7** ne sont pas convertis.

## **C - Opérations préliminaires**

#### 1. Choisir un format de base de données

#### **A quoi sert cette base de données?**

 PROMODAG Reports alimente une base de données relationnelle Microsoft Access ou SQL Server à partir de différentes sources de données Microsoft Exchange Server (annuaire, fichiers de suivi des messages, fichiers journaux d'Internet Information Services). L'application stocke les informations dont elle a besoin pour construire des rapports dans sa base de données. Vous pouvez créer autant de bases de données que vous le souhaitez.

#### **Quels sont les formats de base de données disponibles?**

La base de données PROMODAG Reports possède une structure spécifique et supporte deux formats différents.

#### **Bases de données Microsoft Access**

• La limite physique de taille d'une base de données Microsoft Access est de 2 Go

- Le fichier de la base de données doit être situé sur la même machine que PROMODAG Reports
- Pas d'accès multi-utilisateur
- Pas de coût supplémentaire
- Adaptée à une organisation Exchange de petite taille

#### **Bases de données Microsoft SQL Server**

- La taille de la base de données n'est limitée que par l'espace disque disponible sur le serveur SQL
- Accès multi-utilisateur
- Les performances peuvent évoluer en fonction de la puissance du serveur SQL
- Une licence SQL Server (non fournie) est nécessaire en supplément
- Nécessite l'édition Entreprise de PROMODAG Reports
- Adaptée à une organisation Exchange de taille moyenne à grande

Note: Il est possible d'utiliser Microsoft SQL Server 2000 Desktop Engine (MSDE 2000), SQL Server 2005/2008 Express ou SQL Server 2008 R2 Expresss avec l'édition Entreprise PROMODAG Reports; cependant, la taille limite des bases de données varie en fonction de la version utilisée (2 Go pour MSDE 2000, 4 Go pour SQL Server Express 2005/2008 ou 10 Go pour SQL Server 2008 R2 Express).

### 2. Démarrer PROMODAG Reports

Depuis le menu *Démarrer*, choisissez *Programmes > Promodag > PROMODAG Reports 8*. L'Assistant de configuration fournit une interface conviviale destinée à la mise en route de PROMODAG Reports. Il apparaît automatiquement lorsque la base de données est vide, et vous guide à travers les différentes étapes de la configuration initiale du logiciel.

Cet assistant vous fournit les instructions nécessaires aux actions suivantes:

- 1. Création d'une nouvelle base de données PROMODAG Reports,
- 2. Etablissement d'une connexion à l'annuaire,
- 3. Etablissement d'une connexion au(x) serveur(s) Exchange,
- 4. Choix des sources de données à importer en fonction des rapports dont vous avez besoin:
	- a. Fichiers de suivi des messages,
	- b. Taille de stockage:
		- Taille des boîtes aux lettres,
		- Taille des banques d'information,
		- Comptage des boîtes aux lettres par banque d'information,
		- Taille des dossiers publics,
	- c. Fichiers journaux d'Internet Information Services,
- 5. Sélection des options de présentation,
- 6. Sélection des rapports à lancer à la fin de l'Assistant (facultatif),
- 7. Programmation et automatisation des tâches d'importation (facultatif),
- 8. Démarrage du processus d'importation des données.

#### 3. Création d'une nouvelle base de données PROMODAG Reports

#### **Sélectionner le type de la base de données**

Choisissez le type de base de données que vous souhaitez utiliser. Pour plus d'informations sur les formats disponibles, reportez-vous à "Choisir un format de base de données".

#### **Créer une base de données Access**

Donnez un nom à la nouvelle base de données Access (fichier MDB). Vous pouvez aussi ajouter une description (facultatif).

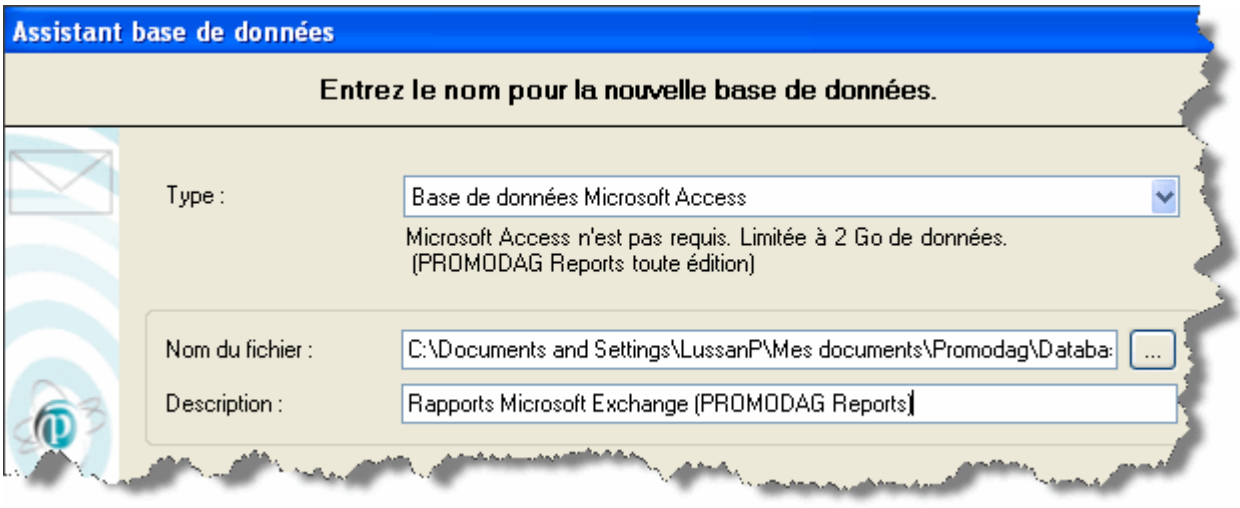

#### **Créer une base de données SQL Server**

Saisissez le nom du serveur SQL et donnez un nom à la nouvelle base de données SQL. Vous pouvez aussi ajouter une description (facultatif). Vous devez fournir un nom d'utilisateur et un mot de passe si vous utilisez l'Authentification SQL Server.

Pour plus d'information sur l'utilisation de PROMODAG Reports avec Microsoft SQL Server, veuillez consulter l'Aide en ligne.

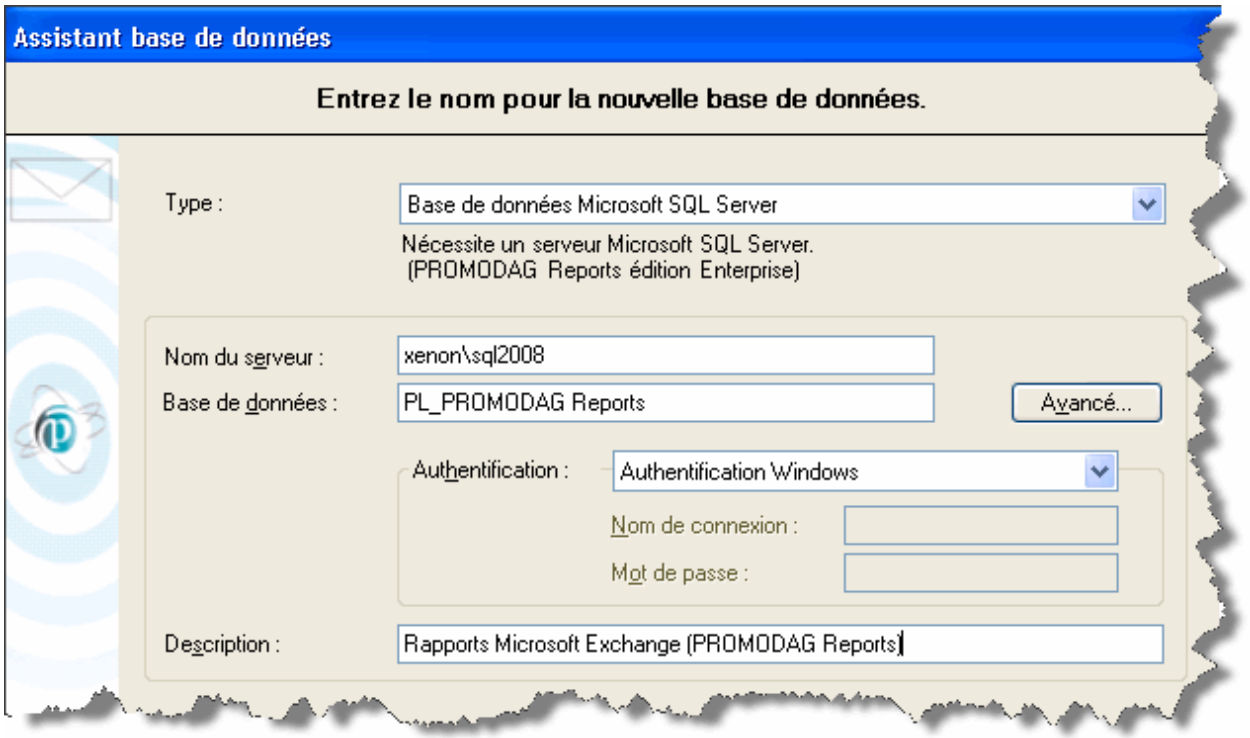

Pour accepter ces paramètres, cliquez sur le bouton *Terminer*.

La base de données est créée et est désormais prête à recevoir des données.

#### 4. La configuration des connexions

#### **Etablir une connexion à l'annuaire**

Lorsque vous créez une base de données vide, la première étape de l'Assistant consiste à essayer de trouver un serveur Global Catalog et de s'y connecter. PROMODAG Reports se connecte à l'annuaire via LDAP afin de récupérer la structure de votre organisation Exchange, et tous les objets liés à Exchange. Pour valider vos paramètres, cliquez sur le bouton *Suivant*.

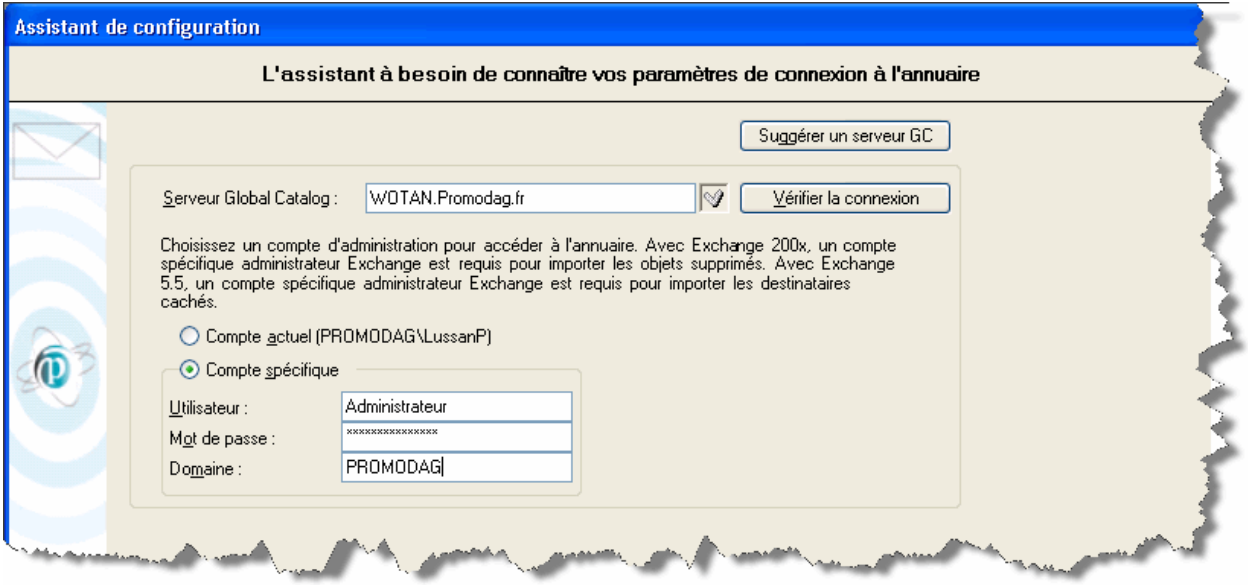

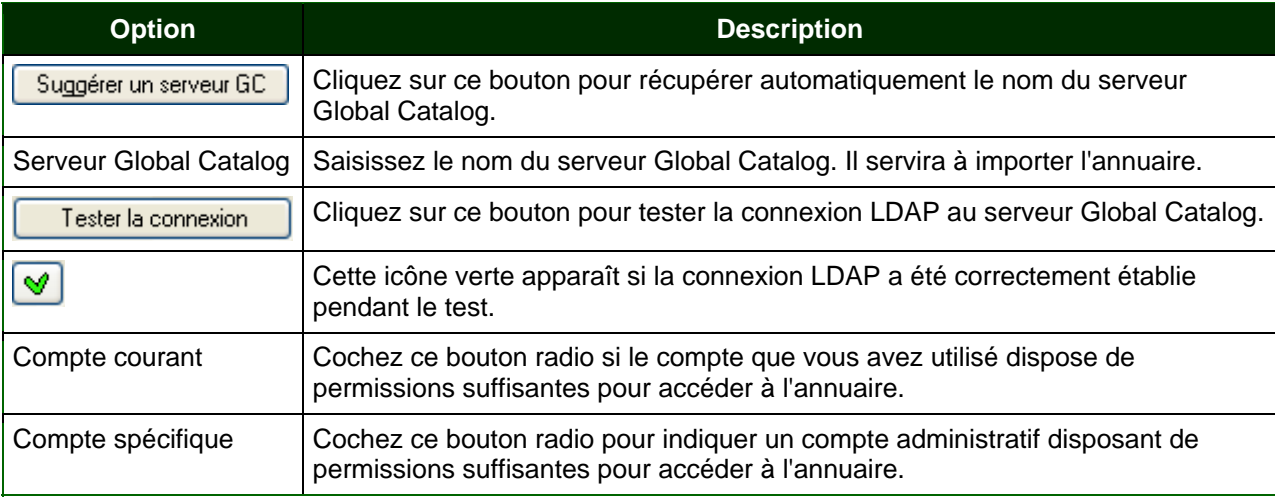

### **Paramétrer une connexion valide au système Exchange**

Afin de produire des rapports sur le contenu des boîtes aux lettres ou des dossiers publics, PROMODAG Reports doit établir une connexion au système Exchange. Vous devez renseigner, au minimum, les champs *Boîte aux lettres* et *Serveur Exchange* . Pour accepter ces paramètres, cliquez sur le bouton *Suivant*.

## **Bien démarrer avec** PROMODAG Reports **33**

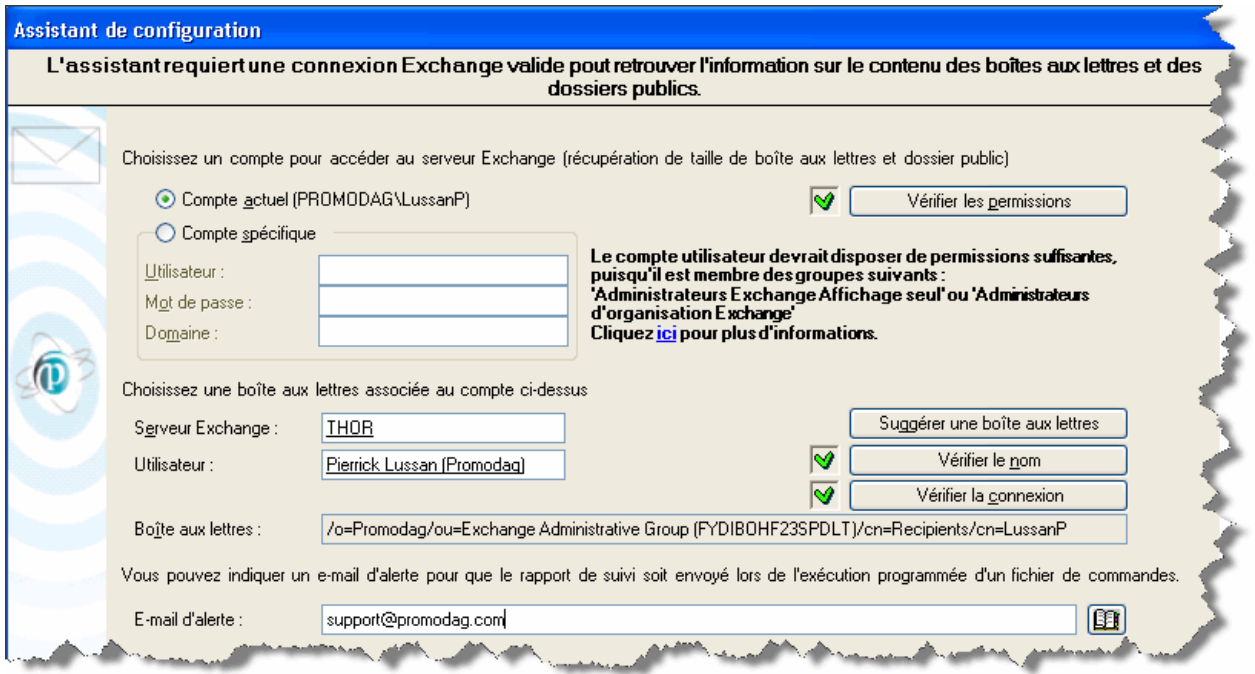

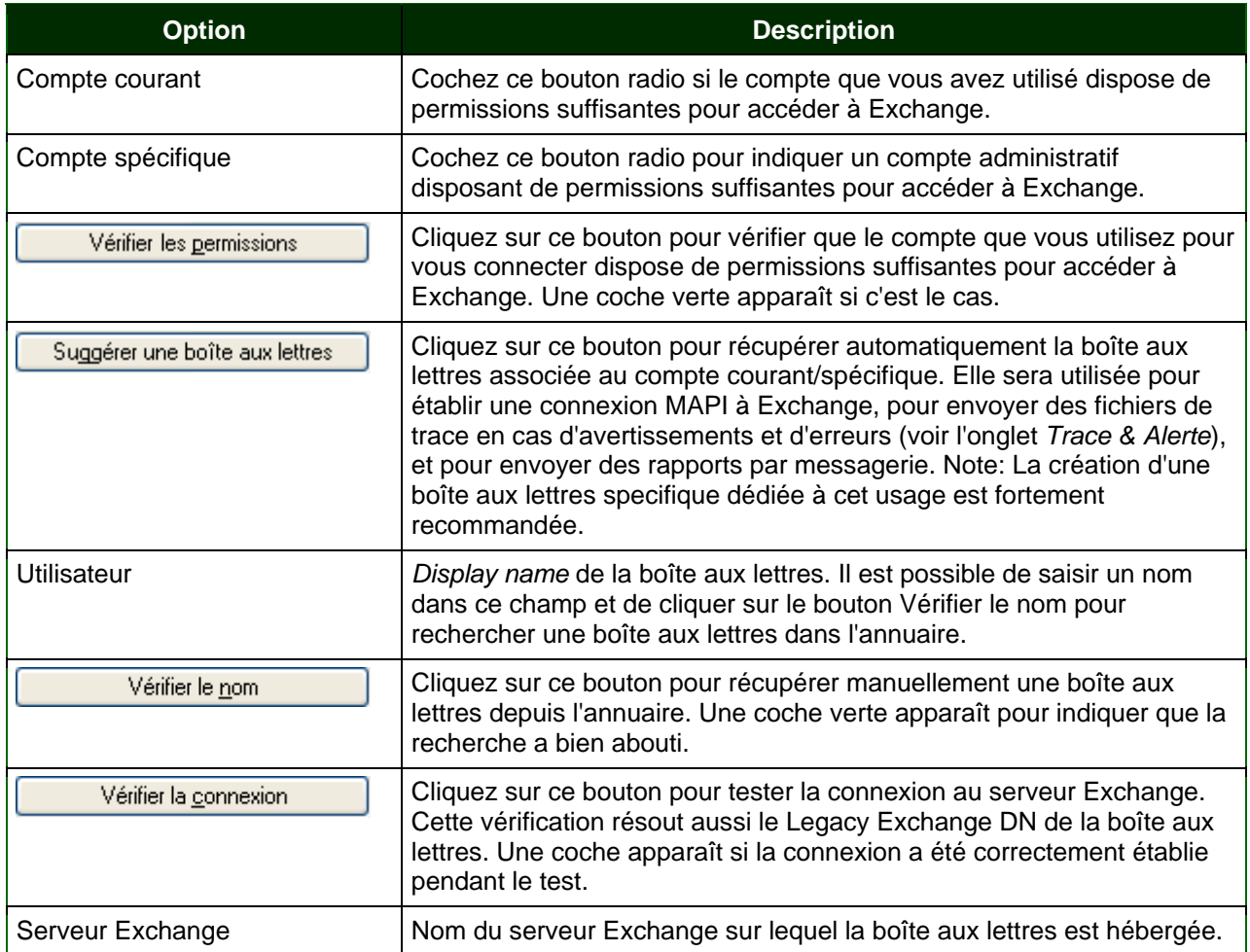

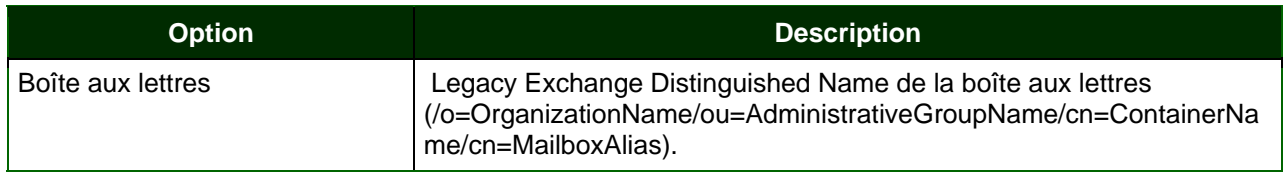

#### **Appliquer une licence à la base de données**

L'étape suivante vous permet soit d'appliquer un fichier de licence à votre base de données, ou bien d'utiliser PROMODAG Reports en mode évaluation.

Sélectionnez le fichier de licence que vous avez reçu de PROMODAG, et assurez-vous que l'édition mentionnée ainsi que le nombre de serveurs couverts par la licence sont corrects.

Note: Pour utiliser PROMODAG Reports en mode évaluation, sélectionnez l'option que vous désirez évaluer et cliquez sur le bouton *Evaluer.*

#### 5. Sélectionner les sources de données à importer

Sélectionnez les sources de données à importer dans la base de données en fonction du type de rapports que vous souhaitez produire par la suite. Des informations complémentaires vous seront demandées au cours des étapes suivantes en fonction des choix effectués ici.

Note: Ces options d'importation pourront être modifiées plus tard. Par exemple, vous pourrez décider de ne pas importer les données relatives au flux des connecteurs afin de limiter la taille de votre base de données.

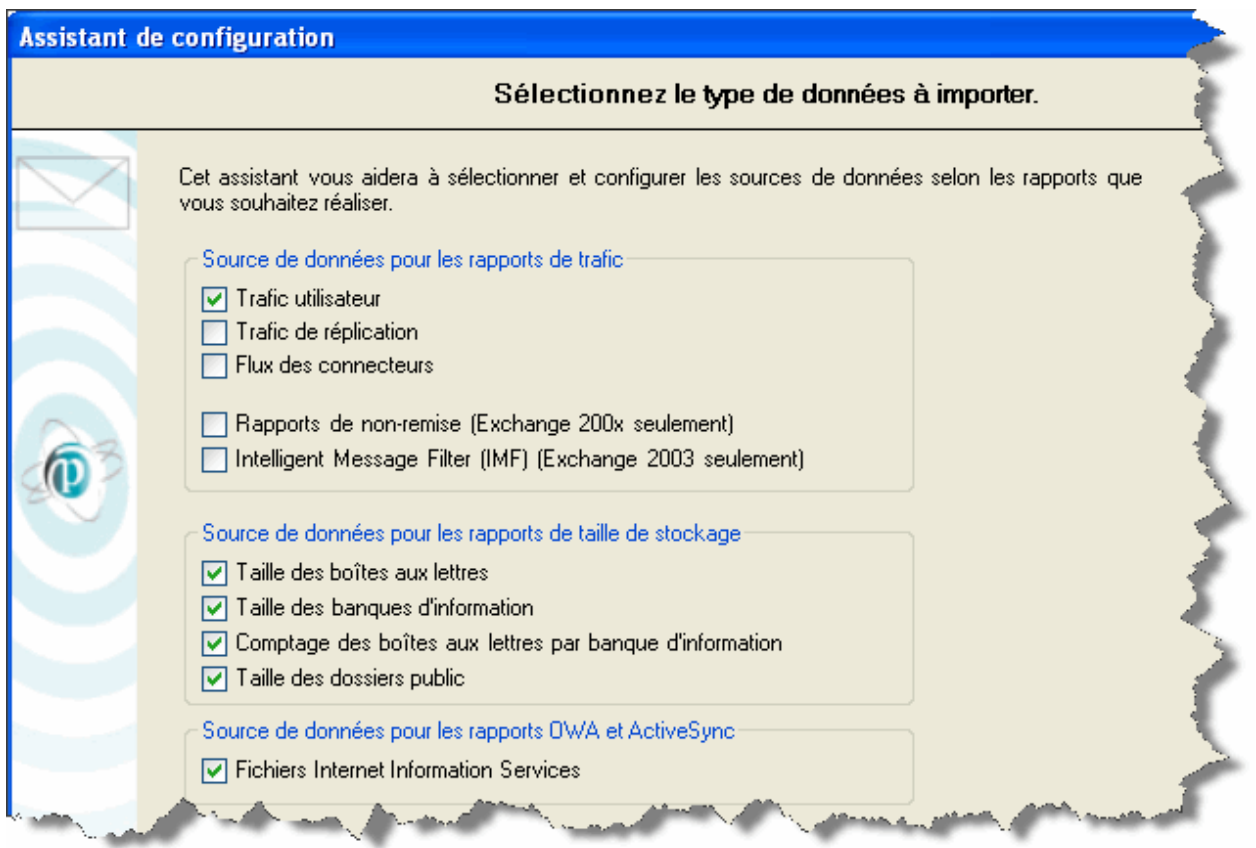

## **Sources de données des rapports de trafic**

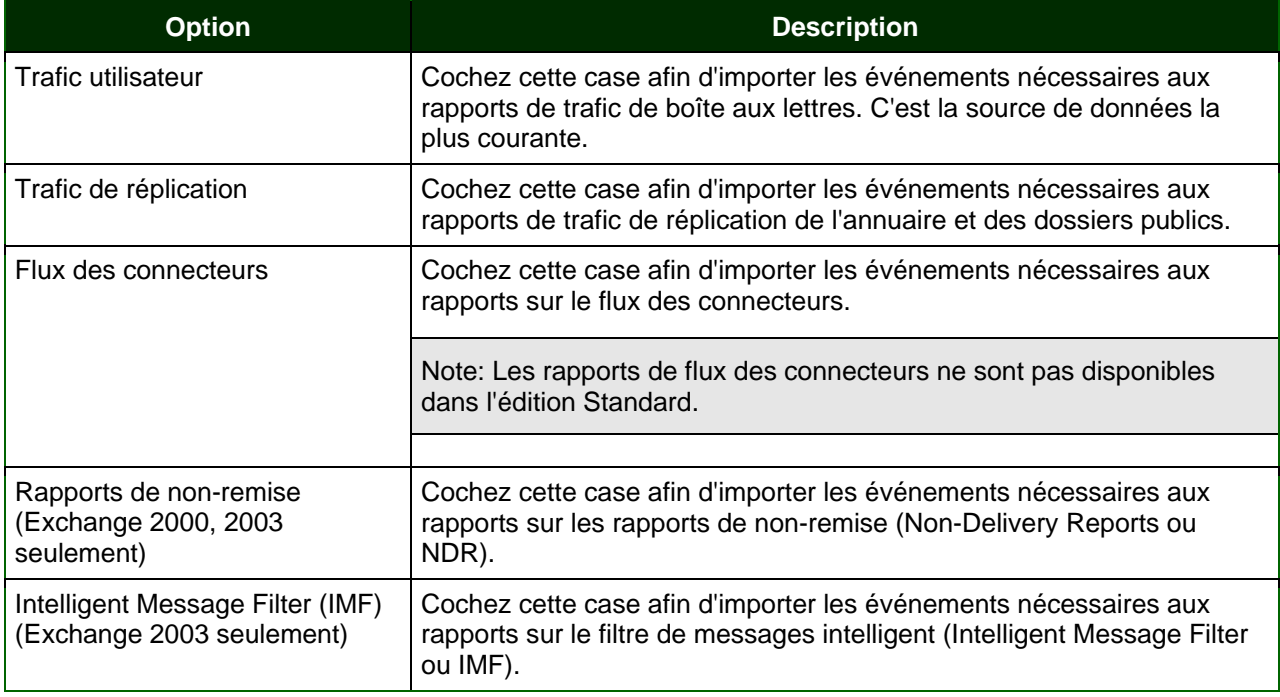

#### **Sources de données des rapports de taille de stockage**

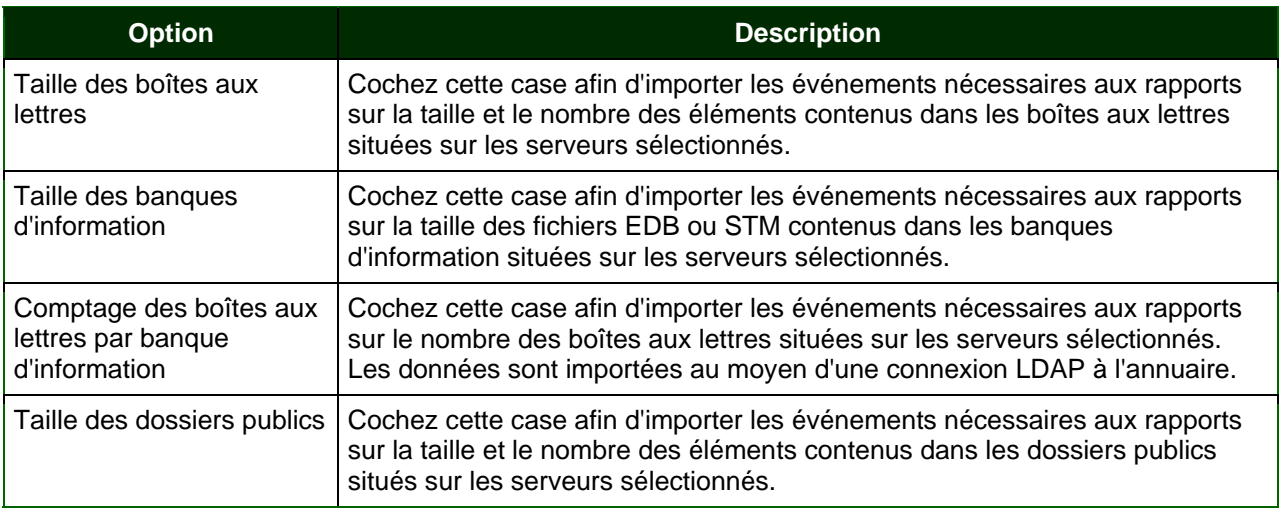

#### **Sources de données des rapports sur OWA et ActiveSync**

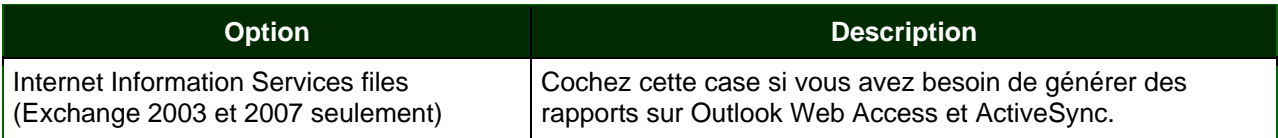

Une fois cette étape terminée, chaque source de données sélectionnée peut être paramétrée individuellement.

#### **Configurer les sources de données des rapports de trafic**

Sélectionnez le nom du ou des serveur(s) à partir duquel ou desquels les données doivent être importées, et cliquez sur le bouton  $\Box$  pour le déplacer vers la partie droite (vous pouvez également doublecliquer le nom du serveur). Les fichiers de suivi des messages seront importés à partir de tous les serveurs énumérés dans la section *Serveur(s) sélectionné(s)*.

Sélectionnez les serveurs de boîtes aux lettres (Exchange 4.0, 5.x or Exchange 2000, 2003) ou les serveurs de transport hub/edge (Exchange 2007, 2010) pour générer des rapports de trafic. Vous pourrez modifier cette sélection ultérieurement.

Indiquez la période que vous souhaitez importer:

- Importer du: Date du premier fichier de suivi des messages à importer.
- Au: Date du dernier fichier de suivi des messages à importer.

L'emplacement des fichiers de suivi des messages est testé sur chaque serveur sélectionné lorsque vous cliquez sur le bouton *Suivant*. Si un emplacement n'est pas valide, un message apparaît afin de vous permettre d'indiquer l'emplacement correct.

#### **Bien démarrer avec** PROMODAG Reports **37**

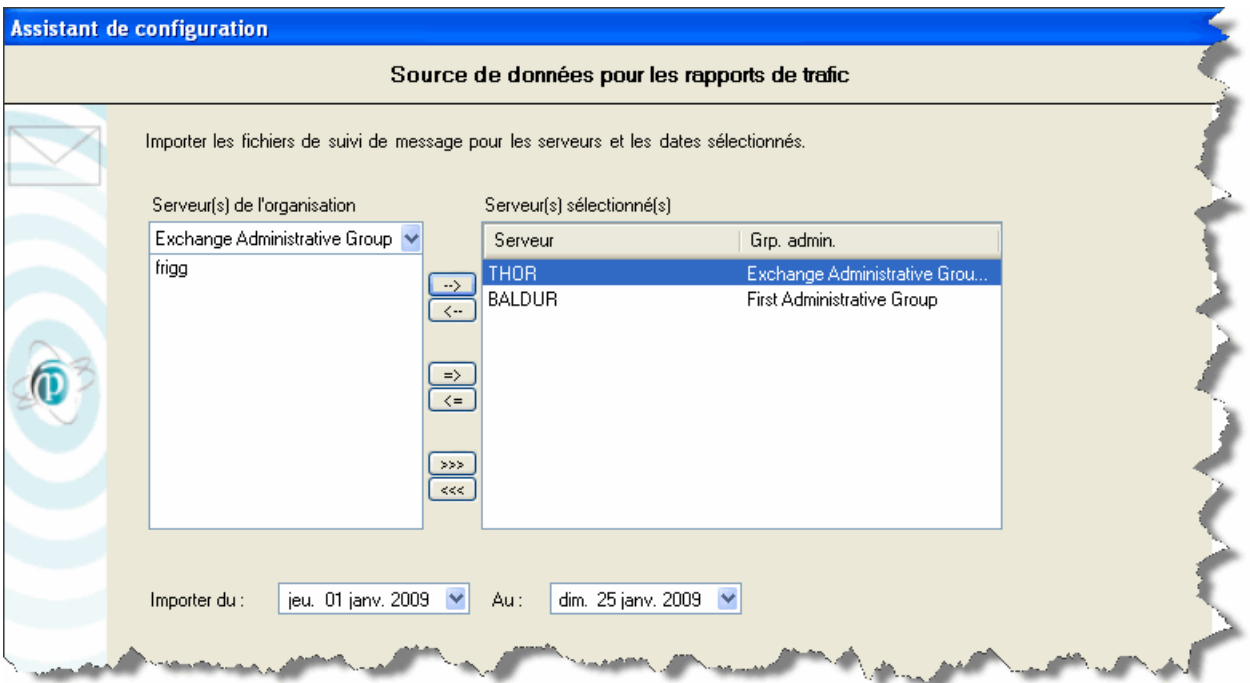

#### **Configurer les sources de données des rapports de taille de stockage**

Sélectionnez les serveurs Exchange qui seront analysés lors de la génération des rapports de taille de stockage.

L'emplacement des banques d'information est testé sur chaque serveur sélectionné lorsque vous cliquez sur le bouton *Suivant.* Si un emplacement n'est pas valide, un message apparaît afin de vous permettre d'indiquer l'emplacement correct.

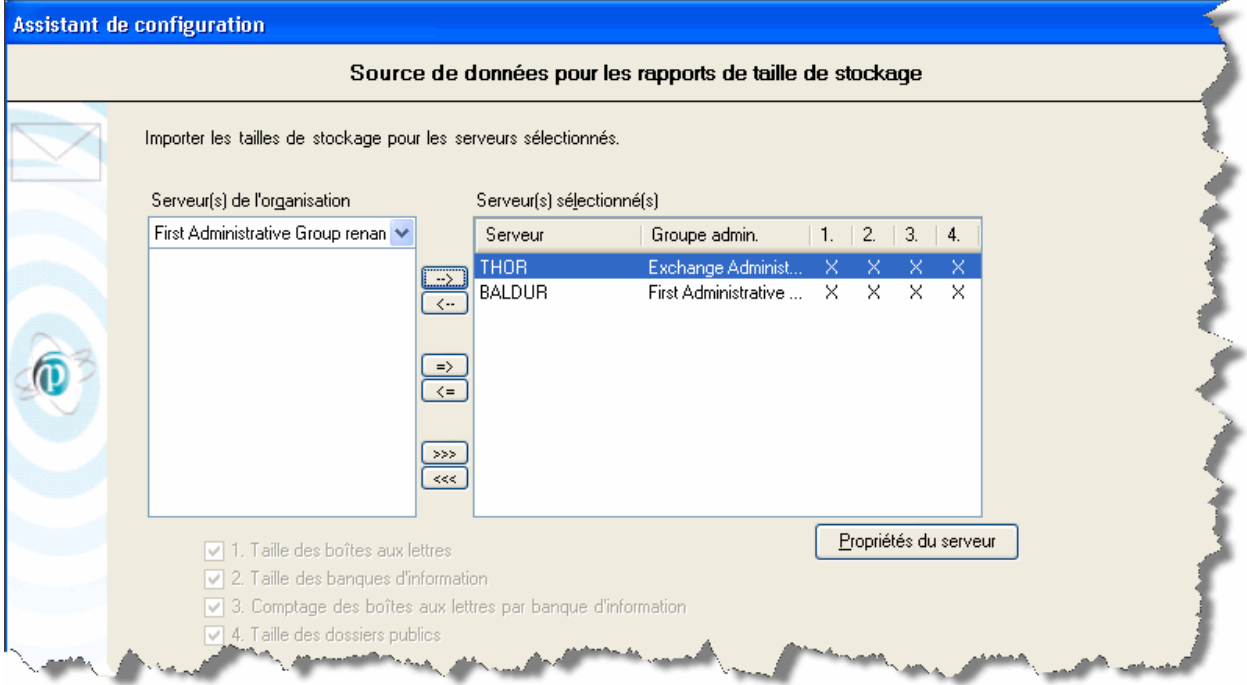

#### **Configurer les sources de données des rapports sur l'activité OWA et ActiveSync**

Sélectionnez les serveurs Exchange qui seront analysés lors de la génération des rapports sur l'activité OWA et ActiveSync.

L'emplacement des fichiers Internet Information Services est testé sur chaque serveur sélectionné lorsque vous cliquez sur le bouton *Suivant*. Si un emplacement n'est pas valide, un message apparaît afin de vous permettre d'indiquer l'emplacement correct.

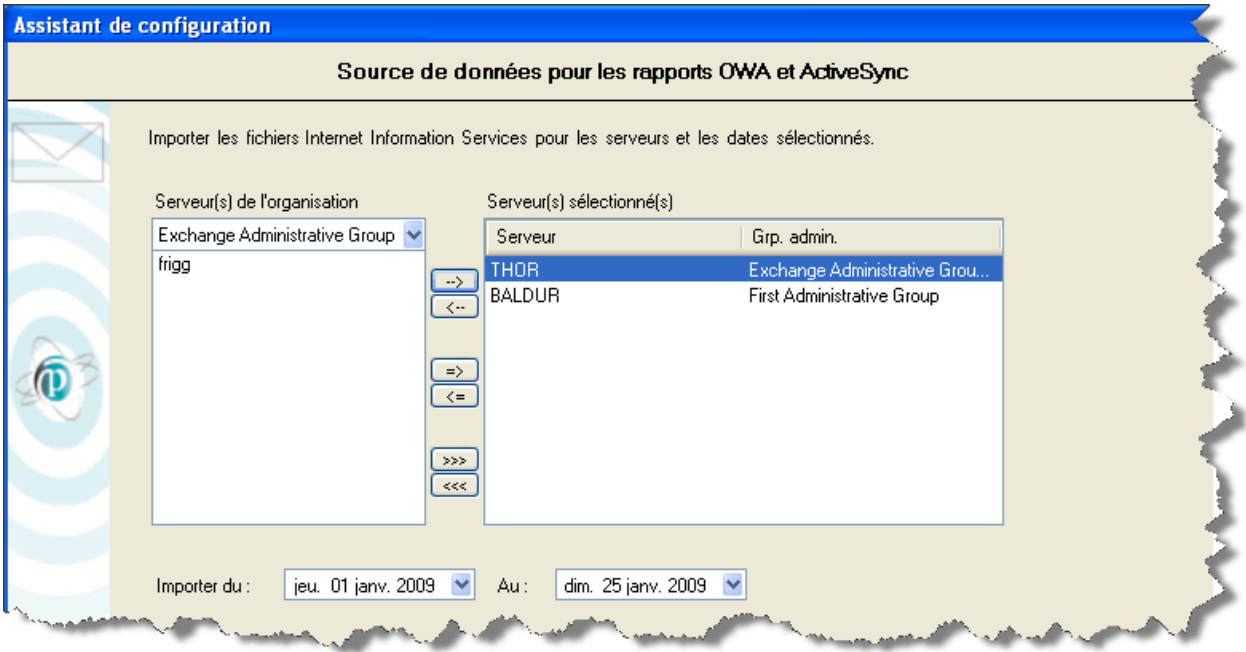

#### 6. Achever la configuration

#### **Options générales des rapports**

Sélectionnez les options suivantes dans les listes déroulantes:

- La **langue** de vos rapports (langues disponibles: anglais, français, allemand, espagnol, italien, portugais, néerlandais)
- Le **préfixe du nom du serveur dans les rapports** en fonction de la disposition de l'organisation Exchange (site Active Directory, groupe de routage ou groupe administratif).

Cliquez sur le bouton *Suivant*.

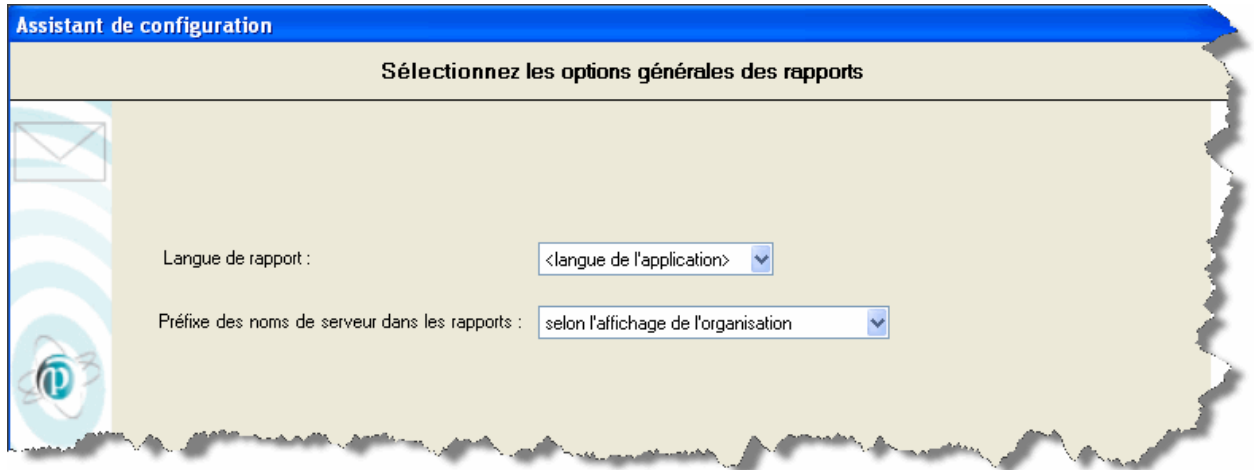

L'étape suivante est facultative. Elle consiste à sélectionner un ou plusieurs rapports prédéfinis (ou fichiers d'options de rapport) à lancer à la fin de l'assistant de configuration.

#### **Choisir les rapports à lancer à la fin de l'Assistant**

Utilisez cette boîte de dialogue pour sélectionner les rapports que vous aimeriez lancer automatiquement une fois le processus d'importation terminé. Si c'est la première fois que vous utilisez le produit, vous obtiendrez une liste des rapports prédéfinis (ou favoris) qui sont livrés avec le logiciel. Cliquez sur le bouton *Suivant*.

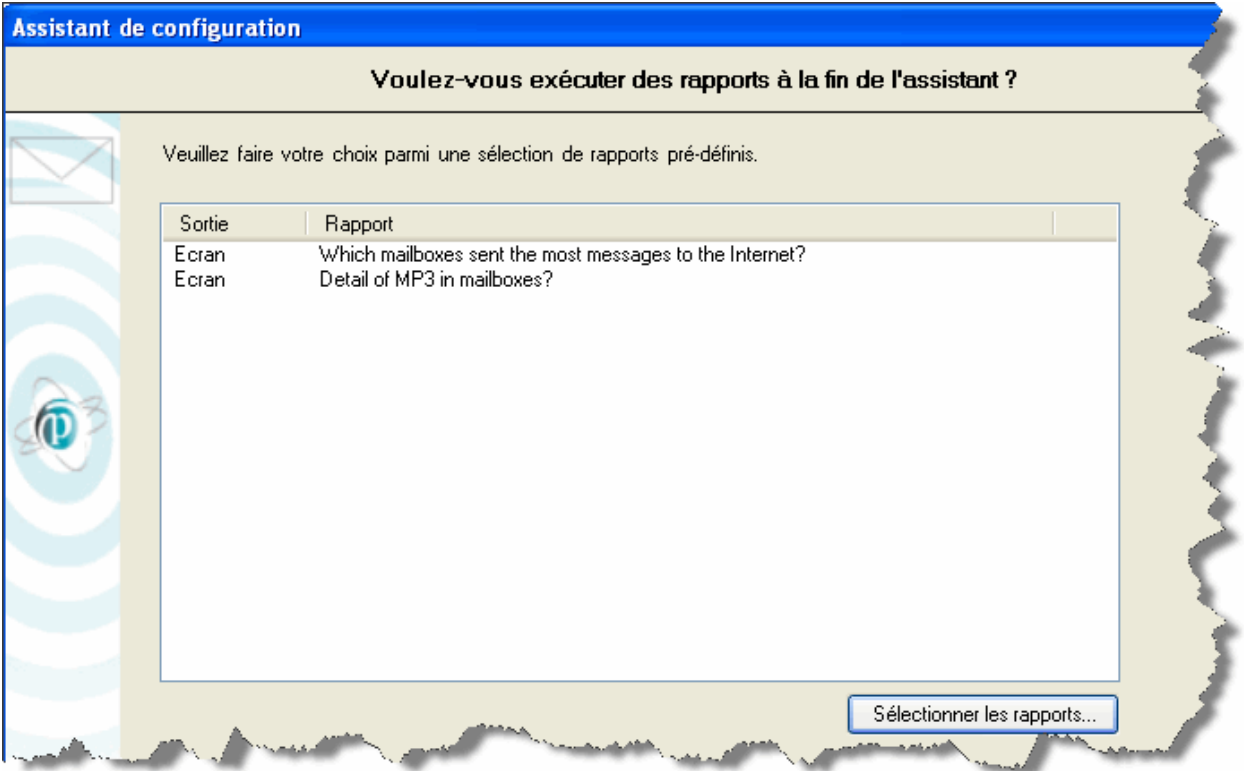

La prochaine étape est aussi la dernière. Il n'est généralement pas nécessaire d'exécuter de nouveau cet assistant: vous pourrez par la suite modifier directement les options sélectionnées dans l'assistant de configuration dans PROMODAG Reports.

Pour plus d'informations sur ces options, veuillez consulter l'Aide en ligne.

Arrivé à ce stade, PROMODAG Reports dispose de suffisamment d'informations pour démarrer le processus d'importation.

#### **Traiter les importations et les rapports**

Le processus d'importation débute lorsque vous cliquez sur le bouton *Terminer*. Il intègre toutes les options configurées lors des étapes précédentes, et peut prendre un certain temps en fonction des sélections effectuées.

Note: Les options d'import peuvent être sauvegardées dans un fichier de traitement par lot afin que le processus d'importation puisse être automatisé et planifié. Reportez-vous au chapitre "Automatisation et planification de la collecte de données et des autres actions" .

#### PROMODAG Reports

- 1. Importe l'annuaire,
- 2. Importe les fichiers de suivi des messages,
- 3. Importe la taille de stockage,
- 4. Importe les fichiers IIS,
- 5. Lance les rapports sélectionnés.

Chaque opération se termine par l'affichage d'un compte-rendu dans une boîte de dialogue. Un fichier de trace est également enregistré, et peut être utilisé pour corriger les erreurs éventuelles et résoudre différents problèmes de configuration. Utilisez, si besoin est, l'option *Outils > Consulter les fichiers de trace* pour explorer les dernier fichiers de trace.

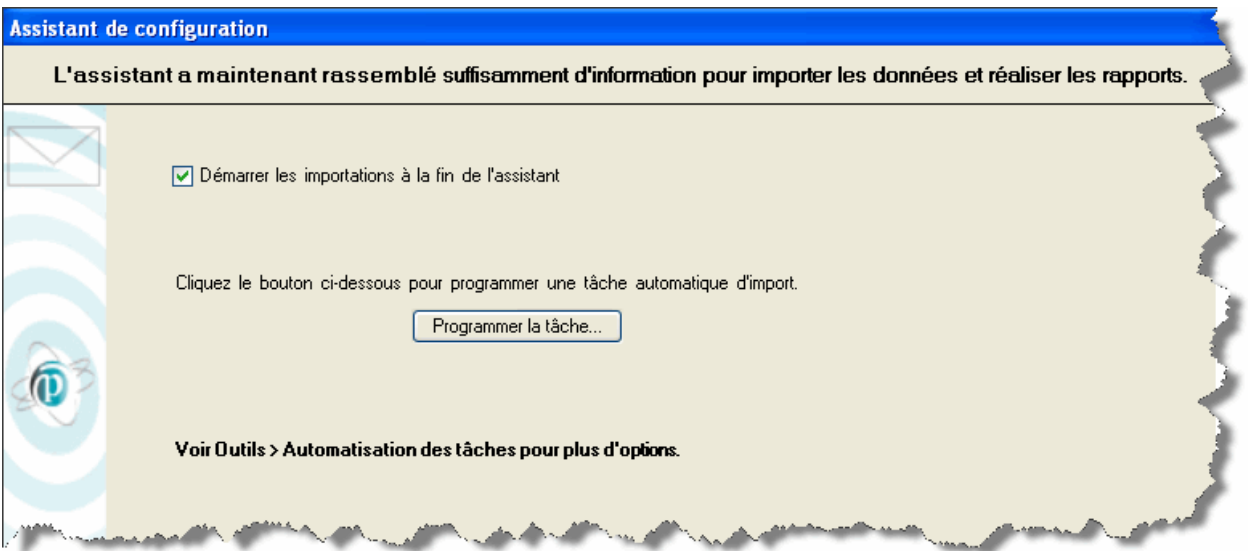

## <span id="page-40-0"></span>**D - Lancer votre premier rapport**

Afin de montrer comment configurer un rapport, nous allons à présent utiliser l'un d'entre eux pour essayer de répondre à la question suivante: *Qui étaient les plus gros expéditeurs de messages vers Internet la semaine dernière?* 

Nous souhaitons, dans le détail, analyser le trafic de messagerie vers Internet de toutes les boîtes aux lettres de notre organisation, et obtenir un rapport montrant les 5 premiers expéditeurs, en nombre de messages envoyés, par service dans notre société.

#### 1. Configurer le rapport

Le rapport **Boîte aux Lettres par Niveau de Trafic** permet de montrer le niveau d'activité des boîtes aux lettres sélectionnées au cours d'une période donnée. La source de données utilisée par ce rapport est constituée par les fichiers de suivi des messages importés dans la base de données.

Dans le menu *Rapports*, sélectionnez *Trafic des Boîtes aux Lettres*, puis **Boîtes aux Lettres par Niveau de Trafic** pour ouvrir la boîte de dialogue des options du rapport.

 Cette boîte de dialogue comprend un certain nombre d'onglets. La plupart d'entre eux sont communs à l'ensemble des rapports. Nous allons les passer en revue l'un après l'autre et les paramétrer de manière à obtenir un rapport répondant à notre besoin.

#### **Onglet Période**

L'onglet *Période* permet la sélection de la période du rapport. Il est possible de sélectionner une période absolue ou relative, ainsi que des jours particuliers ou même des heures ouvrables ou non-ouvrables.

Nous souhaitons analyser le trafic des messages au cours de la semaine dernière.

• Cochez le bouton radio *Relative* et sélectionnez la période de rapport *1 semaine(s) précédente(s)*. Les dates de début et de fin de cette période sont automatiquement affichées par PROMODAG Reports.

Note: Avant de continuer, assurez-vous que les fichiers de suivi des messages correspondant à cette période ont bien été importés.

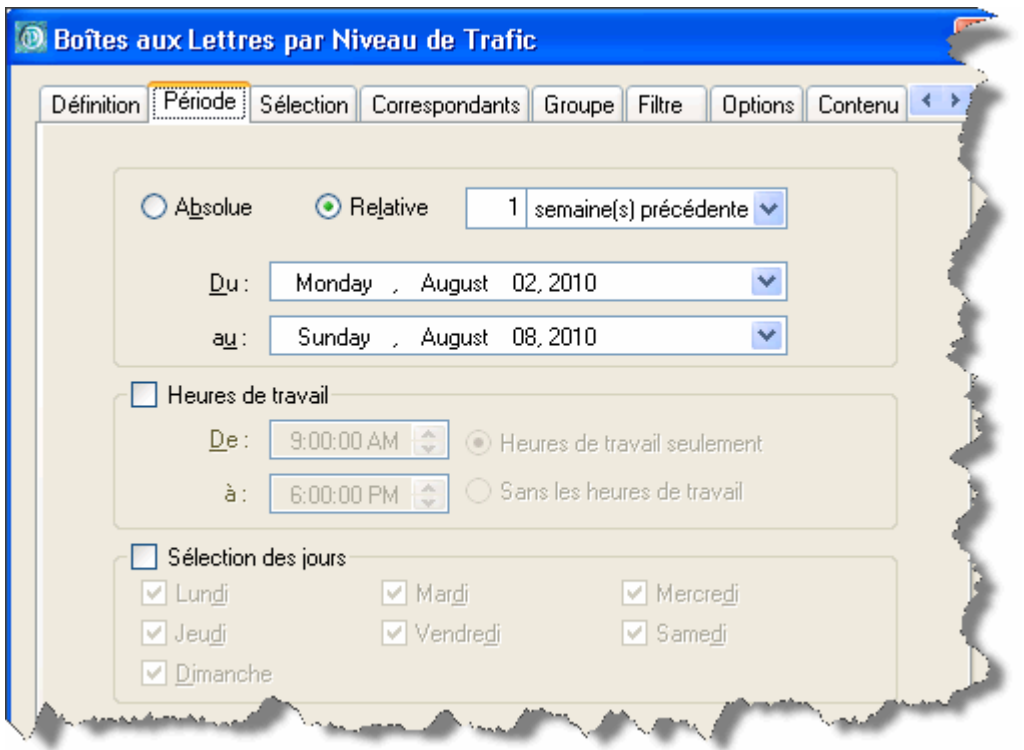

#### **Onglet Sélection**

L'onglet *Sélection* permet la sélection du groupe d'objets de l'annuaire (boîtes aux lettres, serveurs...) sur lesquels PROMODAG Reports va produire un rapport. Par exemple, on peut sélectionner des objets de type boîte aux lettres en fonction de différents attributs Active Directory tels que la Société, le Service ou le Conteneur Active Directory.

Nous allons faire porter notre analyse sur l'ensemble des boîtes aux lettres de notre organisation Exchange.

• Cochez le bouton radio *Toutes les boîtes aux lettres de l'organisation.* 

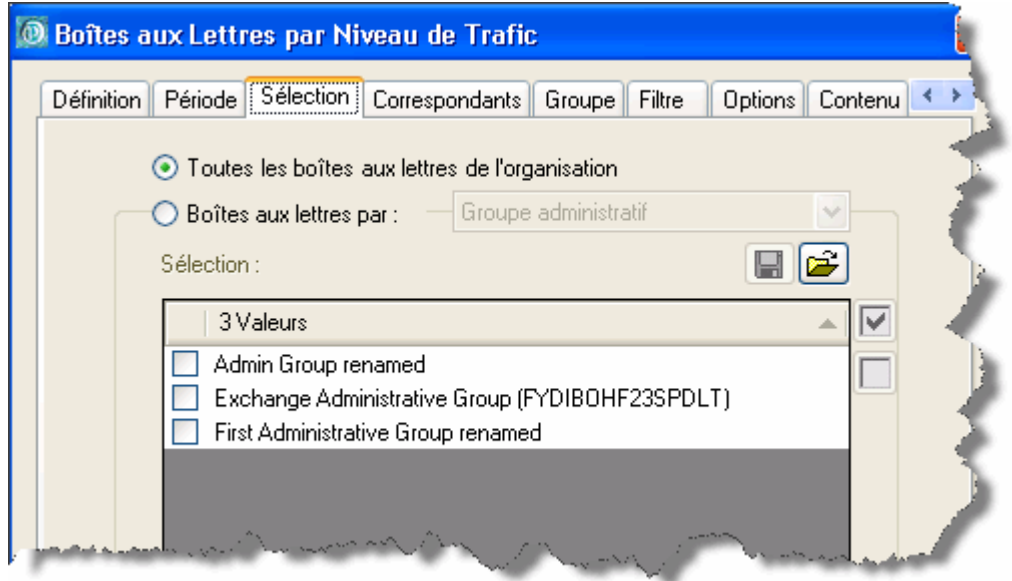

#### **Onglet Correspondants**

L'onglet *Correspondants* permet le filtrage du trafic analysé par types d'adresses tels que Groupe administratif (trafic interne) ou Domaine Internet (trafic externe).

C'est le trafic des messages envoyés à l'extérieur de notre organisation (vers Internet) qui nous intéresse dans ce cas précis.

• Cochez le bouton radio *Certains types* puis limitez les types d'adresses aux messages Internet seulement en sélectionnant *Domaine Internet Comme \** dans la grille de sélection.

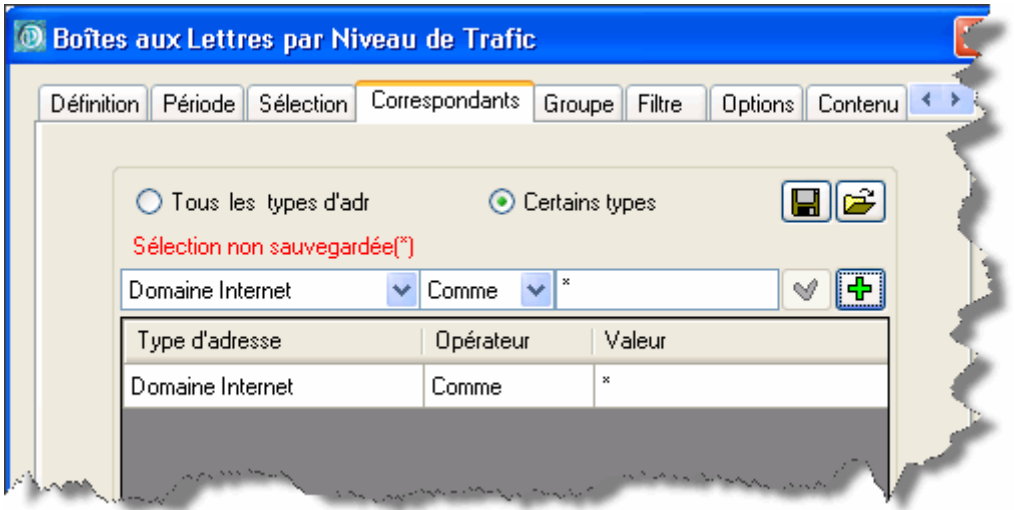

#### **Onglet Groupe**

L'onglet *Groupe* permet le regroupement des boîtes aux lettres sélectionnées sur un ou plusieurs niveaux de votre choix. Vous pouvez, par exemple, les regrouper par Société au niveau 1, et par Service au niveau 2.

Nous décidons de regrouper les boîtes aux lettres de l'organisation par service. Par ailleurs, nous voulons obtenir un sous-total par service du nombre et du volume des messages envoyés et reçus.

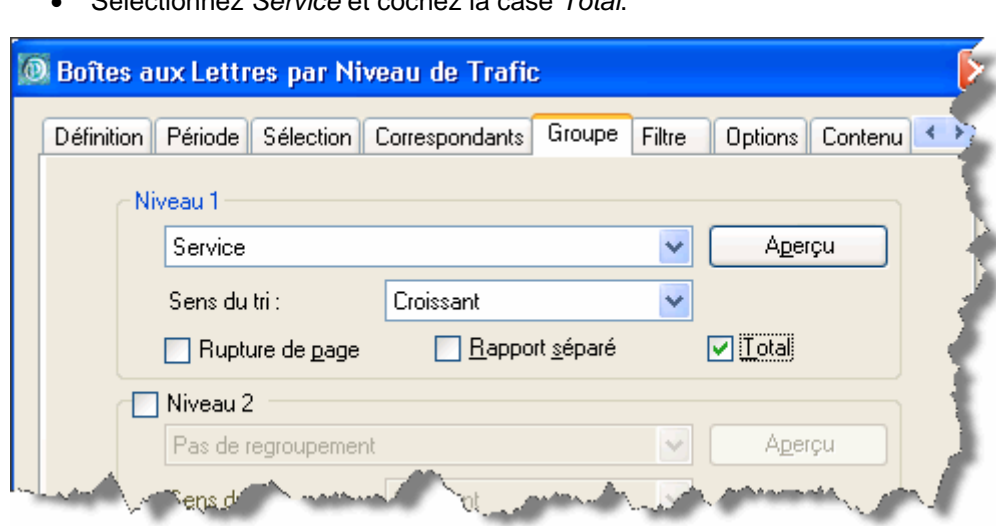

• Sélectionnez *Service* et cochez la case *Total*.

#### **Onglet Options**

L'onglet *Options* permet la sélection de différentes options de tri des résultats du rapport.

Nous avons décidé de n'afficher que les 5 plus gros expéditeurs de messages de chaque service, et nous souhaiterions trier les résultats par nombre de messages envoyés.

#### **Section** *Sélection des données du tableau*

- Cochez la case *Editer seulement les*, saisissez le nombre de boîtes aux lettres à afficher dans le champ situé juste en-dessous (soit 5) et cochez les boutons radio *Plus gros*, *Du regroupement*
- Cochez ensuite les boutons radio *Nombre* et *Envoyé.*

Note: Cocher le bouton *Du regroupement* vous permet d'afficher les 5 plus gros expéditeurs de chaque service; cocher la première option (*De la sélection*) ramènerait les 5 plus gros expéditeurs parmi toutes les boîtes aux lettres de l'organisation.

Option *Tri par*:

La liste peut être triée par ordre croissant ou décroissant. Nous décidons de trier les résultats du rapport par nombre et par ordre décroissant.

• Cochez les boutons radio *Nombre*, *Envoyé* et *Décroissant*.

#### **Section** *Compter un envoi multiple comme*

Un message envoyé à n destinataires peut soit être compté comme 1 message envoyé, soit comme n messages. Seule l'une des deux options disponibles peut être sélectionnée.

Nous voulons compter chaque message comme 1.

• Cochez le bouton radio *1 message*.

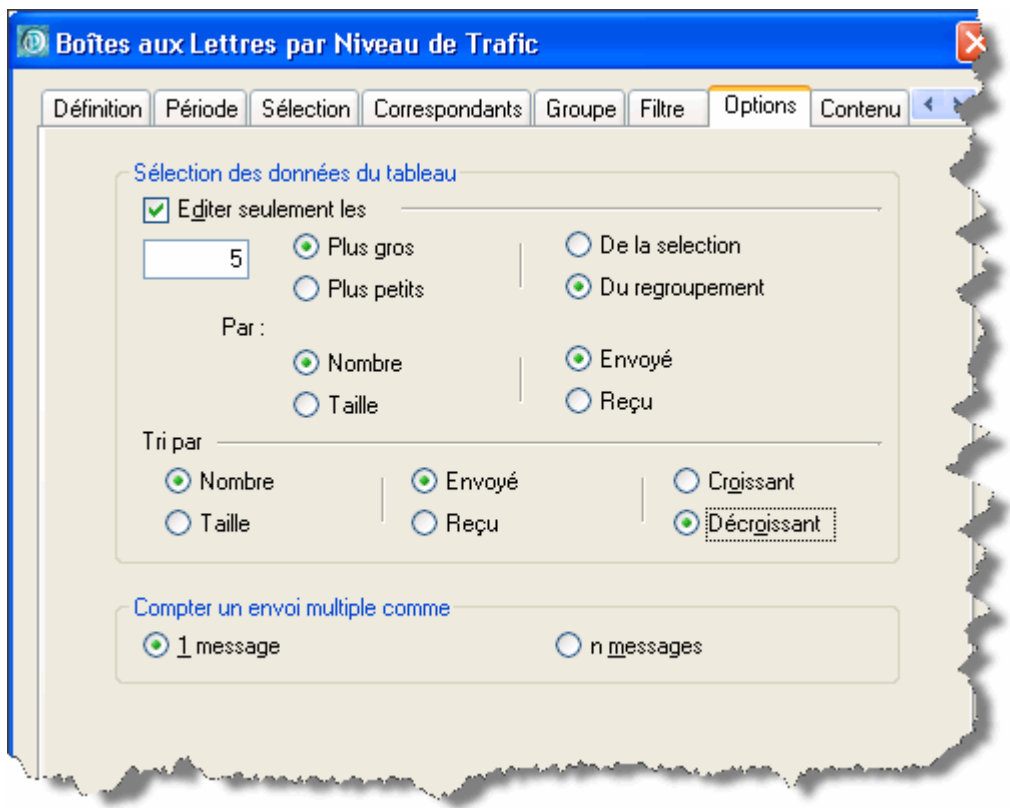

### **Onglet Contenu**

L'onglet *Contenu* permet de sélectionner le niveau de détail du rapport, et la direction du trafic (*Envoyés*, *Reçus*).

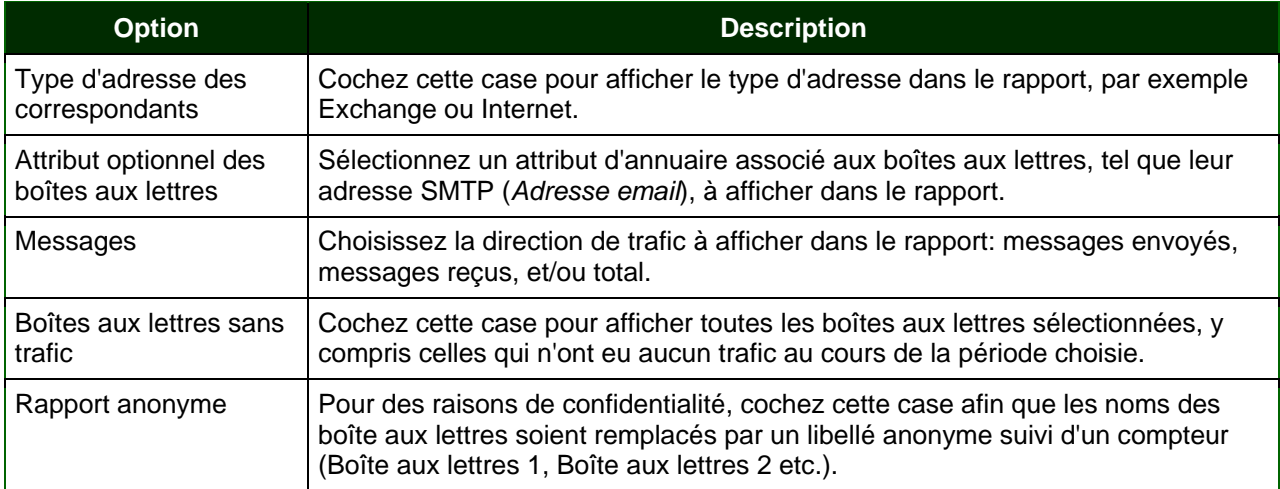

Nous ne souhaitons voir que les messages envoyés.

• Cochez la case *Envoyés*.

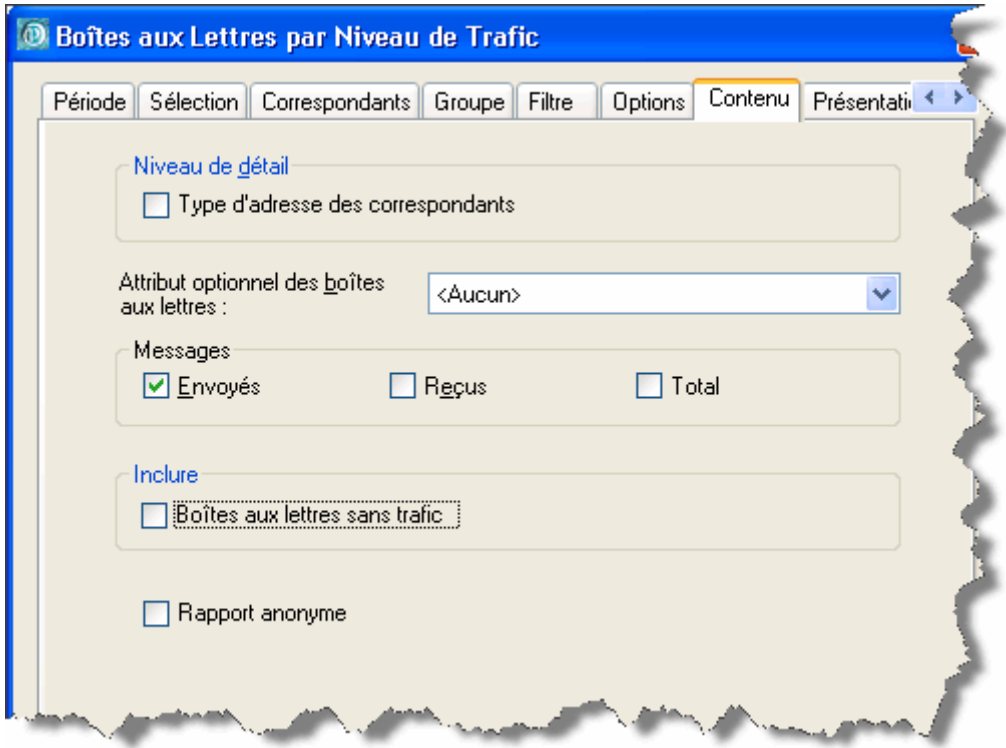

#### **Onglet Sortie**

L'onglet *Sortie* permet de choisir la destination et le format de sortie du rapport.

Les rapports peuvent être affichés sur écran, ou bien exportés sous différents formats.

Nous souhaitons afficher le rapport à l'écran.

• Sélectionnez la destination *Ecran* dans la liste déroulante.

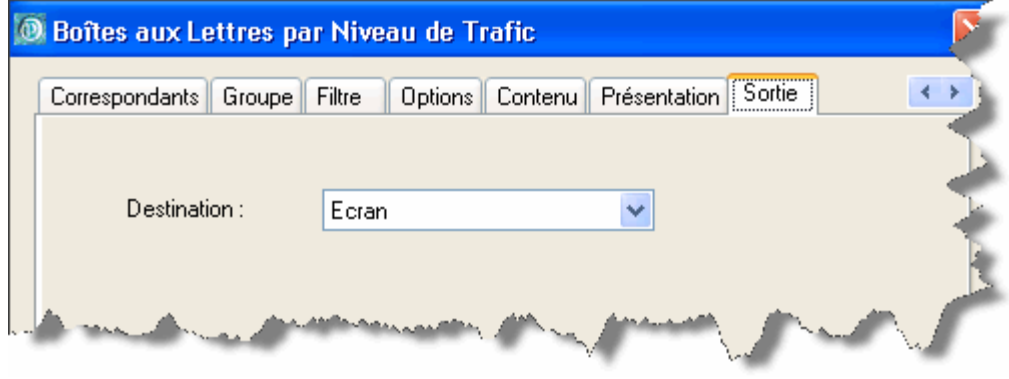

Note: Si vous avez besoin d'automatiser un rapport en l'incluant dans un fichier de traitement par lot, vous devez sélectionner une destination différente d'*Ecran* dans l'onglet *Sortie*, par exemple *Disque* ou *Destinataire de messagerie*. **La sortie Ecran n'est pas disponible en cas d'automatisation du rapport.**

#### 2. Générer le rapport

Une fois toutes les options du rapport sélectionnées, cliquez sur OK pour générer le rapport. PROMODAG Reports interroge la base de données à partir des fichiers de suivi des messages importés, et lance des requêtes afin de produire le rapport demandé. Le rapport apparaît dans la fenêtre de prévisualisation.

Le rapport montre les 5 premiers expéditeurs vers Internet, par service, triés par nombre de messages envoyés. Il peut arriver que le rapport montre plus de 5 boîtes aux lettres (lorsque le nombre de messages envoyés est identique pour plusieurs boîtes aux lettres: par exemple, VAN DEN BRANDEN Marie-Jeanne et BETZNER Pamela du service Architecture ont toutes les deux envoyé 18 messages. Par conséquent, leurs boîtes aux lettres ne sont comptées qu'une seule fois).

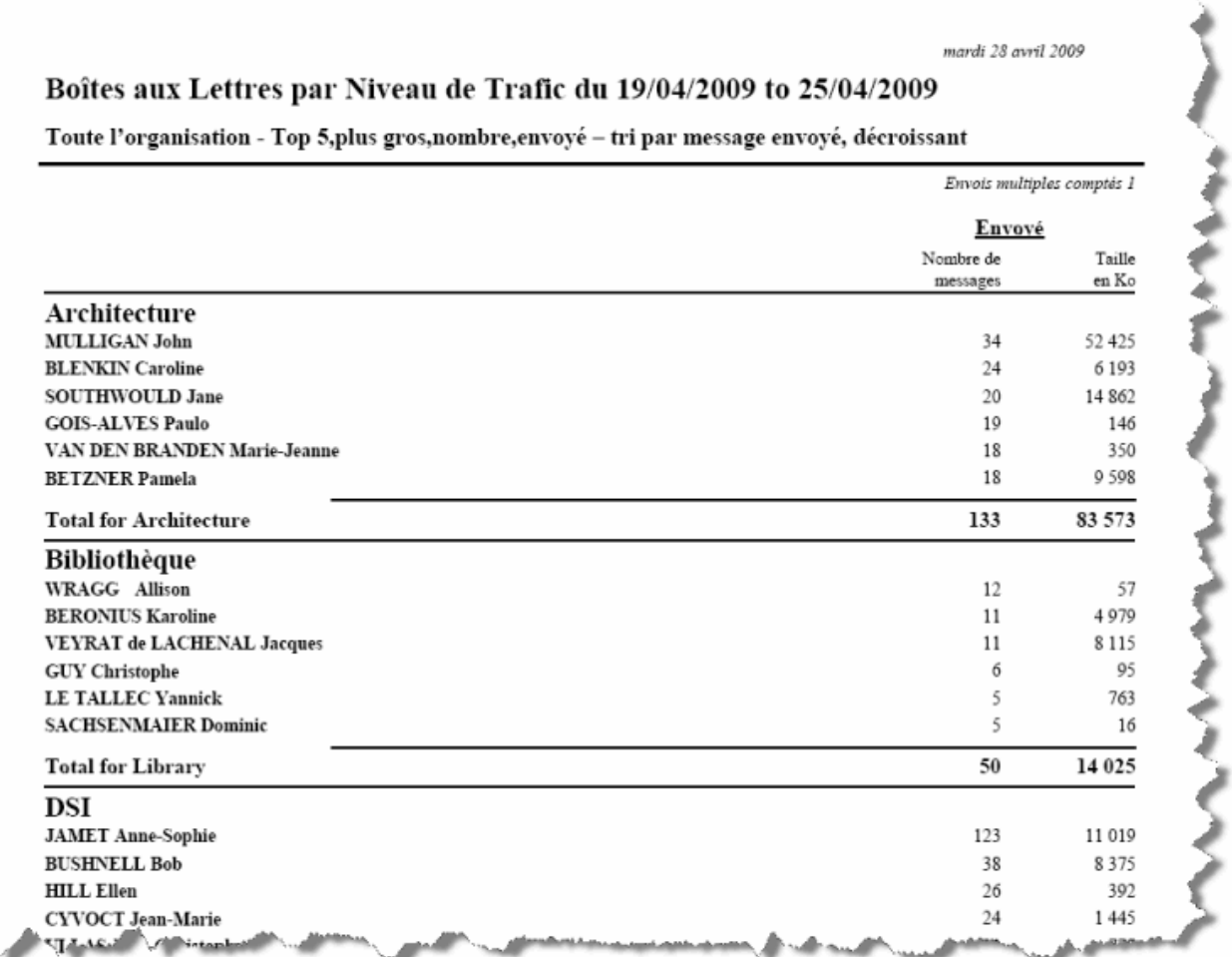

Le rapport prévisualisé peut être imprimé ou rechargé (boutons  $\bigoplus$  ou  $\mathbb{C}$ ), mais aussi exporté ou sauvegardé en vue d'une utilisation ultérieure.

### 3. Exporter le rapport

Cliquez le bouton **B** pour exporter le rapport (ou bien utilisez l'option *Fichier > Exporter le rapport*).

Il est possible d'exporter les rapports vers diverses destinations (disque, destinataire email, dossier Exchange ou SharePoint) et sous des formats différents (RPT, CSV, XLS, HTM, PDF, RTF ou MHT).

Pour plus d'informations sur les destinations et les formats de fichier, veuillez consulter l'Aide en ligne.

#### 4. Sauvegarder le rapport

Cliquez sur le bouton  $\mathbb{E}$  pour sauvegarder vos options de rapport dans un fichier, ou bien pour sauvegarder un "cliché" de votre rapport.

#### **Sauvegarder les options du rapport:**

Sélectionnez *Sauvegarder les options du rapport* pour sauvegarder vos options dans un fichier.

Un **fichier d'options de rapport PROMODAG** est un fichier texte contenant les options d'un rapport. Les fichiers d'options de rapport contiennent un assortiment complet d'options associées à un rapport (dates, serveur, tri...). Les fichiers d'options de rapport sont, par défaut, sauvegardés dans le répertoire **%ALLUSERSPROFILE%\Application Data\Promodag\Reports\8\Batches\** (ou **%PROGRAMDATA%\Promodag\Reports\8\Batches\** si vous utilisez Windows Vista, 2008 Server ou 7) avec une extension PRO.

Ce fichier pourra être

- réutilisé dans un fichier de traitement par lot, pourvu que la destination sélectionnée dans l'onglet Sortie soit différente d'*Ecran*,
- ou sauvegardé dans le menu *Favoris*.

#### **Le menu Favoris:**

Ce menu intègre les fichiers d'options de rapports préconfigurés (ou *favoris*) livrés avec le logiciel.

Ces favoris sont organisés en cinq catégories:

- **Informations administratives,**
- **Analyse de contenu,**
- **Analyse du trafic depuis et vers Internet,**
- **Vue d'ensemble du trafic,**
- **Analyse de l'activité utilisateur.**

Chacun des favoris répond à une question, par exemple: *Combien de messages ont été envoyés vers Internet la semaine dernière?* dans le groupe **Analyse du trafic depuis et vers Internet**.

L'emplacement par défaut de ces fichiers d'options de rapports est le dossier %ALLUSERSPROFILE%\Application Data\Promodag\Reports\8\Batches (ou %SYSTEM%\ProgramData\Promodag\Reports\8\Batches\ si vous utilisez Windows Vista, 2008 Server ou 7).

Il vous est possible d'ajouter vous-même de nouvelles entrées à ce menu en sélectionnant l'option *Ajouter au menu Favoris* lorsque vous sauvegardez vos fichiers d'options de rapports, ou même d'ajouter vos propres catégories en créant de nouveaux sous-dossiers à l'intérieur du dossier \Batches.

 Dans ce dernier cas, nous vous recommandons de lui donner un titre évocateur, tel que *Plus gros expéditeurs vers Internet.* Ce dernier titre vous permettra de localiser votre fichier d'options de rapport plus facilement dans le menu *Favoris.*

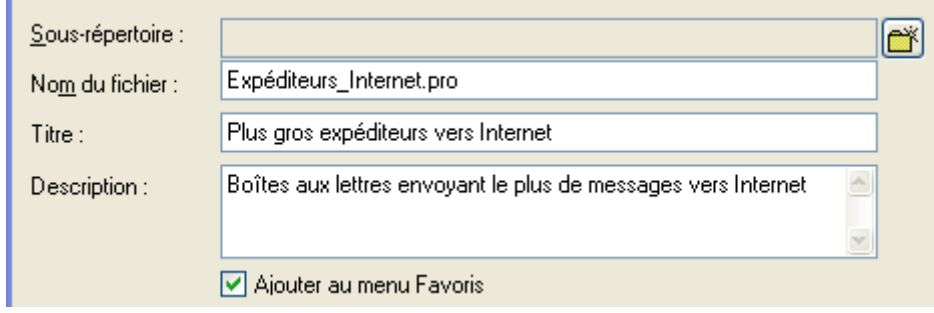

Pour trouver des exemples d'options de rapport couramment utilisées, veuillez consulter plus loin "Les Favoris: les 10 rapports les plus utilisés".

#### **Sauvegarder un cliché du rapport**

Sélectionnez *Sauvegarder un cliché du rapport* pour sauvegarder une image fixe du rapport actif au format \*.RPT. Elle sera visible à partir du menu *Mes Clichés*.

Cette option peut s'avérer pratique si vous devez, dans un premier temps, sauvegarder rapidement votre rapport tel quel, et l'exporter par la suite. Par exemple, vous pouvez sauvegarder votre rapport en tant que cliché, l'exporter aujourd'hui au format \*.CSV, et décider la semaine prochaine que vous voulez aussi l'exporter en tant que fichier \*.PDF joint à un message qui sera expédié à une douzaine de destinataires (il n'est pas nécessaire d'utiliser un client de messagerie: sélectionnez simplement la destination *Destinataire de messagerie*).

# <span id="page-49-0"></span>**Chapter 3 - Automatiser et programmer des tâches**

## **A - Présentation des fichiers de traitement par lot et des fichiers d'options de rapport**

1. Qu'est-ce qu'un fichier de traitement par lot?

Un **fichier de traitement par lot** est un fichier texte contenant une ou plusieurs commandes: génération de rapports, importation de données. Les fichiers de traitement par lot peuvent s'avérer utiles si vous devez importer des données en dehors des heures ouvrables, ou générer et publier automatiquement des rapports prédéfinis. Les fichiers de traitement par lot sont, par défaut, sauvegardés dans le répertoire **%ALLUSERSPROFILE%\Application Data\Promodag\Reports\8\Batches\** (ou **%PROGRAMDATA%\Promodag\Reports\8\Batches\**si vous utilisez Windows Vista, 2008 Server ou 7) avec une extension PRB.

#### 2. Qu'est-ce qu'un fichier d'options de rapport?

Un **fichier d'options de rapport PROMODAG** est un fichier texte contenant les options d'un rapport. Les fichiers d'options de rapport contiennent un assortiment complet d'options associées à un rapport (dates, serveur, tri...). Les fichiers d'options de rapport sont, par défaut, sauvegardés dans le répertoire **%ALLUSERSPROFILE%\Application Data\Promodag\Reports\8\Batches\** (ou **%PROGRAMDATA%\Promodag\Reports\8\Batches\** si vous utilisez Windows Vista, 2008 Server ou 7) avec une extension PRO.

## **B - Automatiser et planifier la collecte de données et des autres actions**

Il est possible de configurer PROMODAG Reports de manière à importer automatiquement les fichiers de suivi des messages et, par exemple, à supprimer les données obsolètes. La marche à suivre est la suivante:

- 1. Créer un [fichier de traitement par lot.](#page-49-0)
- 2. Ajouter des actions au fichier de traitement par lot.
- 3. Planifier le fichier de traitement par lot au moyen du Planificateur de Tâches de Windows.
- 4. Lancer le fichier de traitement par lot.

 Dans l'exemple suivant, nous allons créer et planifier un fichier de traitement par lot afin d'automatiser l'importation des fichiers de suivi des messages, et la suppression des données datant de plus de 90 jours.

#### 1. Créer un fichier de traitement par lot

Utilisez le menu *Outils > Automatisation des tâches* pour accéder à l'écran d'automatisation. Cliquez sur le bouton *Nouveau lot*, saisissez le nom du fichier et une description.

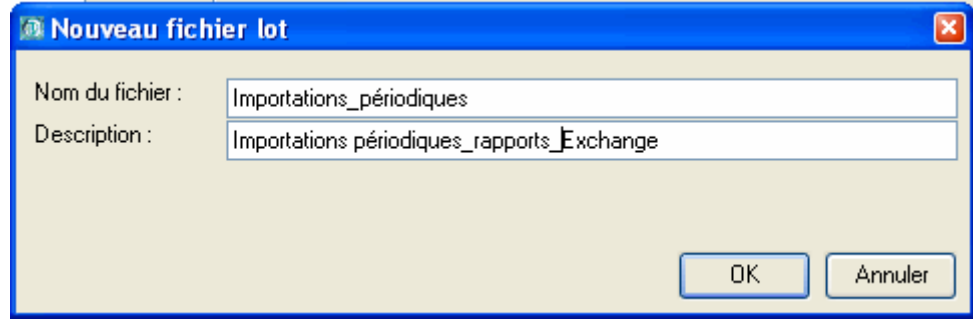

## 2. Liste des actions disponibles

Cliquez pour étendre la liste des actions disponibles dans la section *Actions* de la liste *Actions* et *Rapports*:

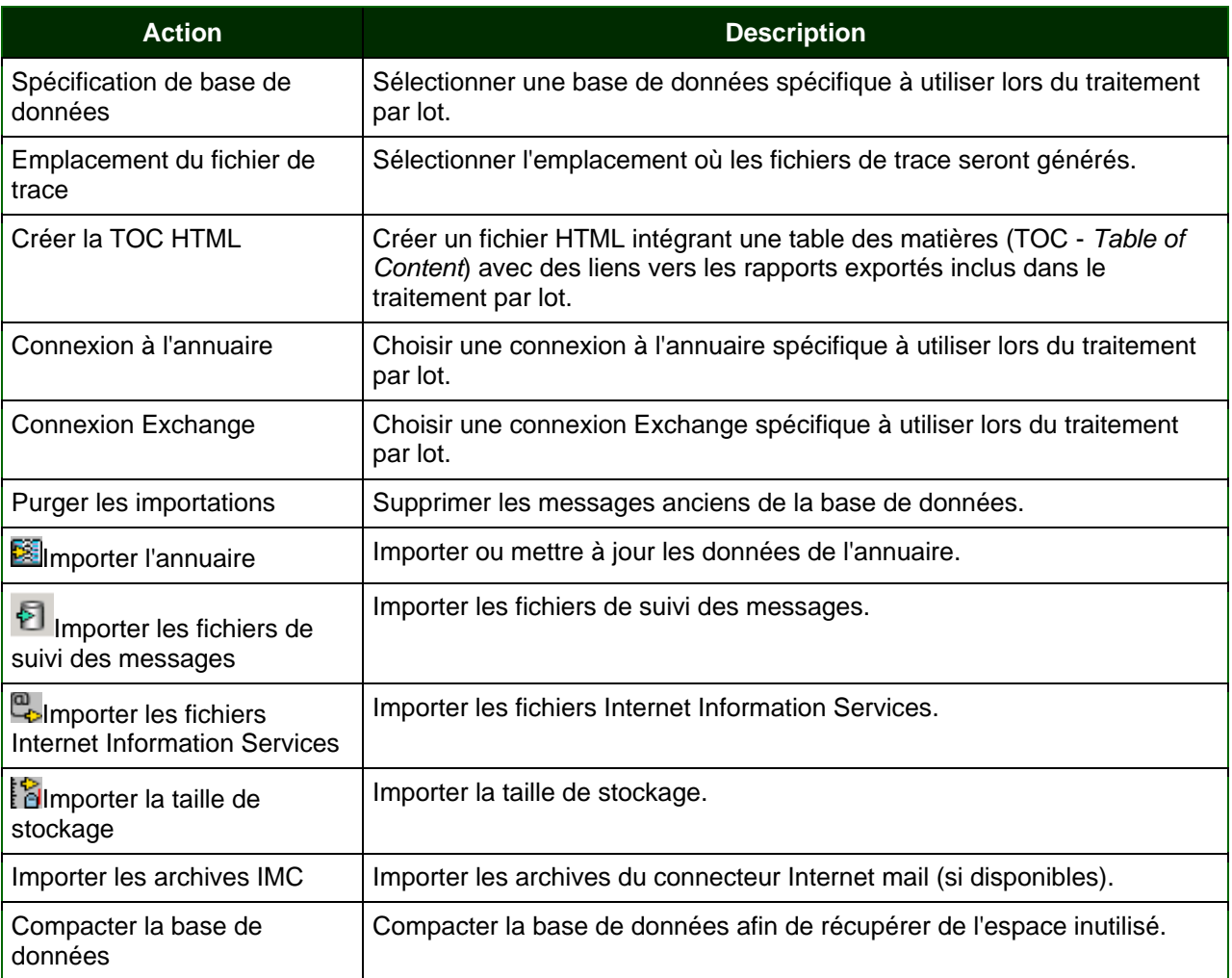

#### 3. Ajouter l'action *Importer les fichiers de suivi des messages*

- Sélectionnez *Importer les fichiers de suivi des messages* dans la sous-liste *Actions,* puis cliquez sur le bouton  $\rightarrow$ . Les paramètres par défaut permettront l'importation des fichiers de suivi des messages des serveurs sélectionnés depuis la dernière date d'importation jusqu'à celle d'hier.
- Cliquez sur *OK* pour sauvegarder les changements.

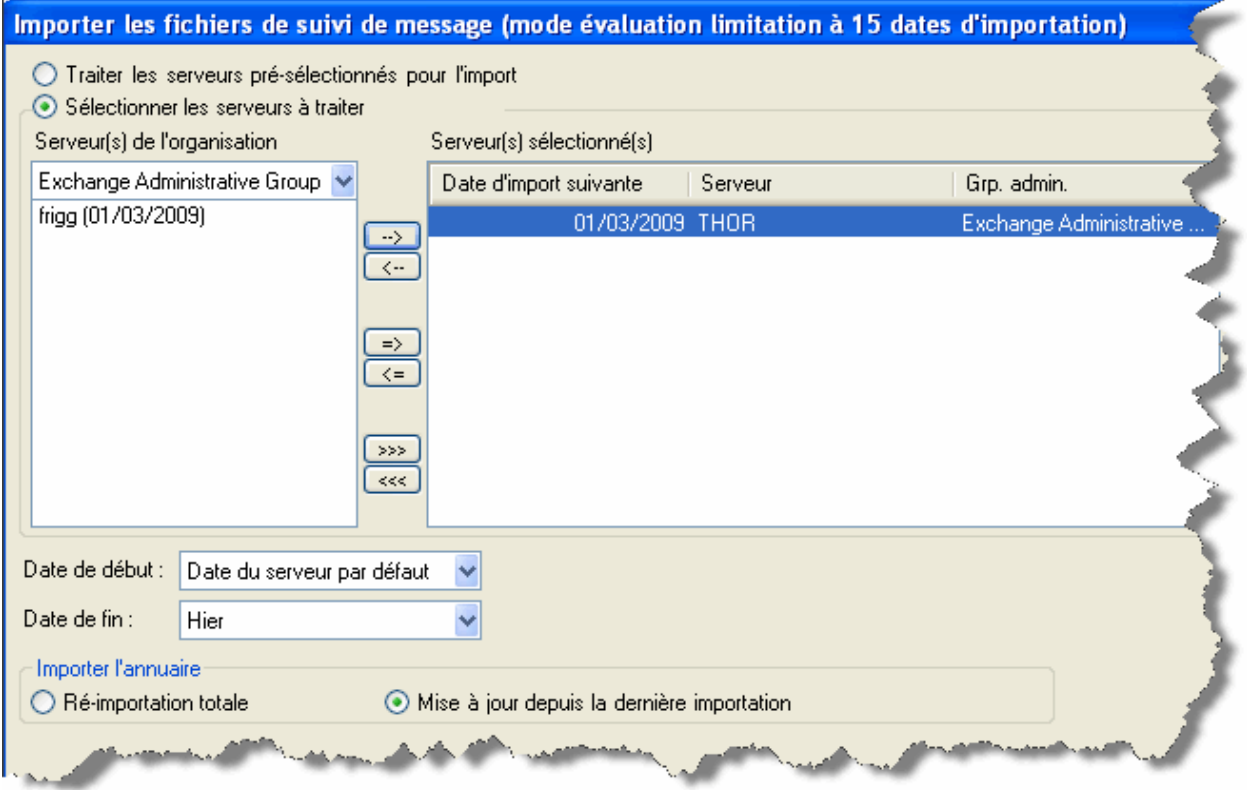

### 4. Ajouter l'action *Purger les importations*

.

Vous pouvez prendre la décision de ne conserver les fichiers de suivi des messages que pendant trois mois dans votre base de données. PROMODAG Reports est capable de supprimer automatiquement les données obsolètes.

- Sélectionnez **Purger les importations** dans la sous-liste *Actions*, puis cliquez sur le bouton
- Surlignez le nom du serveur afin de spécifier à partir de quel(s) serveur(s) les données doivent être supprimées, et cliquez sur le bouton  $\Box$  pour le déplacer vers la partie droite (vous pouvez également double-cliquer le nom du serveur). Les données seront ensuite supprimées de tous les serveurs énumérés sous *Serveurs sélectionné(s)*.
- Sélectionnez la période concernée et le type de données à supprimer. Dans l'exemple suivant, nous avons choisi de supprimer les fichiers de suivi des messages et les fichiers Internet Information Services importés depuis plus de 90 jours.
- Cliquez sur *OK* pour sauvegarder les changements.

#### **Bien démarrer avec** PROMODAG Reports **53**

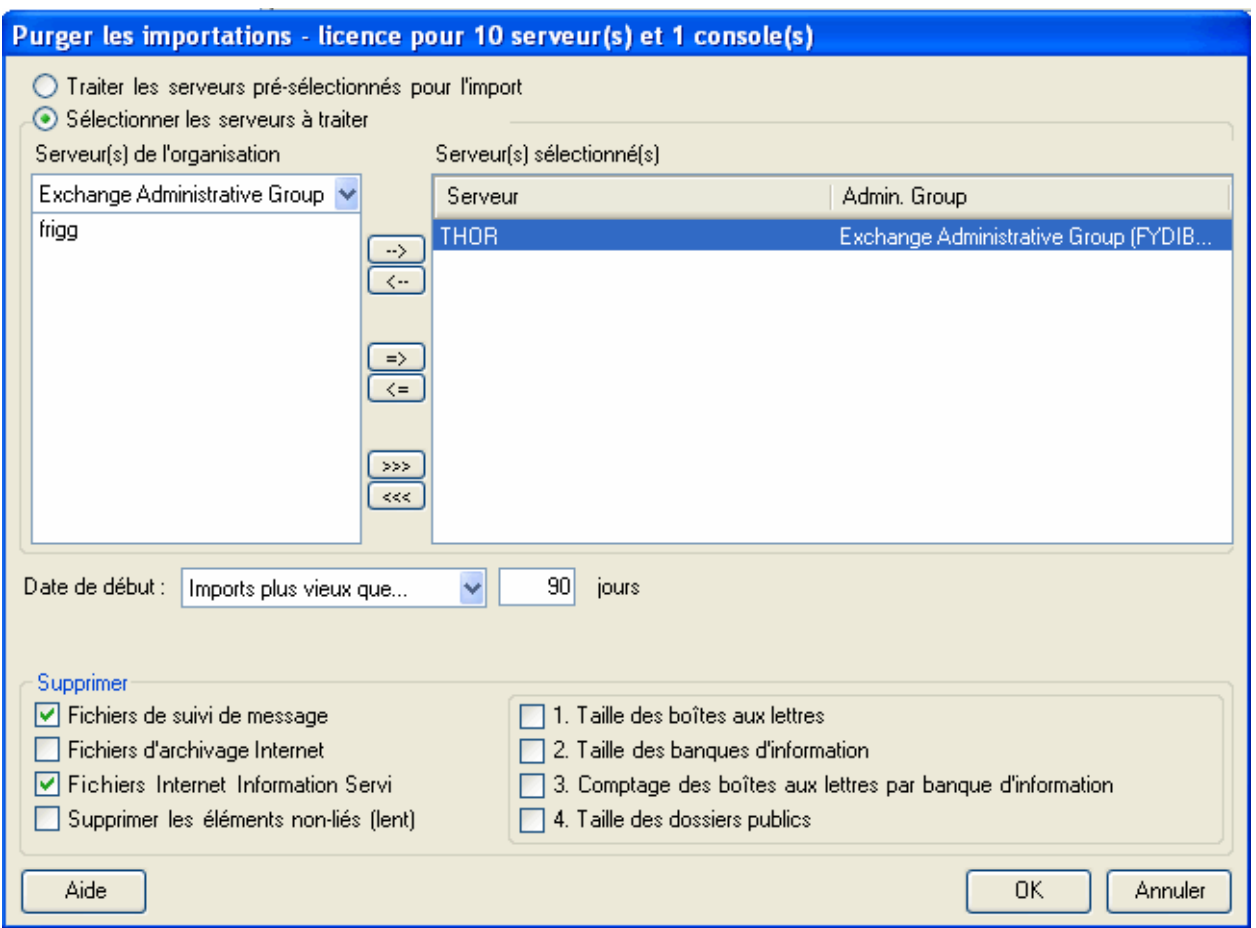

### 5. Seconde étape: Planifier l'exécution du traitement par lot

Utilisez le menu *Outils > Automatisation des Tâches* pour accéder à l'écran d'automatisation. Sélectionnez le fichier lot à planifier dans la liste déroulante *Nom du fichier lot*. Nous allons planifier l'exécution du fichier Importations\_periodiques.prb dans l'exemple suivant.

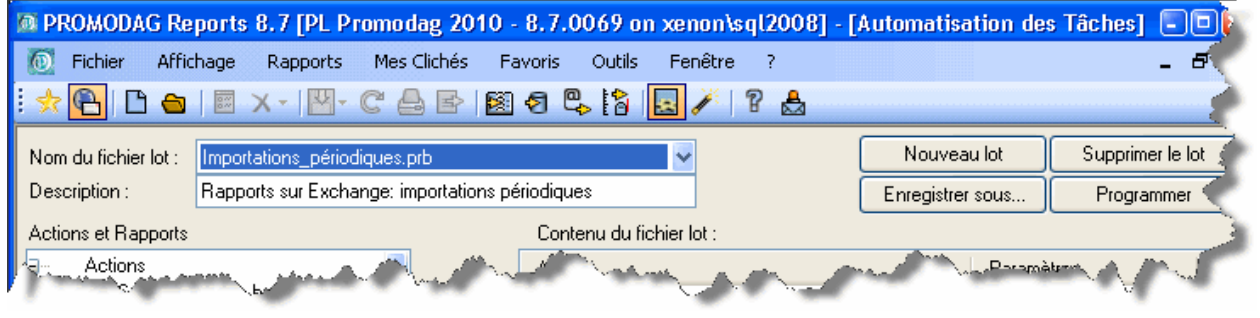

Note: Par défaut, les actions sélectionnées seront effectuées sur la dernière base de données ouverte sauf si vous désignez la base de données à utiliser de manière explicite (action: *Spécification de base de données*).

• Cliquez sur le bouton *Programmer*.

<span id="page-53-0"></span>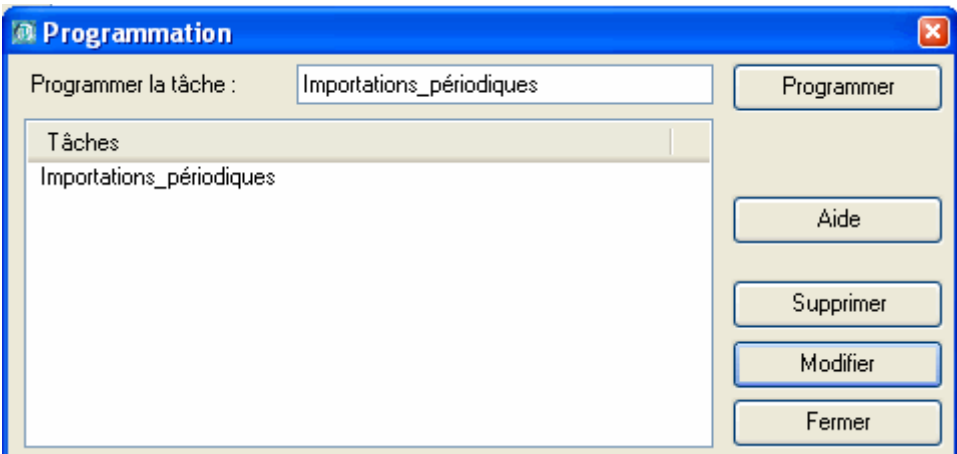

- Vérifiez que le compte qui apparaît dans le champ *Exécuter en tant que* est bien le même que celui que vous utilisez avec PROMODAG Reports en mode interactif.
- Utilisez le bouton *Mot de passe*.
- Sélectionnez l'onglet *Planification* et créez une nouvelle tâche planifiée.

Note: Pour obtenir des informations plus détaillées sur le fonctionnement de cette boîte de dialogue, veuillez vous reporter au système d'Aide de Microsoft Windows.

#### 6. Troisième étape: Exécuter le traitement par lot

Le Planificateur de Tâches de Windows démarre PROMODAG Reports à l'heure qui a été planifiée. L'application traite les actions incluses dans le fichier de traitement par lot.

PROMODAG Reports génère un fichier de traces contenant des informations sur les événements survenus au cours de l'exécution du traitement par lot. L'onglet *Trace & Alerte* d'*Outils > Options* permet de configurer l'envoi automatique des fichiers de trace par email.

## **C - Automatiser et programmer la génération des rapports**

Il est possible de configurer PROMODAG Reports afin de générer automatiquement des rapports en suivant les étapes suivantes:

- 1. Créer un ou plusieurs [fichier\(s\) d'options de rapport](#page-49-0).
- 2. Créer un [fichier de traitement par lot](#page-49-0) et ajouter un ou plusieurs fichier(s) d'options de rapport.
- 3. Programmer l'exécution du fichier de traitement par lot au moyen du Planificateur de Tâches de Windows.
- 4. Lancer le fichier de traitement par lot.

Dans l'exemple suivant, nous allons créer et programmer un fichier de traitement par lot afin d'automatiser le rapport **Boîtes aux Lettres par Niveau de Trafic** que nous avons précédemment appris à paramétrer (voir le chapitre "Générer votre premier rapport").

#### 1. Créer un fichier d'options de rapport

Reportez-vous au paragraphe "Sauvegarder le rapport" ci-dessus afin de revoir la méthode de création d'un fichier d'options de rapport.

Note: Si vous avez besoin d'automatiser un rapport en l'incluant dans un fichier de traitement par lot, vous devez sélectionner une destination différente d'*Ecran* dans l'onglet *Sortie*, par exemple *Disque* ou *Destinataire de messagerie*. **La sortie Ecran n'est pas disponible en cas d'automatisation du rapport.**

### 2. Créer un fichier de traitement par lot

Utilisez le menu *Outils > Automatisation des Tâches* pour accéder à l'écran d'automatisation. Cliquez sur le bouton *Nouveau lot*, saisissez le nom du fichier et une description.

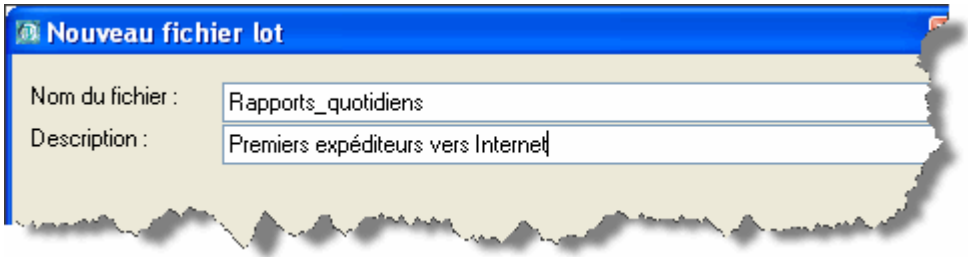

#### **Liste des rapports disponibles**

La partie gauche de la fenêtre *Automatisation des Tâches* énumère toutes les actions et tous les rapports pouvant être automatisés.

Repérez le rapport **Boîtes aux Lettres par Niveau de Trafic** dans la liste *Actions et Rapports* .

Les rapports sont classés dans le même ordre que dans le menu *Rapports*. Vous trouverez donc **Boîtes aux Lettres par Niveau de Trafic** dans le dossier **Trafic des Boîtes aux Lettres**.

#### **Ajouter le rapport Boîtes aux Lettres par Niveau de Trafic**

Sélectionnez le fichier d'options de rapport intitulé *Plus gros expéditeurs vers Internet* et cliquez sur le bouton **pour le déplacer vers la partie droite (***Contenu du fichier lot***).** 

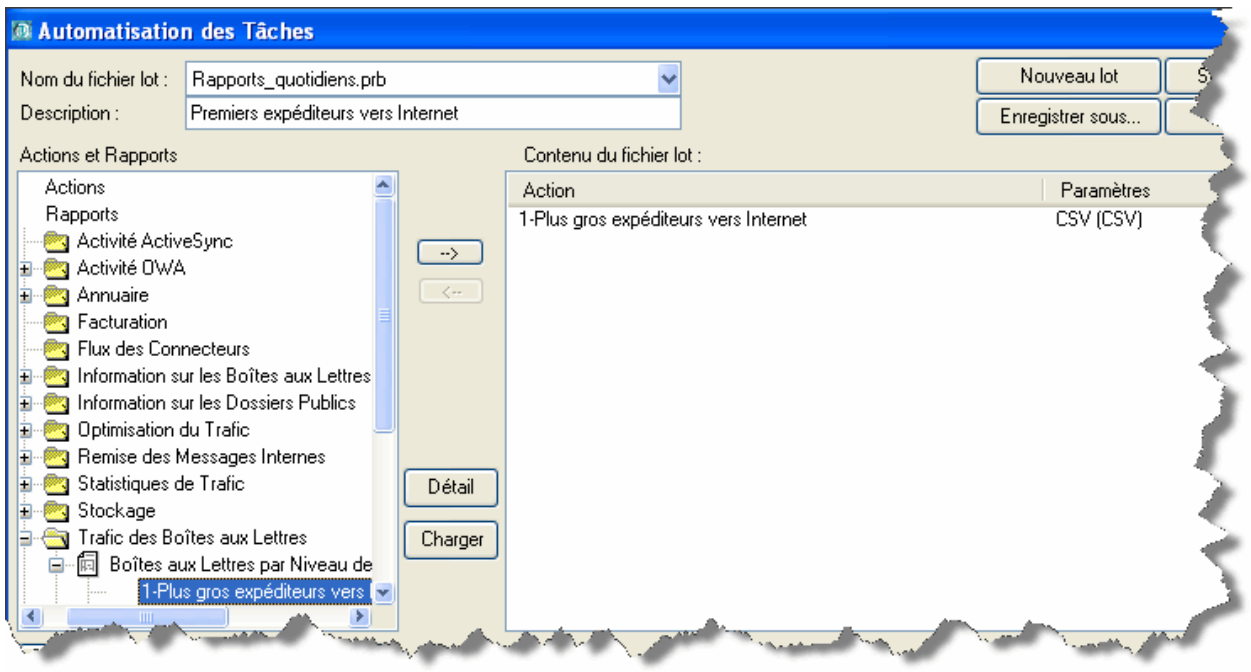

### 3. Programmer l'exécution du traitement par lot

Utilisez le menu *Outils > Automatisation des Tâches* pour accéder à l'écran d'automatisation. Sélectionnez le fichier lot à programmer dans la liste déroulante *Nom du fichier lot*. Nous allons programmer l'exécution du fichier Rapports\_quotidiens.prb dans l'exemple suivant.

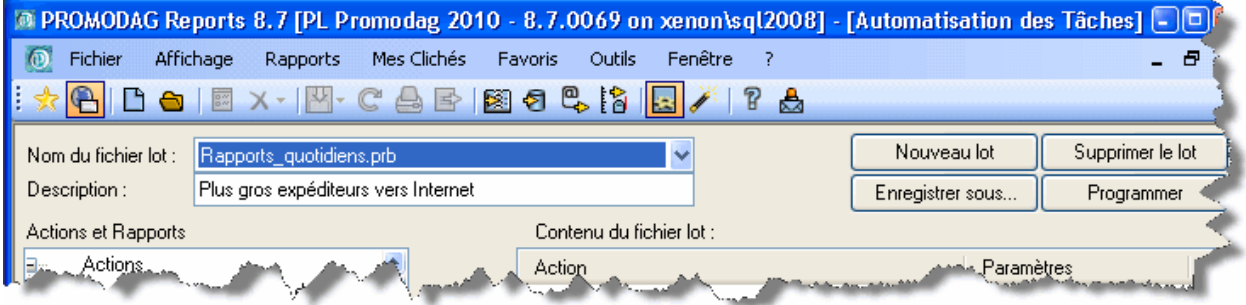

Cliquez sur le bouton *Planifier*.

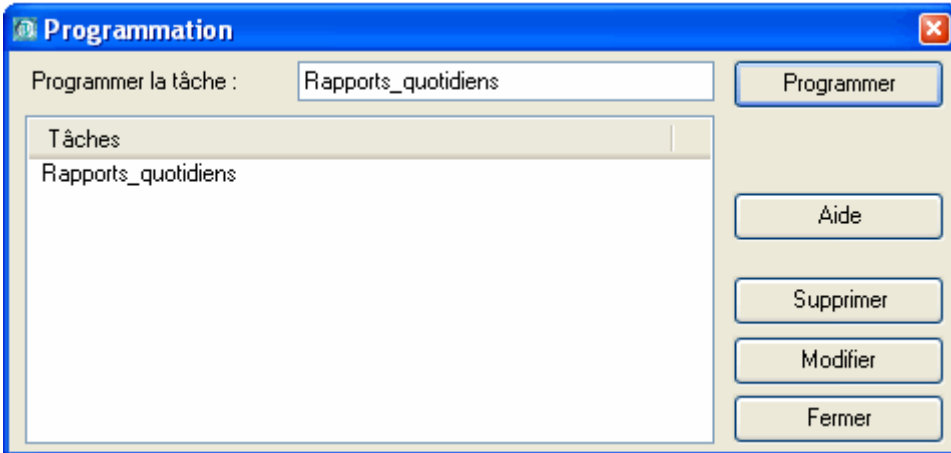

Vérifiez que le compte qui apparaît dans le champ *Exécuter en tant que* est bien le même que celui que vous utilisez avec PROMODAG Reports en mode interactif. Utilisez le bouton *Mot de passe*. Sélectionnez l'onglet *Planification* et créez une nouvelle tâche planifiée.

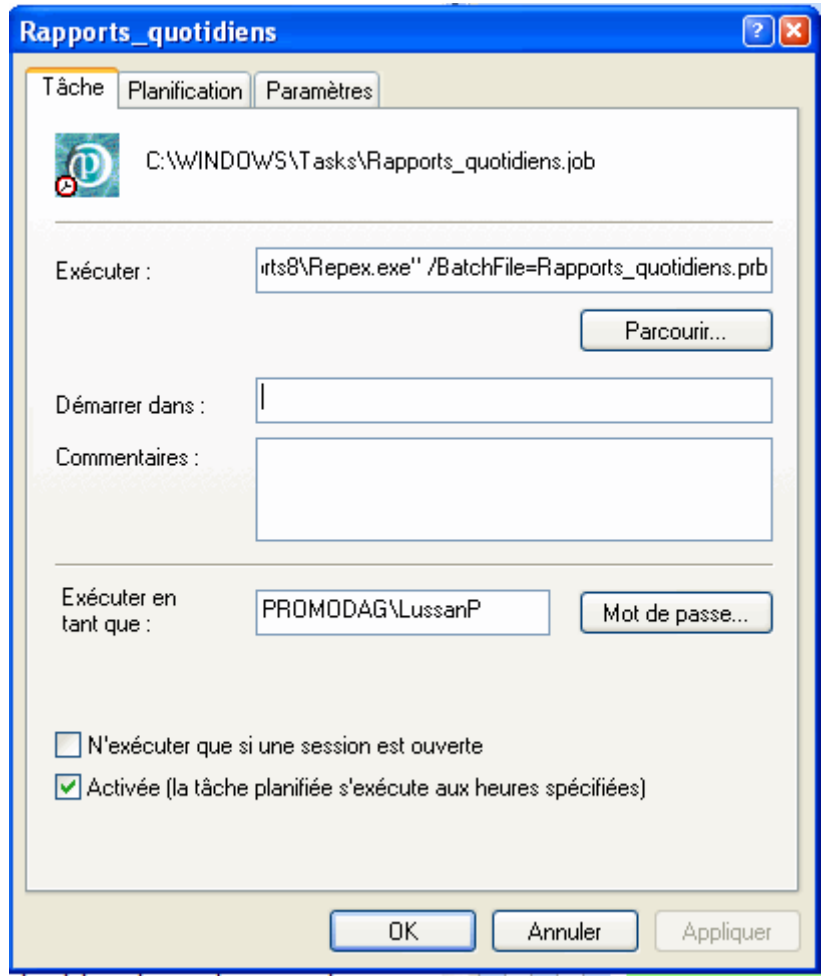

Note: Pour obtenir des informations plus détaillées sur le fonctionnement de cette boîte de dialogue, veuillez vous reporter au système d'Aide de Microsoft Windows.

#### 4. Exécuter le traitement par lot

Le Planificateur de Tâches de Windows démarre PROMODAG Reports et produit les rapports inclus dans le fichier de traitement par lot.

PROMODAG Reports génère un fichier de traces contenant des informations sur les événements survenus au cours de l'exécution du traitement par lot. Ces fichiers de trace peuvent être automatiquement envoyés par courrier électronique.

# <span id="page-57-0"></span> **Les Favoris: les 10 rapports les plus utilisés**

Les pages qui suivent décrivent en détail la configuration des dix rapports les plus demandés par l'ensemble des utilisateurs de PROMODAG Reports.

Chaque tableau comprend une description de l'utilisation du fichier d'options de rapport, indique l'entrée correspondante dans le menu *Favoris* ainsi que le modèle de rapport correspondant dans le menu **Rapports**, et enfin une liste des options à utiliser, onglet par onglet.

Pour obtenir des informations plus détaillées sur le menu Favoris, reportez-vous au paragraphe "Sauvegarder le rapport" ci-dessus.

#### **1 - Quelle est la répartition des boîtes aux lettres par taille?**

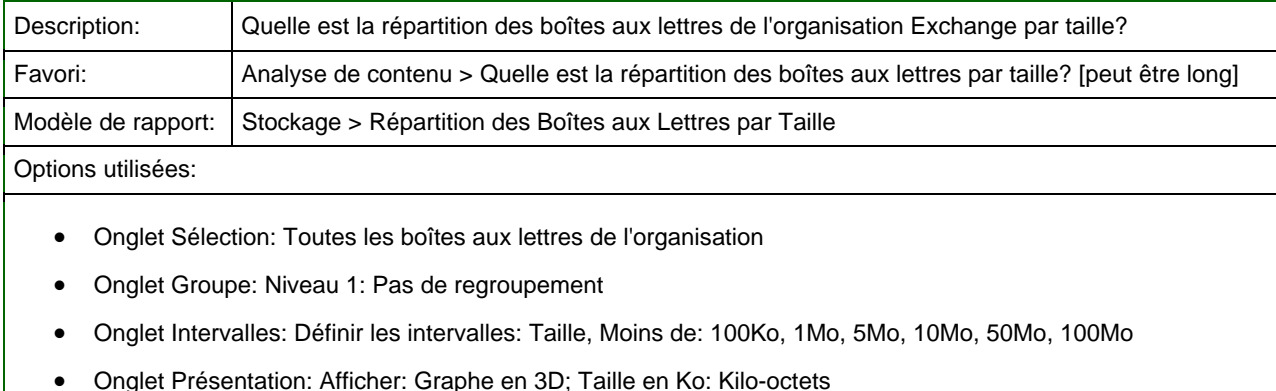

• Onglet Sortie: Destination: Ecran

### **2 - Les utilisateurs vident-ils leur dossier Eléments supprimés? [peut être long]**

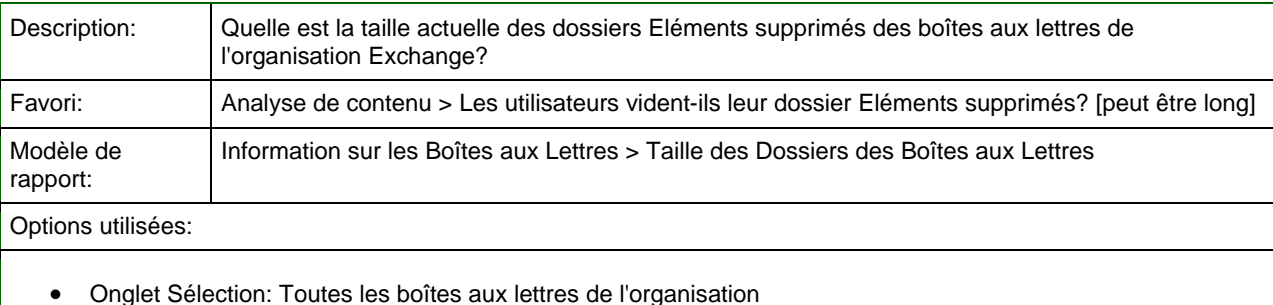

- Onglet Groupe: Niveau 1: Pas de regroupement; Total
- Onglet Filtre: Certains critères: Eléments supprimés > 0 éléments
- Onglet Contenu: Niveau de détail: Boîte aux lettres
- Onglet Présentation: Taille en Ko: Kilo-octets
- Onglet Sortie: Destination: Ecran

### <span id="page-58-0"></span>**3 - Quelles sont les 10 plus grosses boîtes aux lettres de l'organisation Exchange?**

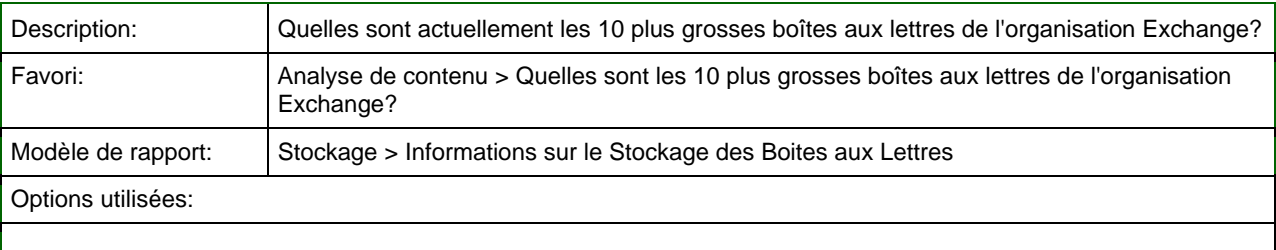

- Onglet Sélection: Toutes les boîtes aux lettres de l'organisation
- Onglet Groupe: Niveau 1: Pas de regroupement
- Onglet Filtre: Non utilisé
- Onglet Options: Sélection des données du graphique: 10, Plus gros, De la sélection, Par: Taille; Sélection des données du tableau: Editer seulement les, 10, Plus gros, De la sélection, Par: Taille; Tri par, Taille, Décroissant
- Onglet Contenu: Niveau de détail: Boîte aux lettres
- Onglet Présentation: Afficher: Graphiques & Tableau; Graphe en 3D; Taille en Ko: Kilo-octets
- Onglet Sortie: Destination: Ecran

### **4 - Quelle est la répartition des éléments des boîtes aux lettres par ancienneté?**

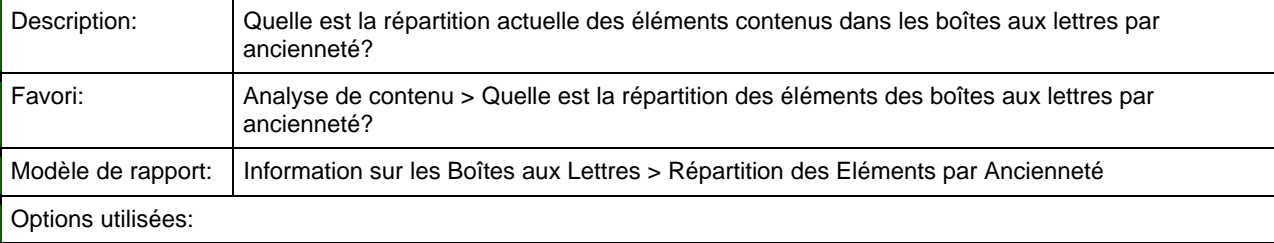

- Onglet Sélection: Toutes les boîtes aux lettres de l'organisation
- Onglet Groupe: Niveau 1: Pas de regroupement
- Onglet Dossiers: Certains dossiers, Boîte de réception, Inclure
- Onglet Filtre: Tous les types d'éléments
- Onglet Intervalles: Définir les intervalles, Moins de: 1 Jour(s), 1 Semaine(s), 1 Mois, 1 Trimestre(s), 1 Semestre(s), 1 An(s)
- Onglet Contenu: Non utilisé
- Onglet Présentation: Afficher: Graphe en 3D; Taille en Ko: Kilo-octets
- Onglet Sortie: Destination: Ecran

### <span id="page-59-0"></span>**5 - Quelles sont les 10 boîtes aux lettres qui ont grossi le plus dans la dernière semaine?**

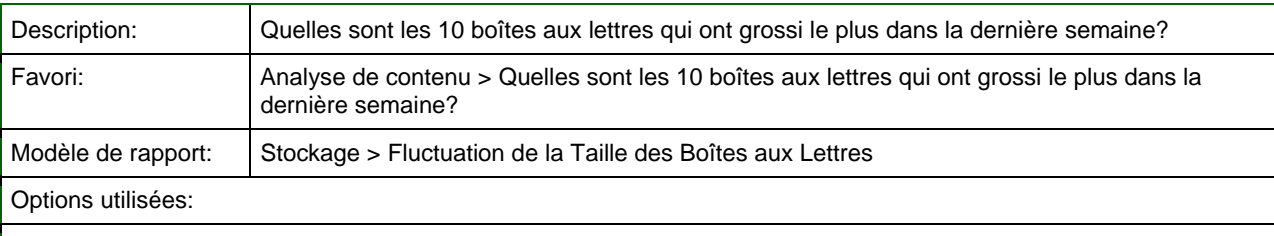

- Onglet Période: Relative, 1 semaine(s) précédente(s)
- Onglet Sélection: Toutes les boîtes aux lettres de l'organisation
- Onglet Groupe: Niveau 1: Pas de regroupement
- Onglet Filtre: Augmentation, Par pourcentage >= 10%
- Onglet Options: Sélection des données du tableau: Editer seulement les, 10, Plus gros, De la sélection, Par: Taille, Augmentation en %; Tri par: Taille, Augmentation en %, Décroissant
- Onglet Présentation: Taille en Ko: Kilo-octets
- Onglet Sortie: Destination: Ecran

#### **6 - Quels sont les 10 premiers domaines SMTP expéditeurs par quantité de messages?**

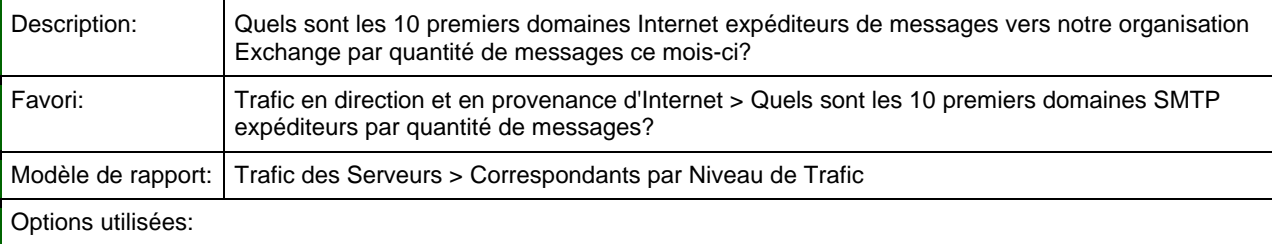

- Onglet Période: Relative, mois courant
- Onglet Sélection: Tous les serveurs de l'organisation
- Onglet Groupe: Niveau 1: Pas de regroupement
- Onglet Correspondants: Certains types: Domaine Internet Comme \*
- Onglet RecipientType: Tous les types de destinataire
- Onglet Options: Sélection des données du graphique: 10, Plus gros, De la sélection, Par: Nombre, Reçus; Sélection des données du tableau: Editer seulement les 10, Plus gros, De la sélection, Par: Nombre, Reçu; Tri par: Nombre, Reçu, Décroissant
- Onglet Présentation: Afficher: Graphiques & Tableau; Taille en Ko: Kilo-octets
- Onglet Sortie: Destination: Ecran

#### <span id="page-60-0"></span> **7 - Quelle est la part de notre trafic interne par rapport à notre trafic avec Internet?**

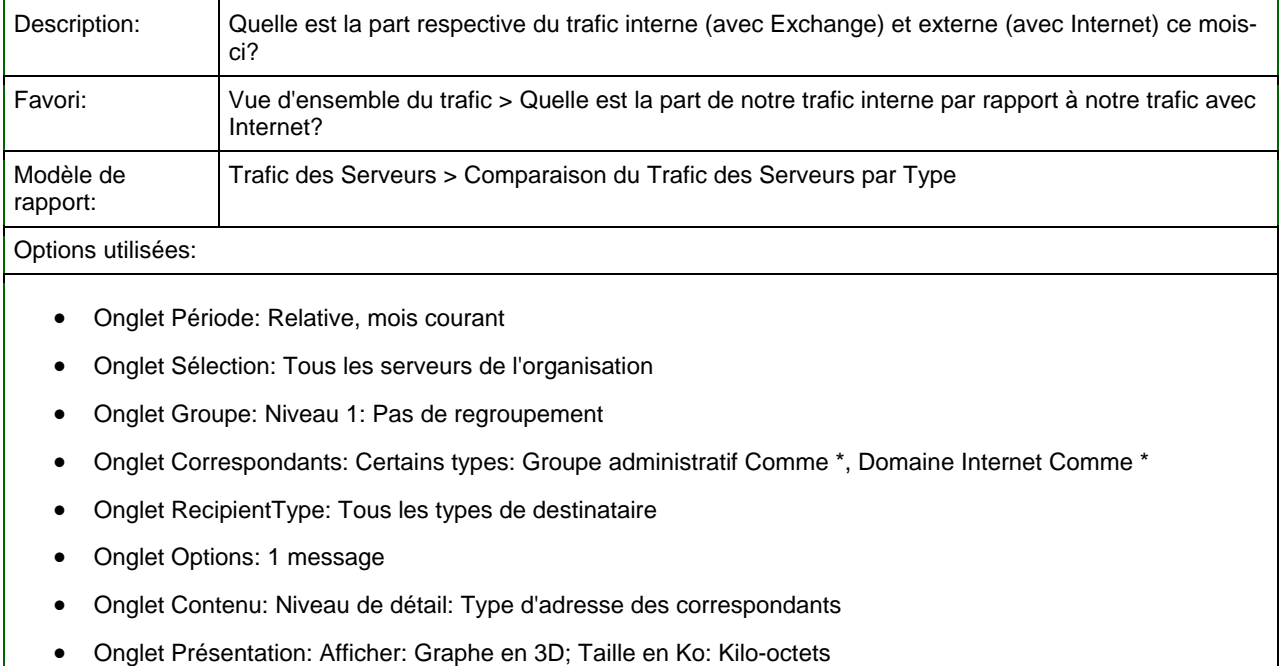

• Onglet Sortie: Destination: Ecran

### **8 - Quelle est l'évolution du trafic de mes boîtes aux lettres depuis la semaine dernière?**

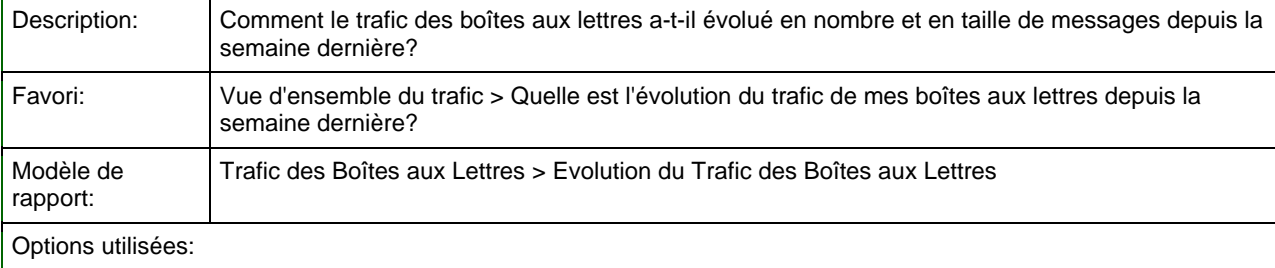

- Onglet Période: Relative, mois courant; Intervalle de temps: jour(s)
- Onglet Sélection: Toutes les boîtes aux lettres de l'organisation
- Onglet Groupe: Niveau 1: Pas de regroupement
- Onglet Correspondants: Tous les types d'adresses
- Onglet Options: Compter un envoi multiple comme: 1 message
- Onglet Contenu: Messages: Envoyés, Reçus
- Onglet Présentation: Taille en Ko: Kilo-octets
- Onglet Sortie: Destination: Ecran

#### <span id="page-61-0"></span> **9 - Quelle est l'évolution du trafic de mes serveurs depuis la semaine dernière?**

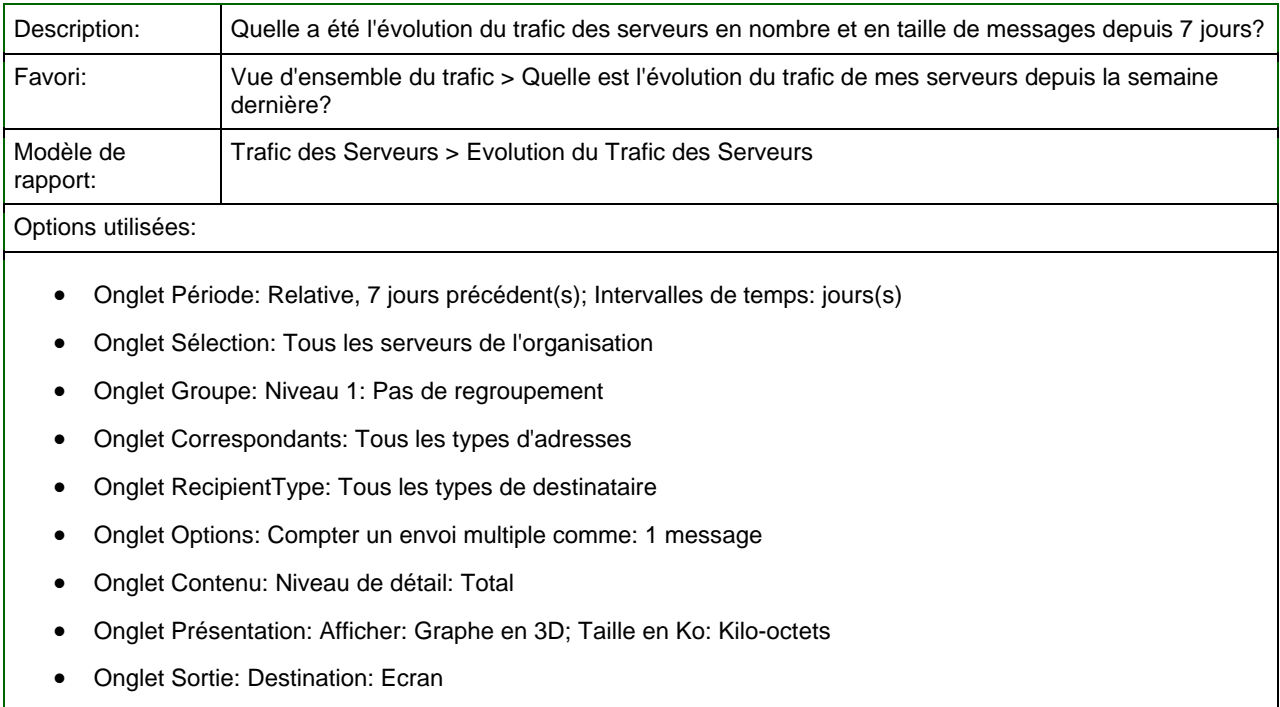

### **10 - Qui sont les 10 premiers expéditeurs de l'organisation Exchange?**

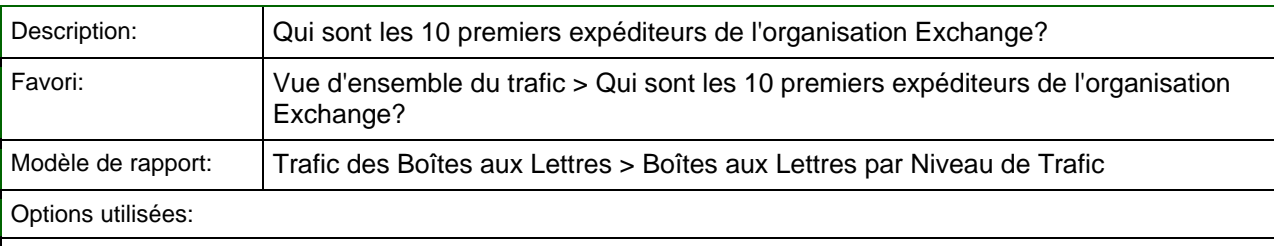

- Onglet Période: Relative, 1 semaine(s) précédente(s)
- Onglet Sélection: Toutes les boîtes aux lettres de l'organisation
- Onglet Groupe: Niveau 1: Pas de regroupement; Total
- Onglet Correspondants: Tous les types d'adresses
- Onglet Filtre: Non utilisé
- Onglet Options: Sélection des données du tableau: Editer seulement les, 10, Plus gros, De la sélection, Par: Nombre, Envoyés; Tri par: Nombre, Envoyés, Décroissant; Compter un envoi multiple comme: 1 message
- Onglet Contenu: Messages: Envoyés
- Onglet Présentation: Taille en Ko: Kilo-octets
- Onglet Sortie: Destination: Ecran

## <span id="page-62-0"></span> **Support**

Vos options de support sont les suivantes:

#### **Ressources en libre‐service**

Veuillez consulter les ressources que nous mettons à votre disposition avant de soumettre une demande de support. En effet, il se peut qu'elles contiennent la solution à votre problème, ce qui vous permettra de gagner du temps:

- 1. [Ce guide de démarrage rapide](http://www.promodag.com/downloads/documentation/quickstartV8.pdf): il vous fournira les informations de base nécessaires pour installer et configurer le produit.
- 2. [L'Aide en ligne](http://www.promodag.com/support/OnlineHelp/Repex.htm) (http://www.promodag.com/support/OnlineHelp/Repex.htm), en langue anglaise, vous fournira une information plus détaillée à propos de PROMODAG Reports, des questions de licence au dépannage de l'application à proprement parler.
- 3. [La base de connaissances](http://www.promodag.com/kb/default.aspx) (http://www.promodag.com/Portal/KB/root.aspx), en langue anglaise: elle contient les réponses aux questions les plus fréquemment posées.

#### **Comment soumettre une demande de support**

Si vous n'avez toujours pas trouvé de réponse à votre question, vous pouvez soumettre une demande à notre équipe de support client dans les conditions suivantes:

- **Vous êtes en train d'évaluer le produit**: Le support pour PROMODAG Reports est gratuit pendant les 45 jours de la période d'évaluation. Cependant, vous pouvez soumettre jusqu'à 2 demandes par courriel par courrier électrique à [support@promodag.com](mailto:support@promodag.com) (ou utilisez l'option *Aide> Demande de support* du logiciel).
- **Vous êtes déjà client et votre plan de maintenance est en cours de validité**: Il n'y a pas de limite au nombre de demandes de support technique que vous pouvez soumettre, ou bien
	- a. par courrier électronique[: support@promodag.com](mailto:support@promodag.com?subject=Your%20Promodag%20Reports%20support%20request) (ou utiliser l'option *Aide > Demande de support* du logiciel), ou
	- b. par téléphone:**+33 1 53 27 66 60** ou sans frais (à partir des Etats-Unis seulement: **1 (888) 696-5404**).
- **Vous êtes déjà client et votre plan de maintenance n'est plus valide:** Vous devez renouveler votre contrat de maintenance afin de pouvoir soumettre une demande de support technique. Demandez simplement un devis à notre service des ventes, en y joignant votre numéro de licence.

Note: Nos bureaux sont ouverts de 10:00 à 19:00 GMT+1 (Paris), du lundi au vendredi. Veuillez nous accorder un délai de réponse de 24 heures afin de tenir compte des différences éventuelles de fuseaux horaires.

## <span id="page-63-0"></span> **Index**

#### **A**

Affichage, organisation Exchange, 38 Annuaire Importation, 17, 20 Assistant Configuration, 29, 32, 34 Rapport, 40 Automatisation des rapports, 53

#### **B**

Banques d'information

Permissions, 20, 24

Base de données

Access, 28 Créer une base de données Access, 30 Créer une base de données SQL Server, 30 Gestion, 28 Mise à jour, 28 SQL Server, 29

Base de données Access

Créer, 30 Base de données SQL Server Créer, 30

#### **C**

Compter un envoi multiple comme n, 43 Connexion à l'annuaire, 32 Contenu des boîtes aux lettres et des dossiers publics Permissions, 19, 22

#### **E**

Exchange Activer le suivi des messages, 18, 21 Connexion à l'annuaire, 32 Connexion MAPI, 32 Emplacement des fichiers de suivi des messages, 18, 21 Rôles de serveur (Exchange 2007, 2010), 21

Exchange Server

Pré-requis, 15

#### **F**

Favoris, 47 Favoris and fichiers d'options de rapports Mise à jour, 28 Fichiers de suivi des messages Activer le suivi des messages sur le serveur Exchange, 18, 21 Importation, 17, 21 Permissions, 18, 22 Planifier l'importation, 51 Fichiers de traitement par lot Création, 49, 54

Définition, 49 Planification, 52, 55

Fichiers d'options de rapport

Création, 53 Définition, 49

#### **I**

Importation Annuaire, 17, 20 Fichiers de suivi des messages, 17, 21

Installation, 27

Internet Information Services

Activer la journalisation, 24, 25 Emplacement des fichiers journaux, 24, 25 Permissions, 26

#### **L**

Langue des rapports, 38 Licence, 34

#### **M**

MAPI (Messaging Application Program Interface), 16 Installation avec Outlook 2007, 2010, 17 Mise à jour Base de données, 28 Favoris and fichiers d'options de rapports, 28 Mode évaluation, 34

#### **O**

Correspondants, 42 Groupe, 42 Options, 43 Période, 40 Sélection, 41 Sortie, 45 Options de présentation, 38

Onglet

#### **P**

Banques d'information, 20, 24 Contenu des boîtes aux lettres et des dossiers publics, 19, 22 Fichiers de suivi des messages, 18, 22 Internet Information Services, 26 Taille des boîtes aux lettres et des dossiers publics, 19, 23

#### Planification

**Permissions** 

Fichiers de traitement par lot, 52 Importation des fichiers de suivi des messages, 51

Poste de travail

Pré-requis, 15

#### Pré-requis

Exchange Server, 15

Poste de travail, 15

#### **R**

Rapport anonyme, 44 Rapports Automatisation, 53 Rôles de serveur (Exchange 2007, 2010), 21

#### **S**

Sources de données

Annuaire, 5 Contenu des boîtes aux lettres et des dossiers publics, 6 Fichiers de suivi des messages, 5 Fichiers Internet Information Services, 5 Taille des banques d'information, 6 Taille des boîtes aux lettres et des dossiers publics, 5

#### Support

Ressouces d'autodépannage, 63 Soumettre une demande, 63

#### **T**

Taille des boîtes aux lettres et des dossiers publics

Permissions, 19, 23